# cisco.

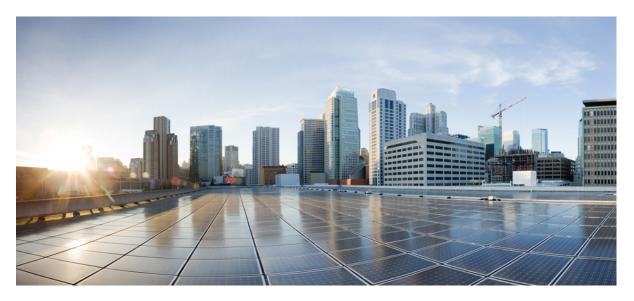

## **GUI Administration Guide for Cisco Unified SIP Proxy Release 10.1**

First Published: 2019-11-25 Last Modified: 2020-02-03

#### **Americas Headquarters**

Cisco Systems, Inc. 170 West Tasman Drive San Jose, CA 95134-1706 USA http://www.cisco.com Tel: 408 526-4000 800 553-NETS (6387) Fax: 408 527-0883 THE SPECIFICATIONS AND INFORMATION REGARDING THE PRODUCTS IN THIS MANUAL ARE SUBJECT TO CHANGE WITHOUT NOTICE. ALL STATEMENTS, INFORMATION, AND RECOMMENDATIONS IN THIS MANUAL ARE BELIEVED TO BE ACCURATE BUT ARE PRESENTED WITHOUT WARRANTY OF ANY KIND, EXPRESS OR IMPLIED. USERS MUST TAKE FULL RESPONSIBILITY FOR THEIR APPLICATION OF ANY PRODUCTS.

THE SOFTWARE LICENSE AND LIMITED WARRANTY FOR THE ACCOMPANYING PRODUCT ARE SET FORTH IN THE INFORMATION PACKET THAT SHIPPED WITH THE PRODUCT AND ARE INCORPORATED HEREIN BY THIS REFERENCE. IF YOU ARE UNABLE TO LOCATE THE SOFTWARE LICENSE OR LIMITED WARRANTY, CONTACT YOUR CISCO REPRESENTATIVE FOR A COPY.

The Cisco implementation of TCP header compression is an adaptation of a program developed by the University of California, Berkeley (UCB) as part of UCB's public domain version of the UNIX operating system. All rights reserved. Copyright © 1981, Regents of the University of California.

NOTWITHSTANDING ANY OTHER WARRANTY HEREIN, ALL DOCUMENT FILES AND SOFTWARE OF THESE SUPPLIERS ARE PROVIDED "AS IS" WITH ALL FAULTS. CISCO AND THE ABOVE-NAMED SUPPLIERS DISCLAIM ALL WARRANTIES, EXPRESSED OR IMPLIED, INCLUDING, WITHOUT LIMITATION, THOSE OF MERCHANTABILITY, FITNESS FOR A PARTICULAR PURPOSE AND NONINFRINGEMENT OR ARISING FROM A COURSE OF DEALING, USAGE, OR TRADE PRACTICE.

IN NO EVENT SHALL CISCO OR ITS SUPPLIERS BE LIABLE FOR ANY INDIRECT, SPECIAL, CONSEQUENTIAL, OR INCIDENTAL DAMAGES, INCLUDING, WITHOUT LIMITATION, LOST PROFITS OR LOSS OR DAMAGE TO DATA ARISING OUT OF THE USE OR INABILITY TO USE THIS MANUAL, EVEN IF CISCO OR ITS SUPPLIERS HAVE BEEN ADVISED OF THE POSSIBILITY OF SUCH DAMAGES.

Any Internet Protocol (IP) addresses and phone numbers used in this document are not intended to be actual addresses and phone numbers. Any examples, command display output, network topology diagrams, and other figures included in the document are shown for illustrative purposes only. Any use of actual IP addresses or phone numbers in illustrative content is unintentional and coincidental.

All printed copies and duplicate soft copies of this document are considered uncontrolled. See the current online version for the latest version.

Cisco has more than 200 offices worldwide. Addresses and phone numbers are listed on the Cisco website at www.cisco.com/go/offices.

Cisco and the Cisco logo are trademarks or registered trademarks of Cisco and/or its affiliates in the U.S. and other countries. To view a list of Cisco trademarks, go to this URL: https://www.cisco.com/c/en/us/about/legal/trademarks.html. Third-party trademarks mentioned are the property of their respective owners. The use of the word partner does not imply a partnership relationship between Cisco and any other company. (1721R)

© 2019-2020 Cisco Systems, Inc. All rights reserved.

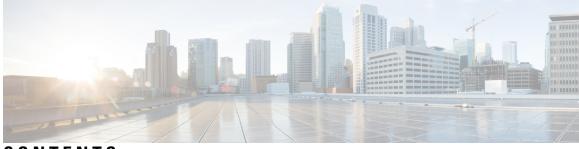

CONTENTS

| CHAPTER 1 | Change History 1                                                     |   |
|-----------|----------------------------------------------------------------------|---|
| CHAPTER 2 | Welcome to Cisco Unified SIP Proxy 3                                 |   |
|           | Logging in to Cisco Unified SIP Proxy Graphical User Interface (GUI) | 3 |
|           | About the Dashboard 4                                                |   |
|           | Commercial Open Source Licensing 4                                   |   |
| CHAPTER 3 | Configuring SIP Stacks 5                                             |   |
|           | Viewing and Editing General Settings for SIP Stacks 5                |   |
|           | SIP Stack General Settings 5                                         |   |
|           | Adding and Deleting an Alias FQDN 8                                  |   |
|           | Adding and Deleting a Trusted Peer 8                                 |   |
| CHAPTER 4 | Configuring Networks 11                                              |   |
|           | Viewing a List of Networks <b>11</b>                                 |   |
|           | Adding a Network <b>11</b>                                           |   |
|           | Network Information 12                                               |   |
|           | Editing the General Settings for a Network 13                        |   |
|           | Editing the SIP Retransmission Settings for a Network 14             |   |
|           | SIP Retransmissions 14                                               |   |
|           | Viewing and Deleting SIP Listen Points 15                            |   |
|           | Adding a SIP Listen Point <b>16</b>                                  |   |
|           | Editing the SIP Record-Route for a Network <b>16</b>                 |   |
| CHAPTER 5 | Configuring Triggers 19                                              |   |
|           | Viewing and Deleting Triggers 19                                     |   |

|           | About Triggers 19                                                     |
|-----------|-----------------------------------------------------------------------|
|           | Example of a Trigger 20                                               |
|           | Available Trigger Conditions and Cases 21                             |
|           | Adding a Trigger <b>26</b>                                            |
|           | Viewing, Adding, Moving, and Deleting Rules for a Trigger 27          |
|           | Adding, Editing, and Deleting Conditions for a Trigger Rule <b>28</b> |
| CHAPTER 6 | Configuring Server Groups 29                                          |
|           | Viewing a List of Server Groups 29                                    |
|           | Server Groups (Group Tab) Fields 30                                   |
|           | Adding a Server Group <b>31</b>                                       |
|           | Editing a Server Group <b>32</b>                                      |
|           | Viewing and Editing the General Settings for All Server Groups 32     |
|           | Server Groups (General Settings Tab) Fields 33                        |
|           | Viewing and Deleting Server Group Elements 34                         |
|           | Server Group (Elements Tab) Fields 35                                 |
|           | Adding and Editing a Server Group Element <b>36</b>                   |
|           | Viewing a List of SIP Ping Network Connections 37                     |
|           | SIP Ping Fields 37                                                    |
|           | Adding a SIP Ping Configuration <b>39</b>                             |
|           | Editing a SIP Ping Configuration <b>40</b>                            |
|           | Viewing a List of Call Admission Control Endpoints <b>40</b>          |
|           | Changing the Limit of a Call Admission Control Endpoint <b>41</b>     |
| CHAPTER 7 | Configuring Route Groups 43                                           |
|           | Viewing a List of Route Groups and Corresponding Elements 43          |
|           | About Route Groups 44                                                 |
|           | Route Group Fields 44                                                 |
|           | Element Fields 44                                                     |
|           | Adding a Route Group 46                                               |
|           | Viewing and Deleting Route Group Elements 47                          |
|           | Adding and Editing Route Group Elements 47                            |
|           | Editing a Route Group 48                                              |
|           |                                                                       |

I

| CHAPTER 8  | Configuring Route Tables 49                                |
|------------|------------------------------------------------------------|
|            | Viewing a List of Route Tables 49                          |
|            | About Route Tables 49                                      |
|            | Route Table Fields 50                                      |
|            | Route Fields 50                                            |
|            | Adding a Route Table <b>52</b>                             |
|            | Viewing a List of Route Table Routes 53                    |
|            | Adding a Route to a Route Table 53                         |
|            | Exporting Active Routes 54                                 |
|            | Editing the Routes Associated with a Route Table <b>55</b> |
| CHAPTER 9  | Configuring Route Policies 57                              |
|            | Viewing a List of Route Policies 57                        |
|            | Route Policy Fields 58                                     |
|            | Route Policy Step Fields 58                                |
|            | Adding a Route Policy <b>60</b>                            |
|            | Viewing a List of Route Policy Steps 61                    |
|            | Adding or Editing a Route Policy Step <b>62</b>            |
| CHAPTER 10 | — Configuring Normalization Policies 63                    |
|            | Viewing a List of Normalization Policies <b>63</b>         |
|            | About Normalization Policies 64                            |
|            | Normalization Policy Fields 64                             |
|            | Request URI, URI Component Fields 64                       |
|            | Request URI, URI Conversion Fields 65                      |
|            | Request URI, URI Parameter Fields 66                       |
|            | SIP Headers Fields 67                                      |
|            | SIP Header, URI Component Fields 69                        |
|            | SIP Header, URI Conversion Fields <b>70</b>                |
|            | SIP Header, URI Parameter Fields 72                        |
|            | SIP Header, Header Parameter Fields 74                     |
|            | Adding a Normalization Policy <b>77</b>                    |
|            |                                                            |

|            | Working With URI Conversion Parameters for a Request URI <b>78</b> |
|------------|--------------------------------------------------------------------|
|            | Working With URI Parameters for a Request URI <b>79</b>            |
|            | Working With SIP Headers 80                                        |
|            | Working With URI Components for SIP Headers 81                     |
|            | Working With URI Conversion Parameters for SIP Headers 82          |
|            | Working With URI Parameters for SIP Headers 82                     |
|            | Working With Header Parameters for SIP Headers 83                  |
| CHAPTER 11 |                                                                    |
|            | Viewing a List of Time Policies <b>85</b>                          |
|            | About Time Policies 85                                             |
|            | Time Policy Fields 86                                              |
|            | Adding a Time Policy 86                                            |
|            | Viewing a List of Time Policy Steps 87                             |
|            | Adding or Editing a Time Policy Step 87                            |
|            | Time Policy Steps 88                                               |
| CHAPTER 12 |                                                                    |
|            | Viewing a List of Routing Triggers 89                              |
|            | Adding or Editing a Routing Trigger <b>89</b>                      |
| CHAPTER 13 | — Configuring Normalization Triggers 91                            |
|            | Viewing a List of Pre-Normalization Triggers 91                    |
|            | About Normalization Triggers 91                                    |
|            | Viewing a List of Post-Normalization Triggers 92                   |
|            | Adding and Editing a Pre-Normalization Trigger <b>92</b>           |
|            | Adding and Editing a Post-Normalization Trigger <b>93</b>          |
| CHAPTER 14 |                                                                    |
|            | Configuring Performance Control <b>95</b>                          |
| CHAPTER 15 | Configuring Call Admission Control 97                              |
|            | Configuring Call Admission Control 97                              |

| CHAPTER 16 | Configuring Users 99                                         |
|------------|--------------------------------------------------------------|
|            | Viewing a List of Users 99                                   |
|            | User Profile Fields 100                                      |
|            | Adding a New User 101                                        |
|            | Displaying or Changing a User Profile <b>101</b>             |
|            | Displaying or Changing Group Subscriptions <b>102</b>        |
|            | Finding a User <b>102</b>                                    |
|            | Changing Your Password 103                                   |
| CHAPTER 17 | Setting User Defaults 105                                    |
|            | User Defaults 105                                            |
|            | Configuring Password Options 105                             |
|            | Configuring Account Lockout Policy <b>106</b>                |
| CHAPTER 18 | Configuring Groups 107                                       |
|            | Viewing a List of Groups 107                                 |
|            | Group Fields 108                                             |
|            | Adding a New User Group 108                                  |
|            | Subscribing Members or Owners to a Group <b>109</b>          |
|            | Unsubscribing Members and Owners from a Group 110            |
|            | Displaying or Modifying Group Parameters <b>110</b>          |
|            | Viewing Owners and Members of a Group 111                    |
|            | Modifying Group Ownership and Membership in Other Groups 111 |
|            | Deleting a Group 112                                         |
|            | Finding a Group <b>112</b>                                   |
|            | About Capabilities <b>113</b>                                |
| CHAPTER 19 | Configuring Privileges 115                                   |
|            | Viewing Privileges 115                                       |
|            | Overview of Privileges 115                                   |
|            | List of Operations <b>116</b>                                |
|            | Creating a Privilege 118                                     |
|            | Editing a Privilege 118                                      |

| CHAPTER 20 | Configuring Authentication, Authorization, and Accounting 119                           |   |
|------------|-----------------------------------------------------------------------------------------|---|
|            | Configuring the AAA Authentication Server <b>119</b>                                    |   |
|            | About the Authentication Order <b>119</b>                                               |   |
|            | About Authentication Failover 120                                                       |   |
|            | About Unreachable Failover 120                                                          |   |
|            | Example of Authentication Sequence <b>121</b>                                           |   |
|            | Configuring Connection Parameters for the AAA Authentication Server 121                 |   |
|            | Specifying the Policy that Controls the Behavior of Authentication and Authorization 12 | 2 |
|            | Configure AAA Accounting Server 122                                                     |   |
|            | AAA Accounting Event Logging 122                                                        |   |
|            | Configuring the AAA Accounting Server 124                                               |   |
|            | Configuring Accounting Event Logging 124                                                |   |
|            | Configuring the AAA Accounting Server and Event Logging 125                             |   |
| CHAPTER 21 | Viewing System Information 127                                                          |   |
|            | System Information 127                                                                  |   |
| CHAPTER 22 |                                                                                         |   |
|            | Changing a DNS Server 129                                                               |   |
|            | Adding a DNS Server 130                                                                 |   |
|            | Removing a DNS Server 130                                                               |   |
| CHAPTER 23 | Configuring Network Time and Time Zone Settings 133                                     |   |
|            | Adding NTP Server and Configuring Time Zone 133                                         |   |
|            | Adding an NTP Server 133                                                                |   |
|            | Removing an NTP Server 134                                                              |   |
|            | Setting an NTP Server as the Preferred Server <b>134</b>                                |   |
|            | Changing the Time Zone 135                                                              |   |
| CHAPTER 24 | Configuring SNMP Settings 137                                                           |   |
|            | About SNMP 137                                                                          |   |
|            | Adding, Editing, and Deleting an SNMP Community String 137                              |   |

Adding, Editing, and Removing an SNMP Trap Host Enabling SNMP Traps Displaying MIBs Editing the SNMPv2-MIB

CHAPTER 25 Configuring System Login Banner 141

| CHAPTER 26 | Monitoring the Cisco Unified SIP Proxy System | 143 |
|------------|-----------------------------------------------|-----|
|            | Number of Calls Per Second 143                |     |
|            | Monitoring the Number of Calls Per Second     | 143 |
|            | Monitoring the Call Statistics 144            |     |
|            | Monitoring the Server Group Status 145        |     |
|            | Server Group Status Page 146                  |     |
|            | Monitoring the System Resources: CPU 147      |     |
|            | Monitoring the System Resources: Memory       | 148 |

| CHAPTER 27 | Viewing Reports 149                                 |
|------------|-----------------------------------------------------|
|            | Viewing the Backup History Report 149               |
|            | Viewing the Restore History Report <b>150</b>       |
|            | Viewing the Network Time Protocol Report <b>150</b> |
| CHAPTER 28 | Configuring Backup and Restore 153                  |
|            | Configuring the Backup Server <b>153</b>            |
|            | Backup Configuration Parameters <b>153</b>          |
|            | Viewing Scheduled Backups 154                       |
|            | Adding a Scheduled Backup 154                       |
|            | Manually Starting a Backup <b>156</b>               |
|            | Starting a Restore <b>156</b>                       |
| CHAPTER 29 | Using the Administration Control Panel 159          |
|            | Reloading Cisco Unified SIP Proxy 159               |
|            |                                                     |

CHAPTER 30 Managing the System Configuration 161

|            | Restoring System Defaults <b>161</b><br>Viewing the Configuration Results <b>161</b><br>Previewing the Candidate Configuration <b>162</b> |
|------------|----------------------------------------------------------------------------------------------------|
| CHAPTER 31 | About Smart Licensing 163                                                                                                    |
|            | Configuring Smart License 163                                                                                                    |
|            | Smart Agent License Fields 163                                                                                                    |
|            | Viewing the Smart License Summary <b>164</b>                                                                                              |
| CHAPTER 32 |                                                                                                    |
|            | Managing Inactivity Timeout <b>167</b>                                                                                                    |
| CHAPTER 33 | Troubleshooting 169                                                                                                    |
|            | Enabling Cisco Unified SIP Proxy Traces 169                                                                                               |
|            | Component Levels 170                                                                                                    |
|            | Viewing the Cisco Unified SIP Proxy Log File <b>171</b>                                                                                   |
|            | Configuring Trace Settings 171                                                                                                    |
|            | Viewing Tech Support Information 172                                                                                                    |
|            | Viewing a Trace Buffer <b>172</b>                                                                                                    |
|            | Viewing a Log File <b>172</b>                                                                                                    |
|            | Enabling SIP Message Logging 173                                                                                                    |
|            | Searching SIP Message Calls 174                                                                                                    |
|            | Data for Call Search 174                                                                                                    |
|            | Viewing SIP Message Calls 175                                                                                                    |
|            | Enabling the Failed Calls Log <b>176</b>                                                                                                  |
|            | Viewing the Failed Calls Log <b>176</b>                                                                                                   |
|            | Viewing the History of a Failed Call <b>177</b>                                                                                           |
| CHAPTER 34 | Error Messages 179                                                                                                    |
|            | CUSP Internal Error <b>179</b>                                                                                                    |
|            | Request Not Found 179                                                                                                    |

Request Not Found179Authorization Failure179Configuration Prerequisite Missing180

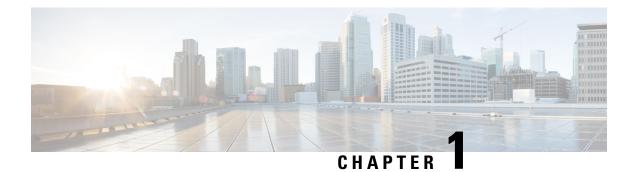

# **Change History**

This table lists all the changes made to this guide, the most recent changes appearing at the top.

| Change                                                                                                    | Date              |
|----------------------------------------------------------------------------------------------------|-------------------|
| Published GUI Administration Guide for Cisco<br>Unified SIP Proxy Release 10.1. There are no<br>updates to the GUI. | November 25, 2019 |

I

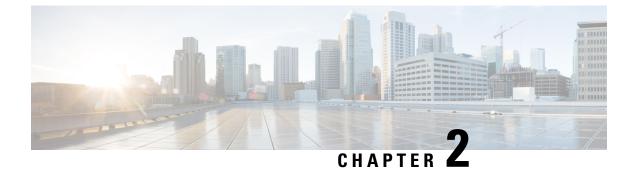

# Welcome to Cisco Unified SIP Proxy

• Logging in to Cisco Unified SIP Proxy Graphical User Interface (GUI), on page 3

# Logging in to Cisco Unified SIP Proxy Graphical User Interface (GUI)

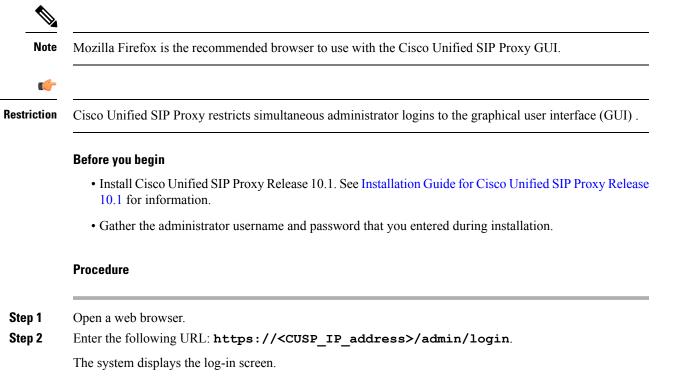

- **Step 3** Enter the administrator name.
- **Step 4** Enter the administrator password.
- Step 5 Click Log In.

The system displays the Cisco Unified SIP Proxy dashboard within the Cisco Unified SIP Proxy GUI.

### **About the Dashboard**

The dashboard contains general information about the health and status of the system.

- Under the Server Group Status, the system displays the operational status of any server groups. The status can be either up or down.
- Under Call Routing Summary (Last Hour), the system displays the number of the following:
  - Total calls processed
  - Dropped calls
  - Peak CPS
  - Average CPS
  - Peak Supported CPS

Clicking on any of the first four headers takes you to the Monitoring page. See Monitoring the Cisco Unified SIP Proxy System, on page 143. Clicking on the Peak Supported CPS header takes you to the Performance Control page. See Configuring Performance Control, on page 95.

- Under Call Admission Control, the system displays the status of the call admission control feature. The feature can be either enabled or disabled. To enable or disable call admission control, see Configuring Call Admission Control, on page 97.
- Under License Status, the system displays the number and the mode of license.

### **Commercial Open Source Licensing**

Some components of the software created for Cisco Unified SIP Proxy Release 10.1 are provided through open source or commercial licensing. These components and the associated copyright statements can be found at: Cisco Unified SIP Proxy Licensing Information.

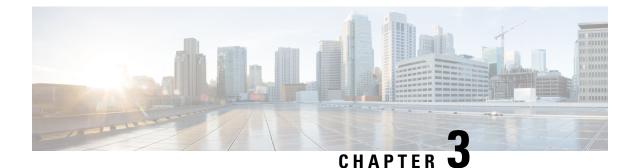

# **Configuring SIP Stacks**

- Viewing and Editing General Settings for SIP Stacks, on page 5
- Adding and Deleting an Alias FQDN, on page 8
- Adding and Deleting a Trusted Peer, on page 8

# **Viewing and Editing General Settings for SIP Stacks**

#### Procedure

| Step 1           | Choose Configure > SIP Stack > General Settings.                                                                                  |  |
|------------------|----------------------------------------------------------------------------------------------------|--|
|                  | The system displays the SIP Stack Settings page with the SIP General Settings tab highlighted. It lists the general SIP settings. |  |
| Step 2<br>Step 3 | Update the values as described in the section SIP Stack General Settings, on page 5. Click Update.                                |  |
|                  | Related Topics                                                                                                    |  |

SIP Stack General Settings, on page 5

### **SIP Stack General Settings**

Table 1: SIP Stack General Settings

| Parameter   | Description |
|-------------|-------------|
| SIP Message |             |

| Parameter             | Description                                                                                                    |
|-----------------------|----------------------------------------------------------------------------------------------------|
| SIP Header Compaction | Whether or not to enable SIP header compaction.                                                                                                  |
|                       | When enabled, compact header forms are used for the following SIP headers:                                                                       |
|                       | • Call-ID                                                                                                    |
|                       | • Contact                                                                                                    |
|                       | Content-Encoding                                                                                                    |
|                       | • Content-Length                                                                                                    |
|                       | • Content-Type                                                                                                    |
|                       | • From                                                                                                    |
|                       | • Subject                                                                                                    |
|                       | • To                                                                                                    |
|                       | • Via                                                                                                    |
|                       | When header compaction is disabled, complete SIP headers are used in all outgoing messages, regardless of the header format.                     |
| SIP Message Logging   | Whether or not to enable the logging of all incoming and outgoing SIP messages.                                                                  |
|                       | We recommend that you use the SIP Message Logging<br>under SIP Stack General Settings to log messages<br>without impacting the CUSP performance. |
| SIP Statistics        | Whether to display statistics for active SIP queues.                                                                                             |
| Period Time           | (Optional, only available if you check Configuring SIP Stacks, on page 5) Determines how often to collect the peg-logging statistics.            |
| Reset Time            | (Optional, only available if you check Configuring SIP Stacks, on page 5) Determines how often to reset the peg-logging statistics.              |

| Parameter       | Description                                                                                                    |
|-----------------|----------------------------------------------------------------------------------------------------|
| Max Forwards    | Specifies the maximum number of times that a request<br>can be forwarded to another server. Each time a<br>request is received by a server, this value is<br>decremented by one. (If the request does not have a<br>Max Forwards header, one is added.) When the value<br>reaches zero, the server responds with a 483 (too many<br>hops) response and terminates the transaction. |
|                 | You can use the Max Forwards header field to detect forwarding loops within a network.                                                                                                    |
|                 | The allowed values are 0 to 255. The default value is 70.                                                                                                    |
|                 | <b>Note</b> We recommend that you set this command to a value greater than or equal to 10, and less than or equal to 100.                                                                                                    |
| Overload        |                                                                                                    |
| Reject          | Configures the server to send a 503 (Server<br>Unavailable) response when the server is overloaded.                                                                                                    |
| Retry After     | (Optional, only available if you choose Reject)                                                                                                    |
|                 | The number of seconds sent in the SIP Retry-After<br>header field of the 503 (Server Unavailable) response,<br>which indicates when the sender can attempt the<br>transaction again. If not specified, the 503 (Server<br>Unavailable) response does not contain a Retry-After<br>header field. The minimum value allowed is 0. The<br>default value is 0.                         |
| Redirect        | Configures the server to send a 300 (Redirect) response when the server is overloaded.                                                                                                    |
| IP Address      | (Optional, only available if you choose Redirect)                                                                                                    |
|                 | The redirect interface host name or IP address sent in<br>the SIP Contact header field. Subsequent requests will<br>be redirected to the server at this address.                                                                                                    |
| Port            | (Optional, only available if you choose Redirect)                                                                                                    |
|                 | The port of the redirect host. The valid range is from 1024 to 65535. The default is 5060.                                                                                                    |
| Transport Type  | (Optional, only available if you choose Redirect) The transport protocol used by the redirect host. Can be UDP, TCP, or TLS.                                                                                                    |
| DNS Settings    |                                                                                                    |
| DNS SRV Lookups | Configures SIP DNS SRV lookup commands.                                                                                                    |

| Parameter               | Description                                                                                                    |
|-------------------------|----------------------------------------------------------------------------------------------------|
| DNS NAPTR Lookups       | Enables the use of DNS NAPTR for domain hostname/IP address mapping.                                                                                                    |
| TCP Settings            |                                                                                                    |
| Idle Connection Timeout | Configures the amount of idle time that is allowed to pass before sending a keep-alive probe.                                                                                                    |
| Maximum Connections     | Configures the maximum number of TCP/TLS<br>connections. When the maximum number of TCP/TLS<br>connections is reached, passive (incoming)<br>connections are not accepted, and additional active<br>(outgoing) connections can be made. |
| TLS Settings            |                                                                                                    |
| TLS Settings            | Enables the use of SIP Transport Layer Security (TLS) connections with other SIP entities, providing secure communication over the Internet.                                                                                            |
|                         | TLS Versions 1.0, 1.1, and 1.2 can be enabled or disabled.                                                                                                    |

# **Adding and Deleting an Alias FQDN**

#### Procedure

| Step 1 | Choose Configure > SIP Stack > Alias FQDNs.                                                                                                    |
|--------|----------------------------------------------------------------------------------------------------|
|        | The system displays the Alias FQDNs page with the Alias FQDNs tab highlighted.                                                                                            |
| Step 2 | <ul><li>To add an alias FQDN, do the following:</li><li>a) Enter a name.</li><li>b) Click Add Alias.</li></ul>                                                            |
| Step 3 | <ul><li>To delete an alias FQDN, do the following:</li><li>a) Check the check box next to the name of the alias FQDN to delete.</li><li>b) Click <b>Remove</b>.</li></ul> |

# **Adding and Deleting a Trusted Peer**

This procedure creates one or more SIP TLS trusted peers. The establishment of TLS connections fails unless the identity of the remote side matches the identifier of a configured trusted peer. If there are no trusted peers configured, the connection is accepted as long as the TLS handshake succeeds.

#### Procedure

| Step 1 | Choose Configure > SIP Stack > TLS Trusted Peers.                                                                                                    |
|--------|----------------------------------------------------------------------------------------------------|
|        | The system displays the TLS Trusted Peers page with the TLS Trusted Peers tab highlighted.                                                                                           |
| Step 2 | <ul><li>To add a TLS trusted peer, do the following:</li><li>a) Enter a name.</li><li>b) Click Add Trusted Peer.</li></ul>                                                           |
| Step 3 | <ul><li>To delete a TLS trusted peer, do the following:</li><li>a) Check the check box next to the name of the TLS trusted peer to delete.</li><li>b) Click <b>Remove</b>.</li></ul> |

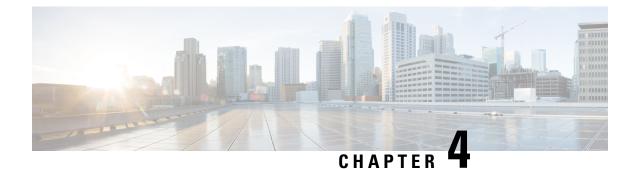

# **Configuring Networks**

- Viewing a List of Networks, on page 11
- Adding a Network, on page 11
- Editing the General Settings for a Network, on page 13
- Editing the SIP Retransmission Settings for a Network, on page 14
- Viewing and Deleting SIP Listen Points, on page 15
- Adding a SIP Listen Point, on page 16
- Editing the SIP Record-Route for a Network, on page 16

# **Viewing a List of Networks**

A SIP network is a logical collection of local interfaces that can be treated the same for general routing purposes.

#### Procedure

Choose **Configure > Networks**.

The system displays the Networks page, listing all of the current networks.

# **Adding a Network**

| <b>(</b>    |                                                       |  |
|-------------|-------------------------------------------------------|--|
| Restriction | After a SIP network is created, you cannot remove it. |  |
|             | Procedure                                             |  |
| Step 1      | Choose <b>Configure</b> > <b>Networks</b> .           |  |

The system displays the Networks page.

| Step 2           | Click Add.                                                                                                    |
|------------------|----------------------------------------------------------------------------------------------------|
|                  | The system displays the Network page.                                                                                                    |
| Step 3<br>Step 4 | Enter the information for the network as shown in the section Network Information, on page 12.<br>Click Add.<br>The system displays the Networks page with all the networks listed, including the network that you just added.                                                                                                    |
| Step 5           | <ul> <li>To add a SIP Listen Point, do the following:</li> <li>a) Under the SIP Listen Points heading, click click here on the line for your network.</li> <li>b) Click Add.</li> <li>c) Enter the following required values: <ul> <li>IP address for the SIP Listen Point</li> <li>Port for the SIP Listen Point</li> <li>Transport type (UDP, TCP, or TLS) for the SIP Listen Point</li> </ul> </li> </ul> |
|                  | d) Click Add.                                                                                                    |
| Step 6           | In the Cisco Unified SIP Proxy header, click Commit Candidate Configuration to commit this change.                                                                                                    |
|                  | Related Topics                                                                                                    |

Network Information, on page 12

### **Network Information**

Network Information

| Parameter | Description                                                                                                    |
|-----------|----------------------------------------------------------------------------------------------------|
| Name      | Contains a name for this network. Network names<br>can contain alphanumeric characters, period, dash,<br>and underscore. |
|           | Tip         You cannot rename networks, so choose<br>the network name carefully.                                         |

| Parameter                                       | Description                                                                                                    |  |
|-------------------------------------------------|----------------------------------------------------------------------------------------------------|--|
| Туре                                            | Can be one of the following:                                                                                                    |  |
|                                                 | • standard—Configures the network interface to<br>use standard SIP. The network has full UDP<br>support. The network interface supports ICMP<br>and different sockets can be used for each<br>endpoint. |  |
|                                                 | • icmp—Configures the network interface to use Internet Control Message Protocol (ICMP).                                                                                                    |  |
|                                                 | <ul> <li>noicmp—Specifies that the network interface<br/>does not use a separate socket for each endpoint.<br/>With this configuration, no ICMP errors are<br/>supported.</li> </ul>                    |  |
|                                                 | <ul> <li>nat—Configures the network interface to use<br/>Network Address Translation (NAT).</li> </ul>                                                                                                  |  |
| Allow Outbound Connections                      | Determines if you will allow this network to enable<br>or disable outbound TCP/TLS client connections.                                                                                                  |  |
|                                                 | Can be either enable or disable. Default value is enable.                                                                                                    |  |
| SIP Header Hiding: Hide VIA                     | Check this check box to have the system strip the VIA header, so that downstream elements will not know the message path.                                                                               |  |
| UDP Settings: Maximum Packet Size               | Configures the maximum size of a UDP datagram for this network. The value must be between 1500 and 16,000.                                                                                              |  |
| TCP Settings: TCP Connection Setup Timeout (ms) | Configures the time (ms) up to which the TCP connection request waits before dropping the TCP connection request.                                                                                       |  |
| TLS Certificate verification Setting            |                                                                                                    |  |
| Verify Client Certificate                       | Enables client authentication verification for TLS connections.                                                                                                    |  |
| Verify Server Certificate                       | Enables server authentication verification for TLS connections.                                                                                                    |  |

# **Editing the General Settings for a Network**

#### Before you begin

You cannot edit the name of a network.

#### Procedure

| Step 1 | Choose <b>Configure</b> > <b>Networks</b> .                                                                                                    |
|--------|----------------------------------------------------------------------------------------------------|
|        | The system displays the Networks page.                                                                                                    |
| Step 2 | Click the underlined name of the network.                                                                                                    |
|        | The system displays the Network ' <b><name network="" of="" the="">'</name></b> page, with the information for the network. There are four tabs at the top of the page: General Settings, SIP Retransmissions, SIP Listen Points, and SIP Record-Route. |
| Step 3 | Click the General Settings tab.                                                                                                    |
| Step 4 | Update the values.                                                                                                    |
| Step 5 | Click Update.                                                                                                    |
| Step 6 | In the Cisco Unified SIP Proxy header, click <b>Commit Candidate Configuration</b> to commit this change.                                                                                                    |

# **Editing the SIP Retransmission Settings for a Network**

#### Procedure

| Choose <b>Configure</b> > <b>Networks</b> .                                                                                 |
|----------------------------------------------------------------------------------------------------|
| The system displays the Networks page.                                                                                      |
| Click the underlined name of the network.                                                                                   |
| The system displays the Network ' <b><name network="" of="" the="">'</name></b> page, with the information for the network. |
| Click the SIP Retransmissions tab. For more information, see SIP Retransmissions, on page 14.                               |
| The system automatically populates many of the SIP retransmissions and timer fields.                                        |
| Update the values.                                                                                                    |
| Click Update.                                                                                                    |
| In the Cisco Unified SIP Proxy header, click <b>Commit Candidate Configuration</b> to commit this change.                   |

#### **Related Topics**

SIP Retransmissions, on page 14

### **SIP** Retransmissions

#### Table 2: SIP Retransmissions

| Field | Description                                       |
|-------|---------------------------------------------------|
| T1    | Sets the initial request retransmission interval. |

| Field                     | Description                                                                                                    |
|---------------------------|----------------------------------------------------------------------------------------------------|
| T2                        | Sets the maximum request retransmission value.                                                                                                    |
| T4                        | Sets the amount of time a NONINVITE client<br>transaction or INVITE server transaction remains<br>active after completion to handle request or response<br>retransmissions.                        |
| TU1                       | Sets the amount of time an INVITE transaction<br>remains active after completion with a 2xx response<br>to handle response retransmissions.                                                        |
| TU2                       | Sets the amount of time the server waits for a provisional or final response for an INVITE client transaction or NONINVITE server transaction after which the transaction is considered timed out. |
| clientTn                  | Sets the maximum lifetime of a client transaction.                                                                                                    |
| serverTn                  | Sets the maximum lifetime of a server transaction.                                                                                                    |
| Provisional (TU3)         | (Optional) Configures SIP networks with TU3 transmission type only.                                                                                                    |
| INVITE Client Transaction | Specifies the retransmit count for the INVITE request.                                                                                                    |
| INVITE Server Transaction | Specifies the retransmit counts for final responses of INVITE requests.                                                                                                    |
| Client Transaction        | Specifies the retransmit count for requests other than INVITE.                                                                                                    |

# **Viewing and Deleting SIP Listen Points**

A SIP listen point, or listener, listens for SIP traffic on a specific SIP network, host, and port. You can configure multiple SIP listen points for a single network; however, you must create at least one before the server can accept SIP traffic.

- You do not have to disable listeners on the network when you make configuration changes to the network.
- You cannot run TCP and TLS listeners on the same port.

#### Procedure

# Step 1 Choose Configure > Networks. The system displays the Networks page, listing all of the current networks.

**Step 2** To see the SIP listen points associated with a network, under the SIP Listen Points header, click **click here**.

The system displays the Network '<name of the network>' page with the SIP Listen Points tab highlighted.

**Note** To see a different number of SIP listen points on each page, on the top right, choose another number from the drop-down box and click **Go**. You can choose to see 10, 25, 50, 100, or all SIP listen points. To move to another page, use the left and right arrow buttons on the bottom right, or enter another page number and press **Enter**.

**Step 3** To delete a SIP listen point, do the following:

- a) Check the check box next to the name of the SIP listen point.
- b) Click Remove.

## Adding a SIP Listen Point

#### Procedure

| Step 1 | Choose Configure > Networks.                                                                                                    |
|--------|----------------------------------------------------------------------------------------------------|
|        | The system displays the Networks page, listing all of the current networks.                                                                                                    |
| Step 2 | To see the SIP listen points associated with a network, under the SIP Listen Points header, click click here.                                                                                       |
|        | The system displays the Network ' <name network="" of="" the="">' page with the SIP Listen Points tab highlighted.</name>                                                                           |
| Step 3 | <ul> <li>To add a SIP listen point, do the following:</li> <li>a) Click Add.</li> <li>b) Enter the IP address, port, and transport type for the SIP listen point.</li> <li>c) Click Add.</li> </ul> |
| Step 4 | In the Cisco Unified SIP Proxy header, click Commit Candidate Configuration to commit this change.                                                                                                  |

## **Editing the SIP Record-Route for a Network**

#### Before you begin

If your system is enabled for Lite Mode, then the system deletes the record route configurations and you cannot access the SIP Record-Route tab. To enable or disable Lite Mode, see Configuring Performance Control, on page 95.

#### Procedure

#### Step 1 Choose Configure > Networks.

The system displays the Networks page.

| Step 2 | Click the underlined name of the network.                                                                           |
|--------|----------------------------------------------------------------------------------------------------|
|        | The system displays the Network ' <name network="" of="" the="">' page with the information for the network.</name> |
| Step 3 | Click the <b>SIP Record-Route</b> tab.                                                                              |
| Step 4 | Choose either enable or disable.                                                                                    |
| Step 5 | If you chose enable, enter the following information:                                                               |
|        | Host for the SIP Record-Route                                                                                       |
|        | • Port for the SIP Record-Route                                                                                     |
|        | • Transport type (udp, tcp, or tls) for the SIP Record-Route                                                        |

#### Step 6 Click Update.

Step 7 In the Cisco Unified SIP Proxy header, click Commit Candidate Configuration to commit this change.

#### **Related Topics**

Managing the System Configuration, on page 161

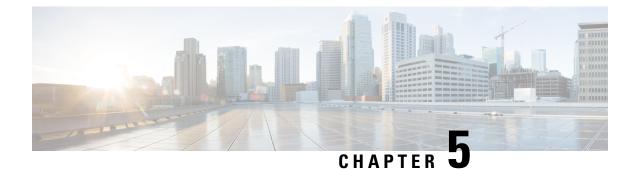

# **Configuring Triggers**

- Viewing and Deleting Triggers, on page 19
- Adding a Trigger, on page 26
- Viewing, Adding, Moving, and Deleting Rules for a Trigger, on page 27
- Adding, Editing, and Deleting Conditions for a Trigger Rule, on page 28

# **Viewing and Deleting Triggers**

#### Procedure

| Step 1 | Choose <b>Configure &gt; Triggers</b> .                                                                      |
|--------|----------------------------------------------------------------------------------------------------|
|        | The system displays the Triggers page and displays all triggers.                                             |
| Step 2 | To view the condition cases associated with this trigger, click the underlined name of the trigger.          |
| Step 3 | To delete a trigger, do the following:                                                                       |
|        | a) Check the check box next to the name of the trigger to delete.                                            |
|        | b) Click <b>Remove</b> .                                                                                     |
|        | c) In the Cisco Unified SIP Proxy header, click <b>Commit Candidate Configuration</b> to commit this change. |
|        |                                                                                                    |
|        | Related Tonics                                                                                               |

Configuring Triggers, on page 19 Example of a Trigger, on page 20 Available Trigger Conditions and Cases, on page 21 Managing the System Configuration, on page 161

### **About Triggers**

A trigger is a set of conditions that can be used to dictate routing and normalization logic. It is automatically executed in response to a certain event (or condition case). Conditions can have multiple cases.

Note the structure:

• A trigger is made up of one or more rules.

- A rule is made up of one or more conditions.
- A condition is made up of one or more cases.

For information on available triggers, see Available Trigger Conditions and Cases, on page 21.

### **Example of a Trigger**

You might have a trigger called New\_Trigger. New\_Trigger might have three rules, numbered 1, 2, and 3. Each rule has at least one condition and each condition has a case.

| Trigger Rules |       |                                                |     |
|---------------|-------|------------------------------------------------|-----|
|               | Logic | Condition                                      |     |
| 1             |       | Inbound Network is<br>exactly '100'            | AND |
|               |       | Local IP Address is<br>exactly '100.10.10.101' | AND |
|               |       | SIP Message request                            |     |
| 2             | OR    |                                                | AND |
|               |       | Mid-Dialog                                     | AND |
|               |       | SIP Method UPDATE                              |     |
| 3             | OR    | Outbound Network is<br>exactly '300'           | AND |
|               |       | Transport Protocol tcp                         |     |

In the previous table, the trigger is called New\_Trigger. New\_Trigger has three rules. Because of the "OR" logic, only one of the three rules has to be true before the trigger is launched.

Rule 1 has three conditions:

- Inbound Network is exactly '100'
- Local IP Address is exactly '100.10.10.101'
- SIP Message request

Because of the "AND" logic, all three conditions must be true before the rule is true.

In the condition "Inbound Network is exactly '100'", the condition is "Inbound Network" and the case is "is exactly '100".

# **Available Trigger Conditions and Cases**

The table lists the available trigger conditions and cases.

Table 4: Available Trigger Conditions and Cases

| Trigger Name     | Trigger Description                                                                            | Trigger Condition Case                                                                                                    |
|------------------|------------------------------------------------------------------------------------------------|----------------------------------------------------------------------------------------------------|
| Inbound Network  | Configures the inbound network<br>for a trigger condition for a<br>server-side transaction.    | Enter the case:<br>• is exactly (default)<br>• contains<br>• starts with<br>• ends with<br>• regex<br>Enter the condition:<br>• IP for remote IP address |
| Outbound Network | Configures the outbound network<br>for a trigger condition for a<br>client-side transaction.   | Enter the case:<br>• is exactly (default)<br>• contains<br>• starts with<br>• ends with<br>• regex<br>Enter the condition:<br>• IP for remote IP address |
| Local IP Address | Assigns a local-listen IP address<br>that accepts incoming requests to a<br>trigger condition. | Enter the case:<br>• is exactly (default)<br>• contains<br>• starts with<br>• ends with<br>• regex<br>Enter the condition:<br>• IP for remote IP address |

| Trigger Name      | Trigger Description                                                                                                    | Trigger Condition Case                                                                                                    |
|-------------------|----------------------------------------------------------------------------------------------------|----------------------------------------------------------------------------------------------------|
| Local Port        | Assigns a local-listen port to a trigger condition.                                                                                          | Enter the case:<br>• is exactly (default)<br>• contains<br>• starts with<br>• ends with<br>• regex<br>Enter the condition:<br>• IP for remote IP address |
| Remote IP Address | Configures the remote IP network<br>for a trigger condition.                                                                                 | Enter the case:<br>• is exactly (default)<br>• contains<br>• starts with<br>• ends with<br>• regex<br>Enter the condition:<br>• IP for remote IP address |
| Remote Port       | Configures the remote port for a trigger condition.                                                                                          | Enter the case:<br>• is exactly (default)<br>• contains<br>• starts with<br>• ends with<br>• regex<br>Enter the condition:<br>• IP for remote IP address |
| SIP Message       | Determines whether the trigger<br>condition will fire based on whether<br>the headers in the SIP message are<br>request or response headers. | Enter the case:<br>• request (default)<br>• response                                                                                                    |

| Trigger Name      | Trigger Description                                            | Trigger Condition Case     |
|-------------------|----------------------------------------------------------------|----------------------------|
| SIP Method        | Configures a trigger condition in                              | • INVITE (default)         |
|                   | which the trigger is fired on the given SIP method name in the | • ACK                      |
|                   | request.                                                       | • PRACK                    |
|                   |                                                                | • UPDATE                   |
|                   |                                                                | • BYE                      |
|                   |                                                                | • REFER                    |
|                   |                                                                | • INFO                     |
|                   |                                                                | • MESSAGE                  |
|                   |                                                                | • OPTIONS                  |
|                   |                                                                | • SUBSCRIBE                |
|                   |                                                                | • NOTIFY                   |
|                   |                                                                | • REGISTER                 |
|                   |                                                                | • PUBLISH                  |
|                   |                                                                | • regular expression       |
| SIP Response Code | Configures a trigger condition to                              | Enter the case:            |
|                   | fire on a specific response.                                   | • is exactly (default)     |
|                   |                                                                | • contains                 |
|                   |                                                                | • starts with              |
|                   |                                                                | • ends with                |
|                   |                                                                | • regex                    |
|                   |                                                                | Enter the condition:       |
|                   |                                                                | • IP for remote IP address |

| Trigger Name       | Trigger Description                                                                        | Trigger Condition Case                                                                                                    |
|--------------------|--------------------------------------------------------------------------------------------|----------------------------------------------------------------------------------------------------|
| SIP Header         | Configures the trigger to fire when<br>matching the regular expression for<br>this header. | Set the SIP header name.<br>Choose the SIP header index:<br>• first (default)<br>• last<br>• all<br>Choose the type of match:<br>• is exactly (default)<br>• contains<br>• starts with<br>• ends with<br>• regex |
| Mid-Dialog         | Configures the trigger to fire on mid-dialog responses.                                    | none                                                                                                    |
| Time Of Day        | Configures the trigger to fire if the specified time policy is met.                        | Enter the case:<br>• is exactly (default)<br>• contains<br>• starts with<br>• ends with<br>• regex<br>Enter the condition:<br>• IP for remote IP address                                                         |
| Transport Protocol | Assigns a transport protocol to the trigger condition.                                     | Enter the case:<br>• none (default)<br>• udp<br>• tcp<br>• tls                                                                                                    |

| Trigger Name | Trigger Description              | Trigger Condition Case     |
|--------------|----------------------------------|----------------------------|
| Proxy Route  | Ability to configure proxy route | Choose the parameter:      |
|              | rule.                            | • uri (default)            |
|              |                                  | • uri-user                 |
|              |                                  | • uri-host                 |
|              |                                  | • uri-port                 |
|              |                                  | • uri-scheme               |
|              |                                  | • uri-parameter            |
|              |                                  | • header-parameter         |
|              |                                  | Choose the type of match:  |
|              |                                  | • is exactly (default)     |
|              |                                  | • contains                 |
|              |                                  | • starts with              |
|              |                                  | • ends with                |
|              |                                  | • regex                    |
|              |                                  | Enter the condition:       |
|              |                                  | • IP for remote IP address |
|              |                                  |                            |

I

| Trigger Name | Trigger Description                                                                                                    | Trigger Condition Case                                                                                                    |
|--------------|----------------------------------------------------------------------------------------------------|----------------------------------------------------------------------------------------------------|
| Request URI  | Configures a trigger to fire when<br>matching the regular expression for<br>the specified Uniform Resource<br>Identifier (URI) parameter. | Choose the parameter:<br>• uri (default)<br>• uri-user<br>• uri-host<br>• uri-port<br>• uri-scheme<br>• uri-parameter<br>• header-parameter<br>Choose the type of match:<br>• is exactly (default)<br>• contains<br>• starts with<br>• ends with<br>• regex<br>Enter the condition:<br>• IP for remote IP address |

# Adding a Trigger

| <b>(</b>         |                                                                                                    |
|------------------|----------------------------------------------------------------------------------------------------|
| Restriction      | You cannot change the name of an existing trigger, so choose the name carefully.                                                                                                  |
|                  | Procedure                                                                                                    |
| Step 1           | Choose <b>Configure</b> > <b>Triggers</b> .                                                                                                    |
|                  | The system displays the Triggers page.                                                                                                    |
| Step 2           | Click Add.                                                                                                    |
|                  | The system displays the Trigger (New) page.                                                                                                    |
| Step 3<br>Step 4 | Enter a name for this trigger.<br>To have only one rule apply before the trigger is activated (that is, to apply "OR" logic), add logic to the rule<br>by checking the Logic box. |

| Step 5           | Click Add.                                                                                                    |
|------------------|----------------------------------------------------------------------------------------------------|
|                  | The system displays the Trigger ' <name of="" the="" trigger="">' Conditions page.</name>                                                                                                    |
| Step 6<br>Step 7 | Add rules to the trigger. See Viewing, Adding, Moving, and Deleting Rules for a Trigger, on page 27.<br>In the Cisco Unified SIP Proxy header, click <b>Commit Candidate Configuration</b> to commit this change. |

### **Related Topics**

Managing the System Configuration, on page 161

### Viewing, Adding, Moving, and Deleting Rules for a Trigger

### Before you begin

Add a trigger. See Adding a Trigger, on page 26.

#### Procedure

| Choose   | Configure > Triggers.                                                                                                    |
|----------|----------------------------------------------------------------------------------------------------|
| The sys  | stem displays the Triggers page.                                                                                                    |
| To viev  | w the rules for a trigger, click the underlined name of the trigger.                                                                                                    |
| The sys  | stem displays the Trigger ' <name of="" the="" trigger="">' Rules page.</name>                                                                                                    |
| a) Cli   | a rule for a trigger, do the following:<br>ck <b>Add</b> . The system displays the Trigger <b>'<name of="" the="" trigger="">'</name></b> Conditions page.<br>d conditions. See Adding, Editing, and Deleting Conditions for a Trigger Rule, on page 28. |
| a) Ch    | te a rule for a trigger, do the following:<br>eck the check box next to the rule to delete.<br>ck <b>Remove</b> .                                                                                                    |
| If your  | trigger has multiple rules, you can reorder them by doing the following:                                                                                                    |
| Тір      | The trigger fires as soon as a rule is matched. To optimize the system, we recommend that you put the rule most likely to match at the top of the list.                                                                                                  |
| a) Sel   | ect the rule.                                                                                                    |
| b) Cli   | ck the up or down arrows.                                                                                                    |
| c) Cli   | ck Update.                                                                                                    |
| In the ( | Cisco Unified SIP Proxy header, click <b>Commit Candidate Configuration</b> to commit this change.                                                                                                    |

Managing the System Configuration, on page 161

### Adding, Editing, and Deleting Conditions for a Trigger Rule

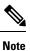

- You cannot add condition cases to existing rules. You can only add condition cases to a rule when you originally create the rule.
  - You cannot edit existing conditions attached to a rule.
  - You cannot delete a condition case from a rule.

### Before you begin

• Add a trigger and rules for the trigger. See Adding a Trigger, on page 26 and Viewing, Adding, Moving, and Deleting Rules for a Trigger, on page 27.

### Procedure

| C | boose <b>Configure</b> > <b>Triggers</b> .                                                                                                    |
|---|----------------------------------------------------------------------------------------------------|
| Т | he system displays the Triggers page.                                                                                                    |
| С | lick the underlined name of the trigger.                                                                                                    |
| Т | he system displays the Trigger ' <name of="" the="" trigger="">' Rules page.</name>                                                                                                    |
| Т | o add a rule, click Add.                                                                                                    |
|   | he system displays the Trigger '< <b>name of the trigger&gt;'</b> Conditions page. You are automatically ad ew rule by being on this page. This page is where you add conditions to the new rule. |
| Т | o add a condition, do the following:                                                                                                    |
| a | ) Select a condition from the Trigger Condition drop-down menu. See Available Trigger Condition Cases, on page 21.                                                                                |
| b | ) If necessary, select a condition case.                                                                                                    |
| c | ) If necessary, enter a condition to match.                                                                                                    |
| d | ) Click Add.                                                                                                    |
|   | The system displays the Trigger ' <name of="" the="" trigger="">' Conditions page with the new condition</name>                                                                                   |
| Δ | dd additional conditions to this rule as needed.                                                                                                    |

Managing the System Configuration, on page 161 Available Trigger Conditions and Cases, on page 21

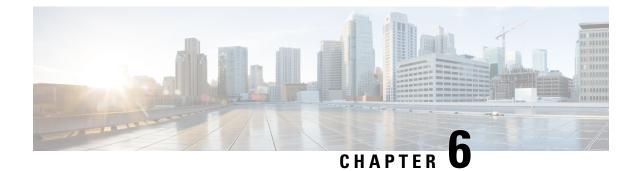

# **Configuring Server Groups**

- Viewing a List of Server Groups, on page 29
- Adding a Server Group, on page 31
- Editing a Server Group, on page 32
- Viewing and Editing the General Settings for All Server Groups, on page 32
- Viewing and Deleting Server Group Elements, on page 34
- Adding and Editing a Server Group Element, on page 36
- Viewing a List of SIP Ping Network Connections, on page 37
- Adding a SIP Ping Configuration, on page 39
- Editing a SIP Ping Configuration, on page 40
- Viewing a List of Call Admission Control Endpoints, on page 40
- Changing the Limit of a Call Admission Control Endpoint, on page 41

### **Viewing a List of Server Groups**

Server groups define the elements with which the Cisco Unified SIP Proxy system interacts for each network.

### Procedure

| Step 1 | Choose Configure > Server Groups > Groups.                                                                                                    |
|--------|----------------------------------------------------------------------------------------------------|
|        | The system displays the Server Groups page with the Groups tab highlighted, containing the fields described in Server Groups (Group Tab) Fields, on page 30.                                                                                                    |
| Step 2 | <ul> <li>To delete a server group, do the following:</li> <li>a) Check the check box next to the server group to delete.</li> <li>b) Click <b>Remove</b>.</li> <li>c) In the Cisco Unified SIP Proxy header, click <b>Commit Candidate Configuration</b> to commit this change.</li> </ul>   |
| Step 3 | <ul><li>To revert any changes you have made back to the state they were in at the time of the last commit, do the following:</li><li>a) Check the check box next to the name of the server group that has the changes to which you want to revert.</li><li>b) Click <b>Revert</b>.</li></ul> |

c) In the Cisco Unified SIP Proxy header, click Commit Candidate Configuration to commit this change.

### **Related Topics**

```
Managing the System Configuration, on page 161
Server Groups (Group Tab) Fields, on page 30
```

### Server Groups (Group Tab) Fields

Table 5: Server Groups (Groups Tab) Fields

| Parameter | Description                                                                                                    |
|-----------|----------------------------------------------------------------------------------------------------|
| State     | <ul> <li>Can be one of the following:</li> <li>New—New record. Will be added to the active configuration when it is committed.</li> <li>Modified—Modified record. Will become the active configuration when it is committed.</li> <li>Deleted—Deleted record. Will be removed from the active configuration when it is committed.</li> <li>Active—Active record and active configuration.</li> </ul> |
| Name      | Name of this server group.NoteThe system inserts the server group name<br>into the SIP URI of the outgoing request.<br>Some devices, such as Cisco Unified<br>Communications Manager, validate the<br>URI of requests before processing, so you<br>may need to configure the end device with<br>a Fully Qualified Domain Name (FQDN)<br>to allow for this functionality.                             |

| Parameter               | Description                                                                                                    |
|-------------------------|----------------------------------------------------------------------------------------------------|
| Load Balancing Scheme   | Configures the load-balancing algorithm for all SIP server groups.                                                                                                    |
|                         | Can be one of the following:                                                                                                    |
|                         | • global (default)                                                                                                    |
|                         | • call-id—Specifies that a hash algorithm with call-id is performed to select an element.                                                                                                    |
|                         | • request-uri—Specifies that a hash algorithm with a request URI is performed to select an element.                                                                                                    |
|                         | • to-uri—Specifies that a hash algorithm with a To header URI is performed to select an element.                                                                                                    |
|                         | • weight—Specifies that the element is selected proportional to its weight relative to the weights of other elements of the same q-value. This value is only applicable if implementing weight-based routing. |
|                         | • highest-q—Specifies that the first element in the list of available elements with the same highest q-value is selected.                                                                                     |
| Network                 | Name of the network associated with this server group.                                                                                                    |
| Elements                | Elements associated with this server group.                                                                                                    |
| Pinging Allowed         | Whether pinging is allowed. Can be either true or false.                                                                                                    |
| Failover Response Codes | The response code(s) that indicates the next-hop server<br>is unable to process the request. The valid values are<br>numbers between 500 and 599.                                                             |
|                         | To add multiple failover response codes, separate the<br>individual codes by a comma and indicate ranges with<br>a dash. Commas and dashes must be followed by a<br>space.                                    |

# **Adding a Server Group**

### Before you begin

You must create and configure at least one network before you can add a server group. See Configuring Networks, on page 11.

### Procedure

| Choose Configure > Server Groups > Groups.                                                                |
|----------------------------------------------------------------------------------------------------|
| The system displays the Server Groups page with the Groups tab highlighted.                               |
| Click Add.                                                                                                |
| The system displays the Server Group (New) page.                                                          |
| Enter information. See Server Groups (Group Tab) Fields, on page 30.                                      |
| Click Add.                                                                                                |
| In the Cisco Unified SIP Proxy header, click <b>Commit Candidate Configuration</b> to commit this change. |
|                                                                                                    |
| Related Topics                                                                                            |

Managing the System Configuration, on page 161 Configuring Server Groups, on page 29 Server Groups (Group Tab) Fields, on page 30

### **Editing a Server Group**

### Procedure

| Step 1 | Choose Configure > Server Groups > Groups.                                                                                   |
|--------|----------------------------------------------------------------------------------------------------|
|        | The system displays the Server Groups page with the Groups tab highlighted.                                                  |
| Step 2 | Click the underlined name of the server group to edit.                                                                       |
|        | The system displays the Server Group ' <name group="" of="" server="">' page with the Group Settings tab highlighted.</name> |
| Step 3 | Edit the information. See Server Groups (Group Tab) Fields, on page 30.                                                      |
| Step 4 | Click Update.                                                                                                    |
| Step 5 | In the Cisco Unified SIP Proxy header, click Commit Candidate Configuration to commit this change.                           |

### **Related Topics**

Managing the System Configuration, on page 161 Server Groups (Group Tab) Fields, on page 30

### **Viewing and Editing the General Settings for All Server Groups**

Follow this procedure to view and edit the general settings that affect all server groups.

### Procedure

| Step 1 | Choose Configure > Server Groups > General Settings.                                                                                                    |
|--------|----------------------------------------------------------------------------------------------------|
|        | The system displays the Server Groups page with the General Settings tab highlighted, containing the fields described in Server Groups (General Settings Tab) Fields, on page 33. |
| Step 2 | To edit the settings, change the values.                                                                                                    |
| Step 3 | Click Update.                                                                                                    |
| Step 4 | In the Cisco Unified SIP Proxy header, click Commit Candidate Configuration to commit this change.                                                                                |

### **Related Topics**

Managing the System Configuration, on page 161 Server Groups (General Settings Tab) Fields, on page 33

### Server Groups (General Settings Tab) Fields

Table 6: Server Groups (General Settings Tab) Fields

| Parameter                    | Description                                                                                                    |
|------------------------------|----------------------------------------------------------------------------------------------------|
| Server Group Element Retries | 3                                                                                                    |
| UDP                          | Maximum number of consecutive failed attempts to<br>send a request to a server group element via the                                     |
| ТСР                          | specified protocol before the element is considered                                                                                      |
| TLS                          | down. A failed attempt can occur because of a timeout, ICMP error, or receipt of a failure response. The valid range is from 0 to 65535. |
| Global Load Balancing Schem  | ie i                                                                                                    |

| Parameter                                       | Description                                                                                                    |
|-------------------------------------------------|----------------------------------------------------------------------------------------------------|
| Load Balancing Scheme                           | Configures the load-balancing algorithm for all SIP server groups.                                                                                                    |
|                                                 | Can be one of the following:                                                                                                    |
|                                                 | • call-id (default)—Specifies that a hash algorithm with call-id is performed to select an element.                                                                                                    |
|                                                 | • request-uri—Specifies that a hash algorithm with a request URI is performed to select an element.                                                                                                    |
|                                                 | • to-uri—Specifies that a hash algorithm with a To header URI is performed to select an element.                                                                                                    |
|                                                 | • weight—Specifies that the element is selected proportional to its weight relative to the weights of other elements of the same q-value. This value is only applicable if implementing weight-based routing. |
|                                                 | • highest-q—Specifies that the first element in the list of available elements with the same highest q-value is selected.                                                                                     |
| Global Ping                                     |                                                                                                    |
| Pinging Allowed                                 | Whether pinging is allowed. Can be either enable or disable.                                                                                                    |
| Ping 503                                        |                                                                                                    |
| Verifies the 503 response code                  | Checks whether the SIP application service in the<br>remote server element is up or down by monitoring<br>the response. It treats the element as down for the 503<br>response to the PING request.            |
| Default Failed Element Retry After Duration (in | milliseconds)                                                                                                    |
| Failover Response Codes                         | The response code(s) that indicates the next-hop server<br>is unable to process the request. The valid values are<br>numbers between 500 and 599.                                                             |
|                                                 | To add multiple failover response codes, separate the individual codes by a comma and indicate ranges with a dash. Commas and dashes must be followed by a space.                                             |

# **Viewing and Deleting Server Group Elements**

There can be multiple elements in each server group.

### Procedure

|   | Choose <b>Configure &gt; Server Groups &gt; Groups</b> .                                                                                                    |
|---|----------------------------------------------------------------------------------------------------|
|   | The system displays the Server Groups page with the Groups tab highlighted.                                                                                                    |
| 2 | To see the elements associated with this server group, click click here under the Elements header.                                                                                                    |
|   | The system displays the Server Group ' <b><name group="" of="" server="">'</name></b> page with the Elements tab highlighted.<br>The page contains the fields described in Server Group (Elements Tab) Fields, on page 35.         |
| } | To delete a server group element, do the following:                                                                                                    |
|   | <ul> <li>a) Check the check box next to the name of the element.</li> <li>b) Click <b>Remove</b>.</li> <li>c) In the Cisco Unified SIP Proxy header, click <b>Commit Candidate Configuration</b> to commit this change.</li> </ul> |
| ļ | To revert any changes you have made back to the state they were in at the time of the last commit, do the following:                                                                                                    |
|   | a) Check the check box next to the name of the server group element that has the changes to which you want to revert.                                                                                                    |
|   | b) Click <b>Revert</b> .                                                                                                    |
|   | c) In the Cisco Unified SIP Proxy header, click <b>Commit Candidate Configuration</b> to commit this change.                                                                                                    |

Server Group (Elements Tab) Fields, on page 35

### Server Group (Elements Tab) Fields

Table 7: Server Group (Elements Tab) Fields

| Parameter  | Description                                                                                              |
|------------|----------------------------------------------------------------------------------------------------|
| State      | Can be one of the following:                                                                             |
|            | • New—New record. Will be added to the active configuration when it is committed.                        |
|            | <ul> <li>Modified—Modified record. Will become the active configuration when it is committed.</li> </ul> |
|            | • Deleted—Deleted record. Will be removed from the active configuration when it is committed.            |
|            | • Active—Active record and active configuration.                                                         |
| IP Address | Specifies the interface host name or IP address of the server group element.                             |

I

| Parameter           | Description                                                                                                    |
|---------------------|----------------------------------------------------------------------------------------------------|
| Port                | Specifies the port used by the server group element.<br>Valid values are from 1024 to 65535. The default is<br>5060.        |
| Transport           | Specifies the transport type of the server group<br>element. Can be one of the following:<br>• UDP (default)                |
|                     | • TCP                                                                                                    |
|                     | • TLS                                                                                                    |
| Nested Server Group | Whether or not this server group can contain another server group.                                                          |
| Q-Value             | Specifies a real number that indicates the priority of the server group element with respect to others in the server group. |
|                     | The Q-value provides the priority of each member (element) which varies from 0.0 to 1.0, where 1.0 is the highest priority. |
| Weight              | Specifies the percentage assigned to the IP element<br>in the server group if implementing weight-based<br>routing.         |
|                     | The valid range is from 0 to 100. The default weight is 0.                                                                  |

# **Adding and Editing a Server Group Element**

### Procedure

| Step 1 | Choose Configure > Server Groups > Groups.                                                                                    |
|--------|----------------------------------------------------------------------------------------------------|
|        | The system displays the Server Groups page with the Groups tab highlighted.                                                   |
| Step 2 | Click <b>click here</b> under the Elements header that corresponds with the server group to which you want to add an element. |
|        | The system displays the Server Group ' <name group="" of="" server="">' page with the Elements tab highlighted.</name>        |
| Step 3 | To add an element, do the following:                                                                                          |
|        | a) Click Add. The system displays the Server Group ' <name group="" of="" server="">' Element (New) page.</name>              |
|        | b) Choose whether this element will be for an endpoint or server group.                                                       |
|        | c) Enter information about the element as described in Server Group (Elements Tab) Fields, on page 35.                        |
|        | d) Click Add.                                                                                                    |

#### **Step 4** To edit an element, do the following:

- a) Click the underlined IP address for the element to edit. The system displays the Server Group '<name of server group>' Element page.
- b) Make changes to the values.
- c) Click Update.

**Step 5** In the Cisco Unified SIP Proxy header, click **Commit Candidate Configuration** to commit this change.

#### **Related Topics**

Managing the System Configuration, on page 161 Server Group (Elements Tab) Fields, on page 35

### Viewing a List of SIP Ping Network Connections

### Before you begin

You must have already created at least one network. See Configuring Networks, on page 11.

#### Procedure

#### Step 1 Choose Configure > Server Groups > SIP Ping.

The system displays the SIP Ping page with the SIP Ping tab highlighted, containing the fields described in SIP Ping Fields, on page 37.

- **Step 2** To delete a SIP ping network connection, do the following:
  - a) Check the check box next to the SIP ping network connection to delete.
  - b) Click **Remove**.
  - c) In the Cisco Unified SIP Proxy header, click Commit Candidate Configuration to commit this change.

#### **Related Topics**

Managing the System Configuration, on page 161 Configuring Server Groups, on page 29 SIP Ping Fields, on page 37

### **SIP Ping Fields**

#### Table 8: SIP Ping Fields

| Parameter | Description                               |
|-----------|-------------------------------------------|
| Network   | Name of this SIP ping network connection. |

I

| Parameter     | Description                                                                                                    |
|---------------|----------------------------------------------------------------------------------------------------|
| IP Address    | Specifies the interface host name or IP address that listens for responses to the SIP pings.                                                                                                    |
|               | Note When you specify a hostname, the server<br>performs a DNS lookup to confirm that the<br>host can be resolved. It then uses the IP<br>address when the configuration is saved.<br>If the system cannot resolve the hostname,<br>it displays an "IP Address validation<br>failed" error. |
| Port          | The UDP port that listens for responses to the SIP pings. The valid range is from 1024 to 65535. The default value is 4000.                                                                                                    |
|               | Note Be sure this port number is different from the port number specified for the server's SIP listen point.                                                                                                    |
| SIP Method    | The request method for the SIP pings. Can be one of the following:                                                                                                    |
|               | • OPTIONS (default)                                                                                                    |
|               | • PING                                                                                                    |
|               | • INFO                                                                                                    |
| Ping Type     | The ping type for the SIP ping. Can be one of the following:                                                                                                    |
|               | • Proactive—Specifies that pinging is performed to both up and down elements, and both are pinged at the same interval.                                                                                                    |
|               | • Reactive—Specifies that pinging is performed to only down elements. This is the default value.                                                                                                    |
|               | • Adaptive—Specifies that pinging is performed to both up and down elements, and both are pinged at different intervals.                                                                                                    |
| Up Interval   | (Optional; only available if you choose Adaptive or<br>Proactive for <b>Ping Type</b> ) Specifies the consecutive<br>ping interval for up elements. The default value is<br>5000 milliseconds.                                                                                              |
| Down Interval | (Optional; only available if you choose Adaptive or<br>Reactive for <b>Ping Type</b> ) Specifies the consecutive<br>ping interval in milliseconds. For Adaptive pinging,<br>this value configures the down element ping interval.<br>The default value is 5000 milliseconds.                |

| Parameter    | Description                                                                                                    |
|--------------|----------------------------------------------------------------------------------------------------|
| Ping Timeout | Specifies the maximum number of milliseconds<br>between a ping and a response before the ping is<br>considered unsuccessful. The minimum allowed value<br>is 0. The default value is 500. |

### **Adding a SIP Ping Configuration**

### **(**

Restriction

- You can only define one SIP ping configuration for each network. To create multiple SIP ping configurations, you must create and configure multiple networks.
- You can only add a SIP ping for server group elements with a transport type of UDP.

### Before you begin

You must create and configure at least one network before you can add a SIP ping configuration. See Configuring Networks, on page 11.

#### Procedure

| Step 1 | Choose Configure > Server Groups > SIP Ping.                                                              |
|--------|----------------------------------------------------------------------------------------------------|
|        | The system displays the SIP Ping page with the SIP Ping tab highlighted.                                  |
| Step 2 | Click Add.                                                                                                |
|        | The system displays the SIP Ping Configuration (New) page.                                                |
| Step 3 | Enter information. See SIP Ping Fields, on page 37.                                                       |
| Step 4 | Click Add.                                                                                                |
| Step 5 | In the Cisco Unified SIP Proxy header, click <b>Commit Candidate Configuration</b> to commit this change. |

### **Related Topics**

Managing the System Configuration, on page 161 SIP Ping Fields, on page 37 Configuring Server Groups, on page 29

### **Editing a SIP Ping Configuration**

#### Procedure

| Step 1 | Choose Configure > Server Groups > SIP Ping.                                                       |  |
|--------|----------------------------------------------------------------------------------------------------|--|
|        | The system displays the SIP Ping page with the SIP Ping tab highlighted.                           |  |
| Step 2 | Check the check box next to the SIP ping network configuration to edit.                            |  |
| Step 3 | Click Edit.                                                                                        |  |
|        | The system displays the SIP Ping Configuration ' <name network="" of="">' page.</name>             |  |
| Step 4 | Edit information. See SIP Ping Fields, on page 37.                                                 |  |
| Step 5 | Click Update.                                                                                      |  |
| Step 6 | In the Cisco Unified SIP Proxy header, click Commit Candidate Configuration to commit this change. |  |

#### **Related Topics**

Managing the System Configuration, on page 161 SIP Ping Fields, on page 37

### Viewing a List of Call Admission Control Endpoints

The system automatically adds call admission control endpoints when you add a server group and elements and then commit the configuration.

#### Procedure

#### Choose Configure > Server Groups > Call Admission Control.

The system displays the Server Groups page with the Call Admission Control tab highlighted.

For each call admission control endpoint, the system lists the IP address, port, transport, network and call admission control limit.

#### **Related Topics**

Managing the System Configuration, on page 161

# **Changing the Limit of a Call Admission Control Endpoint**

### Procedure

| Step 1 | Choose Configure > Server Groups > Call Admission Control.                                       |
|--------|--------------------------------------------------------------------------------------------------|
|        | The system displays the Server Groups page with the Call Admission Control tab highlighted.      |
| Step 2 | Click the underlined limit to change.                                                            |
|        | The system displays the CAC Endpoint page.                                                       |
| Step 3 | Check the <b>unlimited</b> check box to make the limit unlimited, or enter a value in the field. |
| Step 4 | Click Update.                                                                                    |
|        |                                                                                                  |
|        | Related Topics                                                                                   |

Configuring Call Admission Control, on page 97

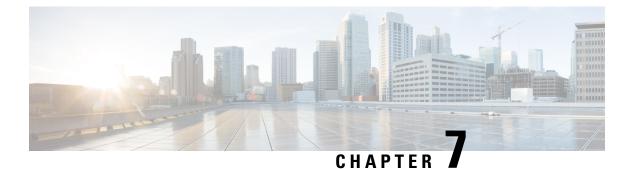

# **Configuring Route Groups**

- Viewing a List of Route Groups and Corresponding Elements, on page 43
- Adding a Route Group, on page 46
- Viewing and Deleting Route Group Elements, on page 47
- Adding and Editing Route Group Elements, on page 47
- Editing a Route Group, on page 48

### **Viewing a List of Route Groups and Corresponding Elements**

### Procedure

| Step 1 | Choose Configure > Route Groups.                                                                                                    |
|--------|----------------------------------------------------------------------------------------------------|
|        | The system displays the Route Groups page, which contains the fields described in Route Group Fields, on page 44.                                        |
| Step 2 | There can be multiple elements in a route group. To see the elements associated with this route group, click <b>click here</b> .                         |
|        | The system displays the Route Group ' <b><name group="" of="" route="">'</name></b> page, containing the fields described in Element Fields, on page 44. |
| Step 3 | To delete a route group, do the following:                                                                                                    |
|        | a) Check the check box next to the name of the route group to delete.                                                                                    |
|        | b) Click <b>Remove</b> .                                                                                                    |
|        | c) In the Cisco Unified SIP Proxy header, click <b>Commit Candidate Configuration</b> to commit this change.                                             |
| Step 4 | To revert any changes you have made back to the state they were in at the time of the last commit, do the following:                                     |
|        | a) Check the check box next to the name of the route group that has the changes to revert back to.                                                       |
|        | b) Click <b>Revert</b> .                                                                                                    |
|        | c) In the Cisco Unified SIP Proxy header, click Commit Candidate Configuration to commit this change.                                                    |
|        |                                                                                                    |

### **About Route Groups**

A route group allows you to designate the order in which gateways and trunks are selected. It allows you to prioritize a list of gateways and ports for outgoing trunk selection.

For example, if you use two long-distance carriers, you could add a route group so that long-distance calls to the less expensive carrier are given priority. Calls only route to the more expensive carrier if the first trunk is unavailable.

You can add, update, or delete route groups from the Route Group page. You can also add, update, or delete elements.

### **Route Group Fields**

The table lists the fields on the Route Groups page.

| Parameter            | Description                                                                                   |
|----------------------|-----------------------------------------------------------------------------------------------|
| State                | Can be one of the following:                                                                  |
|                      | • New—New record. Will be added to the active configuration when it is committed.             |
|                      | • Modified—Modified record. Will become the active configuration when it is committed.        |
|                      | • Deleted—Deleted record. Will be removed from the active configuration when it is committed. |
|                      | • Active—Active record and active configuration.                                              |
| Name                 | Name of this route group.                                                                     |
| Elements             | Elements that belong to this route group.                                                     |
| Time Of Day Routing  | Specifies if this route group allows for time policy-based routing.                           |
|                      | Can be either true or false. The default value is false.                                      |
| Weight Based Routing | Specifies if this route group allows for weight-based routing.                                |
|                      | Can be either true or false. The default value is false.                                      |

#### Table 9: Route Group Parameters

### **Element Fields**

The table lists the fields on the Route Group '<name of route group>' page when the Elements tab is highlighted.

| Parameter          | Description                                                                                                    |
|--------------------|----------------------------------------------------------------------------------------------------|
| State              | Can be one of the following:                                                                                                    |
|                    | • New—New record. Will be added to the active configuration when it is committed.                                                    |
|                    | • Modified—Modified record. Will become the active configuration when it is committed.                                               |
|                    | • Deleted—Deleted record. Will be removed from the active configuration when it is committed.                                        |
|                    | Active—Active record and active configuration.                                                                                       |
| Target Destination |                                                                                                    |
| Host/Server Group  | Specifies the interface host name or IP address of the route group element.                                                          |
|                    | <b>Note</b> If you select Server Group, you must not enter the port and transport type details.                                      |
| Port               | Specifies the port used by the route group element.<br>Valid values are from 1024 to 65535. The default is<br>5060.                  |
| Transport          | Specifies the transport type of the route group element.                                                                             |
|                    | Can be one of the following:                                                                                                    |
|                    | • none (default)                                                                                                    |
|                    | • UDP                                                                                                    |
|                    | • TCP                                                                                                    |
|                    | • TLS                                                                                                    |
| Next Hop           |                                                                                                    |
| SIP URI            | The URI of the next hop.                                                                                                    |
| Options            |                                                                                                    |
| Network            | The name of the network to which this route group is associated.                                                                     |
| Q-Value            | (Optional) Specifies a real number that indicates the priority of the route group element with respect to others in the route group. |
|                    | The Q-value provides the priority of each member (element) which varies from 0.0 to 1.0, where 1.0 is the highest priority.          |

#### Table 10: Route Group Element Parameters

| Parameter               | Description                                                                                                    |
|-------------------------|----------------------------------------------------------------------------------------------------|
| Weight                  | (Optional) Specifies the percentage assigned to the IP element in the route group if implementing weight-based routing.                                           |
|                         | The valid range is from 0 to 100. The default weight is 0.                                                                                                    |
| Time Policy             | Specifies the time policy if time-based routing is being used.                                                                                                    |
| Failover Response Codes | The response code(s) that indicates the next-hop server<br>is unable to process the request. The valid values are<br>numbers between 400 and 599.                 |
|                         | To add multiple failover response codes, separate the individual codes by a comma and indicate ranges with a dash. Commas and dashes must be followed by a space. |

### **Related Topics**

Managing the System Configuration, on page 161

# **Adding a Route Group**

### Procedure

| Choose <b>Configure</b> > <b>Route Groups</b> .                                                                             |
|----------------------------------------------------------------------------------------------------|
| The system displays the Route Groups page.                                                                                  |
| Click Add.                                                                                                    |
| The system displays the Route Group (New) page.                                                                             |
| Enter a name for this route group. If you will enable time-of-day routing or weight-based routing, check those check boxes. |
| Click Add.                                                                                                    |
| The system displays the Route Groups page, with the new route group listed in the table.                                    |
| In the Cisco Unified SIP Proxy header, click <b>Commit Candidate Configuration</b> to commit this change.                   |

Managing the System Configuration, on page 161

### **Viewing and Deleting Route Group Elements**

### Procedure

| Step 1 | Choose <b>Configure</b> > <b>Route Groups</b> .                                                                                                    |
|--------|----------------------------------------------------------------------------------------------------|
|        | The system displays the Route Groups page.                                                                                                    |
| Step 2 | On the line of the route group that has the element to delete, under the title Elements, click click here.                                                                                                    |
|        | The system displays the Route Group ' <name group="" of="" route="">' page with the Elements tab highlighted.</name>                                                                                                    |
| Step 3 | <ul> <li>To delete a route group element, do the following:</li> <li>a) Check the check box next to the name of the element.</li> <li>b) Click Remove.</li> <li>c) In the Cisco Unified SIP Proxy header, click Commit Candidate Configuration to commit this change.</li> </ul>                                                                                                    |
| Step 4 | <ul> <li>To revert any changes you have made back to the state they were in at the time of the last commit, do the following:</li> <li>a) Check the check box next to the name of the route group element that has the changes to revert back to.</li> <li>b) Click <b>Revert</b>.</li> <li>c) In the Cisco Unified SIP Proxy header, click <b>Commit Candidate Configuration</b> to commit this change.</li> </ul> |

### **Related Topics**

Managing the System Configuration, on page 161

### **Adding and Editing Route Group Elements**

#### Procedure

| Step 1 | Choose <b>Configure</b> > <b>Route Groups</b> .                                                                      |
|--------|----------------------------------------------------------------------------------------------------|
|        | The system displays the Route Groups page.                                                                           |
| Step 2 | Under Elements, click click here on the line for the route group for which you want to add an element.               |
|        | The system displays the Route Group ' <name group="" of="" route="">' page with the Elements tab highlighted.</name> |
| Step 3 | To add an element, do the following:                                                                                 |
|        | a) Click Add. The system displays the Route Group ' <name group="" of="" route="">' Element (New) page.</name>       |
|        | b) Choose whether this element will use a target destination or next hop.                                            |
|        | c) Enter information about the element as described in Element Fields, on page 44.                                   |
|        | d) Click Add.                                                                                                    |
| Step 4 | To edit an element, do the following:                                                                                |

- a) Click the underlined Host/Server Group of the element. The system displays the Route Group '<name of route group>' Element page.
- b) Make changes to the information about the element as described in Element Fields, on page 44.
- c) Click Update.

Step 5

In the Cisco Unified SIP Proxy header, click Commit Candidate Configuration to commit this change.

#### **Related Topics**

Managing the System Configuration, on page 161

### **Editing a Route Group**

#### Procedure

| Step 1 | Choose <b>Configure</b> > <b>Route Groups</b> .                                                                            |
|--------|----------------------------------------------------------------------------------------------------|
|        | The system displays the Route Groups page.                                                                                 |
| Step 2 | Click the underlined name of the route group to edit.                                                                      |
|        | The system displays the Route Group ' <name group="" of="" route="">' page with the Group Settings tab highlighted.</name> |
| Step 3 | You can change if this route group will enable time-of-day routing or weight-based routing.                                |
| Step 4 | Click Update.                                                                                                    |
| Step 5 | To edit the elements of the route group, follow the procedure Adding and Editing Route Group Elements, on page 47.         |
| Step 6 | In the Cisco Unified SIP Proxy header, click Commit Candidate Configuration to commit this change.                         |
|        |                                                                                                    |

### **Related Topics**

Managing the System Configuration, on page 161

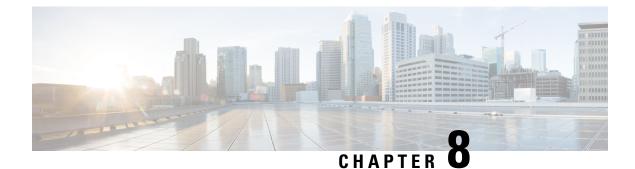

# **Configuring Route Tables**

- Viewing a List of Route Tables, on page 49
- Adding a Route Table, on page 52
- Viewing a List of Route Table Routes, on page 53
- Adding a Route to a Route Table, on page 53
- Exporting Active Routes, on page 54
- Editing the Routes Associated with a Route Table, on page 55

### **Viewing a List of Route Tables**

### Procedure

| Step 1 | Choose Configure > Route Tables.                                                                                                    |
|--------|----------------------------------------------------------------------------------------------------|
|        | The system displays the Route Tables page, containing the fields described in the section Route Table Fields.                                                                                                    |
| Step 2 | <ul> <li>To delete a route table, do the following:</li> <li>a) Check the check box next to the name of the route table to delete.</li> <li>b) Click <b>Remove</b>.</li> <li>c) In the Cisco Unified SIP Proxy header, click <b>Commit Candidate Configuration</b> to commit this change.</li> </ul>                                                                                          |
| Step 3 | <ul> <li>To revert any changes you have made back to the state they were in at the time of the last commit, do the following:</li> <li>a) Check the check box next to the name of the route table that has the changes to revert back to.</li> <li>b) Click Revert.</li> <li>c) In the Cisco Unified SIP Proxy header, click Commit Candidate Configuration to commit this change.</li> </ul> |

### **Related Topics**

Managing the System Configuration, on page 161

### **About Route Tables**

You configure route tables to direct SIP requests to their appropriate destinations. Each route table consists of a set of keys that are matched based on the lookup policy.

For example, in one table, each key might represent the prefix of the phone number dialed. The table performs a task depending on the prefix dialed. In this example, the table is designed to respond to calls with a 404 message (not found) unless the phone number dialed begins with 510. Another table might be designed to respond to calls with a 404 message (not found) unless the phone number dialed begins with 510. Another table begins with the escape sequence (91).

You can add, update, or delete route tables from the Route Tables page. You can also add, update, or delete routes.

### **Related Topics**

Managing the System Configuration, on page 161

### **Route Table Fields**

The table lists the fields on the Route Tables page.

#### **Table 11: Route Tables Parameters**

| Parameter | Description                                                                                               |
|-----------|----------------------------------------------------------------------------------------------------|
| State     | Can be one of the following:                                                                              |
|           | • New—New record. Will be added to the active configuration when it is committed.                         |
|           | • Modified—Modified record. Will become the active configuration when it is committed.                    |
|           | • Deleted—Deleted record. Will be removed from the active configuration when it is committed.             |
|           | • Active—Active record and active configuration.                                                          |
| Name      | Name of this route table. The valid characters are alphanumeric characters, dash, period, and underscore. |

### **Related Topics**

Viewing a List of Route Tables, on page 49 Managing the System Configuration, on page 161

### **Route Fields**

The table lists the fields on the Route Table '<name of route>' Routes page.

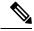

Note

Depending on the route type that you choose, you will see some or all of these parameters.

### Parameter Description State Can be one of the following: • New-New record. Will be added to the active configuration when it is committed. • Modified—Modified record. Will become the active configuration when it is committed. • Deleted—Deleted record. Will be removed from the active configuration when it is committed. • Active—Active record and active configuration. **Candidate Value** Key Specifies the route table lookup key number. The lookup key represents the portion of the SIP message that is being matched, and must be unique to the routing table. Route Type Can be one of the following: destination • route-group route-policy response • default-sip Destination Route Type (Optional; only available if you choose a Route Type of destination or default-sip) The type of route. Can be either target destination, **Destination Route Type** next hop, or both. Network Specifies the SIP network name. Target Destination (Optional; only available if you choose a Destination Route Type of target destination or both) Host/Server Group Hostname or IP address of the target destination. Note If you select Server Group, you must not enter the port and transport type details. Port Port of the target destination. Values can be 1024 to 65535.

#### Table 12: Route Table Route Parameters

| Parameter                                                                                             | Description                                                        |  |
|----------------------------------------------------------------------------------------------------|--------------------------------------------------------------------|--|
| Transport Type                                                                                        | Can be one of the following:                                       |  |
|                                                                                                    | • none                                                             |  |
|                                                                                                    | • UDP                                                              |  |
|                                                                                                    | • TCP                                                              |  |
|                                                                                                    | • TLS                                                              |  |
| Next Hop (Optional; only available if you choose a <b>Destination Route Type</b> of next hop or both) |                                                                    |  |
| SIP URI                                                                                               | URI of the next hop.                                               |  |
| Route-Group Route Type (Optional; only available                                                      | e if you choose a Route Type of route-group)                       |  |
| Route Group                                                                                           | The name of the route group.                                       |  |
| Response Route Type (Optional; only available if you choose a Route Type of response)                 |                                                                    |  |
| Response                                                                                              | Specifies the response code to a lookup key in a routing table.    |  |
| Route-Policy Route Type (Optional; only available if you choose a Route Type of route-policy)         |                                                                    |  |
| Lookup Route Policy                                                                                   | Specifies the route lookup policy to be used in the routing table. |  |
| Default SIP Route                                                                                     | Simple routing following RFC 3263.                                 |  |

### **Related Topics**

Viewing a List of Route Tables, on page 49 Managing the System Configuration, on page 161

## **Adding a Route Table**

#### Procedure

| Step 1 | Choose <b>Configure</b> > <b>Route Tables</b> .                             |
|--------|-----------------------------------------------------------------------------|
|        | The system displays the Route Tables page.                                  |
| Step 2 | Click Add.                                                                  |
|        | The system displays the Route Tables page.                                  |
| Step 3 | Enter a name for this route table.                                          |
| Step 4 | Click Add.                                                                  |
|        | The system displays the Route Tables page, with the new route table listed. |

**Step 5** In the Cisco Unified SIP Proxy header, click **Commit Candidate Configuration** to commit this change.

#### **Related Topics**

Managing the System Configuration, on page 161

# **Viewing a List of Route Table Routes**

Procedure

| tep 1 | Choose Configure > Route Tables.                                                                                                    |
|-------|----------------------------------------------------------------------------------------------------|
|       | The system displays the Route Tables page, containing the fields described in Route Table Fields, on page 50.                                                                                |
| tep 2 | To see the routes associated with the route table, click the underlined name of the route table.                                                                                             |
|       | The system displays the Route Table ' <b><name of="" route="" table="">'</name></b> Routes page, containing some or all of the fields described in Route Fields, on page 50.                 |
| tep 3 | To see a different number of routes on each page, on the top right, choose another number from the drop-down box and click <b>Go</b> . You can choose to see 10, 25, 50, 100, or all routes. |
| tep 4 | To move to another page, use the left and right arrow buttons on the bottom right, or enter another page number, and press <b>Enter</b> .                                                    |
| tep 5 | To delete a route, do the following:                                                                                                    |
|       | <ul> <li>a) Check the check box next to the name of the route to delete.</li> <li>b) Click <b>Remove</b>.</li> </ul>                                                                         |
|       | c) In the Cisco Unified SIP Proxy header, click <b>Commit Candidate Configuration</b> to commit this change.                                                                                 |
| tep 6 | To revert any changes you have made back to the state they were in at the time of the last commit, do the following:                                                                         |
|       | <ul><li>a) Check the check box next to the name of the route table that has the changes to revert back to.</li><li>b) Click <b>Revert</b>.</li></ul>                                         |
|       | c) In the Cisco Unified SIP Proxy header, click <b>Commit Candidate Configuration</b> to commit this change.                                                                                 |

### **Related Topics**

Managing the System Configuration, on page 161

## Adding a Route to a Route Table

### Procedure

Step 1

Choose **Configure** > **Route Tables**.

The system displays the Route Tables page.

I

| Step 2 | Click the underlined name of the route table for which you want to add a route.                    |
|--------|----------------------------------------------------------------------------------------------------|
|        | The system displays the Route Table ' <name of="" route="" table="">' Routes page.</name>          |
| Step 3 | Click Add.                                                                                         |
|        | The system displays the Route Table ' <name of="" route="" table="">' Route (New) page.</name>     |
| Step 4 | Enter information about the route as described in Route Fields, on page 50.                        |
| Step 5 | Click Add.                                                                                         |
| Step 6 | In the Cisco Unified SIP Proxy header, click Commit Candidate Configuration to commit this change. |
|        |                                                                                                    |
|        |                                                                                                    |

### **Related Topics**

Managing the System Configuration, on page 161

# **Exporting Active Routes**

### ¢

| Restriction      | You can only export routes that are in the active state. To move a route to the active state, commit the configuration.                                                             |
|------------------|----------------------------------------------------------------------------------------------------|
|                  | Procedure                                                                                                    |
| Step 1           | Choose <b>Configure</b> > <b>Route Tables</b> .<br>The system displays the Route Tables page.                                                                                       |
| Step 2           | Click the underlined name of the route table that contains the routes to export.<br>The system displays the Route Table <b>'<name of="" route="" table="">'</name></b> Routes page. |
| Step 3           | Click <b>Export Active Routes</b> .<br>The system displays a dialog box.                                                                                                    |
| Step 4<br>Step 5 | Click <b>Save</b> .<br>Enter the location to which you want to export the file. Click <b>OK</b> .<br>The system saves the route to that location.                                   |

# **Editing the Routes Associated with a Route Table**

### Procedure

| Step 1 | Choose <b>Configure</b> > <b>Route Tables</b> .                                                           |
|--------|----------------------------------------------------------------------------------------------------|
|        | The system displays the Route Tables page.                                                                |
| Step 2 | Click the underlined name of the route table that contains the route to edit.                             |
|        | The system displays the Route Table ' <name of="" route="" table="">' Routes page.</name>                 |
| Step 3 | Click the underlined name of the key for the route to edit.                                               |
|        | The system displays the Route Table ' <name of="" route="" table="">' Route page.</name>                  |
| Step 4 | Make changes to the values.                                                                               |
| Step 5 | Click Update.                                                                                             |
| Step 6 | In the Cisco Unified SIP Proxy header, click <b>Commit Candidate Configuration</b> to commit this change. |

### **Related Topics**

Managing the System Configuration, on page 161

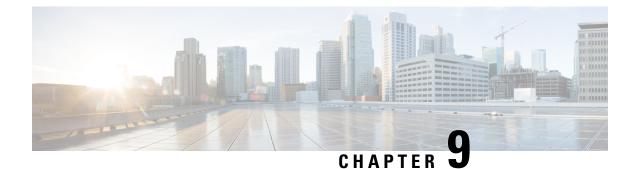

# **Configuring Route Policies**

- Viewing a List of Route Policies, on page 57
- Adding a Route Policy, on page 60
- Viewing a List of Route Policy Steps, on page 61
- Adding or Editing a Route Policy Step, on page 62

### **Viewing a List of Route Policies**

A route policy defines the behavior of the route.

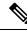

Note Route policies are also called lookup policies in the CLI.

#### Procedure

| Step 1 | Choos | e Configure | e > Route | Policies. |
|--------|-------|-------------|-----------|-----------|
|--------|-------|-------------|-----------|-----------|

The system displays the Route Policies page, containing the fields described in Route Policy Fields, on page 58.

**Step 2** To delete a route policy, do the following:

- a) Check the check box next to the name of the route policy to delete.
- b) Click **Remove**.
- c) In the Cisco Unified SIP Proxy header, click Commit Candidate Configuration to commit this change.
- **Step 3** To revert a route policy to the settings it had at the time of the last commit, do the following:
  - a) Check the check box next to the name of the route policy whose settings you want to revert back to.
  - b) Click Revert.
  - c) In the Cisco Unified SIP Proxy header, click Commit Candidate Configuration to commit this change.

### **Route Policy Fields**

The table lists the fields on the Route Policies page.

### Table 13: Route Policy Fields

| Parameter | Description                                                                                   |
|-----------|-----------------------------------------------------------------------------------------------|
| State     | Can be one of the following:                                                                  |
|           | • New—New record. Will be added to the active configuration when it is committed.             |
|           | • Modified—Modified record. Will become the active configuration when it is committed.        |
|           | • Deleted—Deleted record. Will be removed from the active configuration when it is committed. |
|           | • Active—Active record and active configuration.                                              |
| Name      | Name of this route policy.                                                                    |

### **Route Policy Step Fields**

The table lists the fields on the Route Policy Step page.

#### Table 14: Route Policy Step Fields

| Parameter   | Description                                                         |
|-------------|---------------------------------------------------------------------|
| Route Table |                                                                     |
| Name        | The name of the route table to which this route policy is attached. |

| Parameter              | Description                                                                                                    |  |
|------------------------|----------------------------------------------------------------------------------------------------|--|
| Lookup Key Matches:    | Can be one of the following:                                                                                                    |  |
|                        | • Exactly (default)—Specifies that the lookup policy searches for the exact match of the key in the specified table.                                                                                                    |  |
|                        | <ul> <li>Prefix-Longest-Match—Specifies that the lookup<br/>policy searches for the longest prefix match.</li> </ul>                                                                                                    |  |
|                        | <ul> <li>Subdomain—Specifies that the lookup policy<br/>searches for the longest subdomain of the keys<br/>in the table. Domain name matching is<br/>case-sensitive and the most specific match<br/>prevails, and IP address matching must be exact.<br/>If a request contains a non-SIP request URI, this<br/>lookup fails. To prevent this from happening,<br/>check the check box next to Case Sensitive.</li> </ul> |  |
|                        | • Subnet—Specifies that the lookup policy searches for the longest IP addresses of the keys in the table.                                                                                                    |  |
|                        | • Prefix-Fixed-Length—Specifies that a fixed number of characters from the key is looked up instead of the complete key.                                                                                                    |  |
| Case Sensitive         | Check this check box if you want the lookup policy for the route table to be case sensitive.                                                                                                    |  |
| Route Table Lookup Key |                                                                                                    |  |

| Parameter                  | Description                                                                      |
|----------------------------|----------------------------------------------------------------------------------|
| Lookup Key                 | Select a target destination from the drop-down menu.<br>Values are:              |
|                            | • Request URI—Specifies the lookup policy to apply to the Request-URI header.    |
|                            | • Field                                                                          |
|                            | • SIP Header—Specifies the header for which the lookup policy is applicable.     |
|                            | Select a URI component from the drop-down menu, Values are:                      |
|                            | • URI—Specifies the lookup policy to apply to the full URI.                      |
|                            | • User—Specifies the lookup policy to apply to the user URI component.           |
|                            | • Phone—Specifies the lookup policy to apply to the phone URI component.         |
|                            | • Host—Specifies the lookup policy to apply to the host URI component.           |
|                            | • Host-Port—Specifies the lookup policy to apply to the host-port URI component. |
|                            | • Param—Specifies the URI component parameter name.                              |
| Lookup Key Modifiers       | 1                                                                                |
| Regular Expression Match   | Specifies the key modifier to match the regular expression.                      |
| Regular Expression Replace | Specifies the key modifier to replace the regular expression.                    |

### **Related Topics**

Managing the System Configuration, on page 161

## **Adding a Route Policy**

### Before you begin

You must create and configure at least one route table before you can add a route policy. See Configuring Route Tables, on page 49.

### Procedure

| Step 1 | Choose <b>Configure</b> > <b>Route Policies</b> .                                                  |
|--------|----------------------------------------------------------------------------------------------------|
|        | The system displays the Route Policies page.                                                       |
| Step 2 | Click Add.                                                                                         |
|        | The system displays the Route Policy (New) page.                                                   |
| Step 3 | Enter a name for this route policy.                                                                |
|        | Click Add.                                                                                         |
|        | The system displays the Route Policy Step (New) page.                                              |
| Step 4 | Enter route policy steps. See Adding or Editing a Route Policy Step, on page 62.                   |
| Step 5 | In the Cisco Unified SIP Proxy header, click Commit Candidate Configuration to commit this change. |
|        | Related Topics                                                                                     |
|        | Configuring Route Policies, on page 57                                                             |

Managing the System Configuration, on page 161

# **Viewing a List of Route Policy Steps**

#### Procedure

| Choose Configure > Route Policies.                                                                                                    |
|----------------------------------------------------------------------------------------------------|
| The system displays the Route Policies page.                                                                                                    |
| Click the underlined name of the route policy for which you want to see the route policy steps.                                                                |
| The system displays the Route Policy ' <b><name of="" policy="" route="">'</name></b> Steps page and displays all the steps associated with this route policy. |
| To delete a route policy step, do the following:                                                                                                    |
| a) Check the check box next to the name of the route policy step to delete.                                                                                    |
| b) Click <b>Remove</b> .                                                                                                    |
| c) In the Cisco Unified SIP Proxy header, click Commit Candidate Configuration to commit this change.                                                          |
| To revert a route policy step to the settings it had at the time of the last commit, do the following:                                                         |
| a) Check the check box next to the name of the route policy step whose settings you want to revert back to.                                                    |
| b) Click <b>Revert</b> .                                                                                                    |
| c) In the Cisco Unified SIP Proxy header, click Commit Candidate Configuration to commit this change.                                                          |

## Adding or Editing a Route Policy Step

# Note

When you edit a route policy, you can only edit the steps associated with it.

### Procedure

|     | Choose <b>Configure</b> > <b>Route Policies</b> .                                                                                                    |
|-----|----------------------------------------------------------------------------------------------------|
|     | The system displays the Route Policies page.                                                                                                    |
| Cli | Click the underlined name of the route policy for which you want to add or edit a route policy step.                                                    |
|     | The system displays the Route Policy Steps: <b><name of="" policy="" route=""></name></b> page and displays all the steps assoc with this route policy. |
|     | To add a route policy step, do the following:                                                                                                    |
|     | a) Click <b>Add</b> . The system displays the Route Policy Step (New) page.                                                                             |
|     | b) Enter information about the route policy step as described in Route Policy Step Fields, on page 58.                                                  |
|     | c) Click Add.                                                                                                    |
| То  | To edit a route policy step, do the following:                                                                                                    |
|     | a) Click the underlined name of the route policy step. The system displays the Route Policy Step: <i>Edit</i>                                           |
|     | b) Make changes to the values for the route policy step as described in Route Policy Step Fields, on p 58.                                              |
|     | c) Click Update.                                                                                                    |
|     | To move a route policy step, check the check box next to it and click the up or down arrows.                                                            |
|     | In the Cisco Unified SIP Proxy header, click Commit Candidate Configuration to commit this chang                                                        |

Managing the System Configuration, on page 161

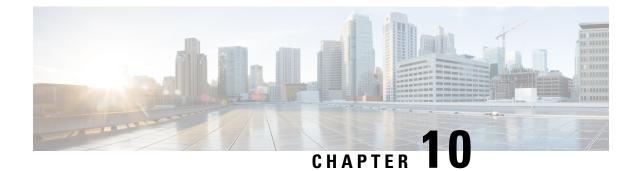

# **Configuring Normalization Policies**

- Viewing a List of Normalization Policies, on page 63
- Adding a Normalization Policy, on page 77
- Working With URI Components for a Request URI, on page 78
- Working With URI Conversion Parameters for a Request URI, on page 78
- Working With URI Parameters for a Request URI, on page 79
- Working With SIP Headers, on page 80
- Working With URI Components for SIP Headers, on page 81
- Working With URI Conversion Parameters for SIP Headers, on page 82
- Working With URI Parameters for SIP Headers, on page 82
- Working With Header Parameters for SIP Headers, on page 83

## **Viewing a List of Normalization Policies**

| p 1    | Choose Configure > Normalization Policies.                                                                                       |  |  |
|--------|----------------------------------------------------------------------------------------------------|--|--|
|        | The system displays the Normalization Policies page, containing the fields described in the section Normalization Policy Fields. |  |  |
| p 2    | To delete a normalization policy, do the following:                                                                              |  |  |
|        | a) Check the check box next to the name of the normalization policy to delete.                                                   |  |  |
|        | b) Click <b>Remove</b> .                                                                                                    |  |  |
|        | c) In the Cisco Unified SIP Proxy header, click <b>Commit Candidate Configuration</b> to commit this change.                     |  |  |
| Step 3 | To revert any changes you have made back to the state they were in at the time of the last commit, do the following:             |  |  |
|        | a) Check the check box next to the name of the normalization policy that has the changes to revert back to.                      |  |  |
|        | b) Click <b>Revert</b> .                                                                                                    |  |  |
|        | c) In the Cisco Unified SIP Proxy header, click <b>Commit Candidate Configuration</b> to commit this change.                     |  |  |

### **About Normalization Policies**

Normalization policies modify SIP messages to account for incompatibilities between networks.

### **Normalization Policy Fields**

The table lists the fields on the Normalization Policies page.

**Table 15: Normalization Policy Parameters** 

| Parameter | Description                                                                                   |
|-----------|-----------------------------------------------------------------------------------------------|
| State     | Can be one of the following:                                                                  |
|           | • New—New record. Will be added to the active configuration when it is committed.             |
|           | • Modified—Modified record. Will become the active configuration when it is committed.        |
|           | • Deleted—Deleted record. Will be removed from the active configuration when it is committed. |
|           | • Active—Active record and active configuration.                                              |
| Name      | Name of this normalization policy.                                                            |

### **Request URI, URI Component Fields**

The table lists the fields on the Normalization Policy '<**name of normalization policy**>' page when the Request URI and URI Component tabs are displayed.

| Parameter     | Description                                                                                                    |
|---------------|----------------------------------------------------------------------------------------------------|
| Category      | There are five boxes on this page, one for each of the following:                                                                    |
|               | • User—Specifies the normalization policy to apply to the user URI component.                                                        |
|               | • Phone—Specifies the normalization policy to apply to the phone URI component.                                                      |
|               | • Host—Specifies the normalization policy to apply to the host URI component.                                                        |
|               | Host and Port—Specifies the normalization     policy to apply to the host-port URI component.                                        |
|               | • URI—Specifies the normalization policy to apply to the full URI.                                                                   |
|               | For each box, enter the match pattern and replace value.                                                                             |
| Match Pattern | Specifies the regular expression string in the URI component that is matched. If you enter <b>all</b> , the full header is replaced. |
| Replace Value | Specifies the regular expression string in the URI component that replaces the matched string.                                       |

#### Table 16: Request URI, URI Component Fields

### **Related Topics**

Managing the System Configuration, on page 161

### **Request URI, URI Conversion Fields**

The table lists the fields on the Normalization Policy '**<name of normalization policy>'** page when the Request URI and URI Conversion tabs are displayed.

| Table 17 | : Reauest | URI. | URI | Conversion | Fields |
|----------|-----------|------|-----|------------|--------|
|          |           |      |     |            |        |

| Parameter                     | Description                                                              |  |
|-------------------------------|--------------------------------------------------------------------------|--|
| SIP URI to TEL URI Conversion |                                                                          |  |
| Conversion                    | Whether this conversion is enabled or disabled. The default is disabled. |  |
| TEL URI to SIP URI Conversion |                                                                          |  |
| Conversion                    | Whether this conversion is enabled or disabled. The default is disabled. |  |

| Parameter | Description                    |
|-----------|--------------------------------|
| Host      | Specifies the host of the URI. |
| Port      | Specifies the port of the URI. |

Managing the System Configuration, on page 161

## **Request URI, URI Parameter Fields**

The table lists the fields on the Normalization Policy '<**name of normalization policy**>' page when the Request URI and URI Parameter tabs are displayed.

| Table 18: Request URI, URI Parameter Fields |
|---------------------------------------------|
|---------------------------------------------|

| Parameter             | Description                                                                                                  |
|-----------------------|----------------------------------------------------------------------------------------------------|
| Add URI Parameters    |                                                                                                    |
| State                 | Can be one of the following:                                                                                 |
|                       | • New—New record. Will be added to the active configuration when it is committed.                            |
|                       | <ul> <li>Modified—Modified record. Will become the<br/>active configuration when it is committed.</li> </ul> |
|                       | • Deleted—Deleted record. Will be removed from the active configuration when it is committed.                |
|                       | • Active—Active record and active configuration.                                                             |
| Name                  | Specifies the URI parameter name to which the normalization rule applies.                                    |
| Value                 | Specifies the value to be added to the URI parameter.                                                        |
| Remove URI Parameters |                                                                                                    |
| State                 | Can be one of the following:                                                                                 |
|                       | • New—New record. Will be added to the active configuration when it is committed.                            |
|                       | <ul> <li>Modified—Modified record. Will become the<br/>active configuration when it is committed.</li> </ul> |
|                       | • Deleted—Deleted record. Will be removed from the active configuration when it is committed.                |
|                       | • Active—Active record and active configuration.                                                             |
| Name                  | Specifies the URI parameter name.                                                                            |

| Parameter             | Description                                                                                                    |  |
|-----------------------|----------------------------------------------------------------------------------------------------|--|
| Update URI Parameters |                                                                                                    |  |
| State                 | Can be one of the following:                                                                                                    |  |
|                       | • New—New record. Will be added to the active configuration when it is committed.                                                    |  |
|                       | • Modified—Modified record. Will become the active configuration when it is committed.                                               |  |
|                       | • Deleted—Deleted record. Will be removed from the active configuration when it is committed.                                        |  |
|                       | • Active—Active record and active configuration.                                                                                     |  |
| Name                  | Specifies the header parameter name.                                                                                                 |  |
| Match Pattern         | Specifies the regular expression string in the URI parameter that is matched. If you enter <b>all</b> , the full header is replaced. |  |
| Replace Value         | Specifies the regular expression string in the URI parameter that replaces the matched string.                                       |  |

Managing the System Configuration, on page 161

### **SIP Headers Fields**

The table lists the fields on the Normalization Policy '<**name of normalization policy**>' page when the SIP Header tabs are displayed.

Table 19: SIP Header Parameter Fields

| Parameter       | Description                                                                                              |  |
|-----------------|----------------------------------------------------------------------------------------------------|--|
| Add SIP Headers |                                                                                                    |  |
| State           | Can be one of the following:                                                                             |  |
|                 | • New—New record. Will be added to the active configuration when it is committed.                        |  |
|                 | <ul> <li>Modified—Modified record. Will become the active configuration when it is committed.</li> </ul> |  |
|                 | • Deleted—Deleted record. Will be removed from the active configuration when it is committed.            |  |
|                 | • Active—Active record and active configuration.                                                         |  |

| Parameter                        | Description                                                                                                    |
|----------------------------------|----------------------------------------------------------------------------------------------------|
| SIP Header Name                  | Specifies the SIP message header for which the<br>normalization step is applicable. Examples include:<br>From, To, Record-Route, Diversion, Request-URI,<br>and P-Asserted-Identity. |
| SIP Header Instances             | The SIP header instances to be added.                                                                                                    |
| Remove SIP Headers               |                                                                                                    |
| State                            | Can be one of the following:                                                                                                    |
|                                  | • New—New record. Will be added to the active configuration when it is committed.                                                                                                    |
|                                  | • Modified—Modified record. Will become the active configuration when it is committed.                                                                                               |
|                                  | • Deleted—Deleted record. Will be removed from the active configuration when it is committed.                                                                                        |
|                                  | • Active—Active record and active configuration.                                                                                                    |
| SIP Header Name                  | Specifies the SIP message header for which the<br>normalization step is applicable. Examples include:<br>From, To, Record-Route, Diversion, Request-URI,<br>and P-Asserted-Identity. |
| Total Number of Header Instances | Total number of SIP header instances to be removed.                                                                                                    |
| Update SIP Headers               |                                                                                                    |
| State                            | Can be one of the following:                                                                                                    |
|                                  | • New—New record. Will be added to the active configuration when it is committed.                                                                                                    |
|                                  | • Modified—Modified record. Will become the active configuration when it is committed.                                                                                               |
|                                  | • Deleted—Deleted record. Will be removed from the active configuration when it is committed.                                                                                        |
|                                  | • Active—Active record and active configuration.                                                                                                    |
| SIP Header Name                  | Specifies the SIP message header for which the<br>normalization step is applicable. Examples include:<br>From, To, Record-Route, Diversion, Request-URI,<br>and P-Asserted-Identity. |

| Parameter        | Description                                                                                                    |
|------------------|----------------------------------------------------------------------------------------------------|
| SIP Header Index | Can be one of the following:                                                                                                    |
|                  | • first—Specifies that if there are multiple occurrences of a given header parameter, this normalization step is applied only to the first occurrence.        |
|                  | • last—Specifies that if there are multiple<br>occurrences of a given header parameter, this<br>normalization step is applied only to the last<br>occurrence. |
|                  | • all—Specifies that if there are multiple occurrences of a given header parameter, this normalization step is applied to all occurrences.                    |
| Match Pattern    | Specifies the regular expression string in the header<br>parameter that is matched. If you enter <b>all</b> , the full<br>header is replaced.                 |
| Replace Value    | Specifies the regular expression string in the header parameter that replaces the matched string.                                                             |

Managing the System Configuration, on page 161

### **SIP Header, URI Component Fields**

The table lists the fields on the Normalization Policy '<name of normalization policy>' page when the SIP Header and URI Component tabs are displayed.

Table 20: SIP Header, URI Component Fields

| Parameter | Description                                                                                              |
|-----------|----------------------------------------------------------------------------------------------------|
| State     | Can be one of the following:                                                                             |
|           | • New—New record. Will be added to the active configuration when it is committed.                        |
|           | <ul> <li>Modified—Modified record. Will become the active configuration when it is committed.</li> </ul> |
|           | • Deleted—Deleted record. Will be removed from the active configuration when it is committed.            |
|           | • Active—Active record and active configuration.                                                         |

| Parameter          | Description                                                                                                    |
|--------------------|----------------------------------------------------------------------------------------------------|
| SIP Header Name    | Specifies the SIP message header for which the<br>normalization step is applicable. Examples include:<br>From, To, Record-Route, Diversion, Request-URI,<br>and P-Asserted-Identity. |
| SIP Header Index   | Can be one of the following:                                                                                                    |
|                    | • first—Specifies that if there are multiple occurrences of a given URI component, apply this normalization step only to the first occurrence.                                       |
|                    | • last—Specifies that if there are multiple<br>occurrences of a given URI component, apply<br>this normalization step only to the last<br>occurrence.                                |
|                    | • all—Specifies that if there are multiple occurrences of a given URI component, apply this normalization step to all occurrences.                                                   |
| URI Component Type | Can be one of the following:                                                                                                    |
|                    | • URI—Specifies the lookup policy to apply to the full URI.                                                                                                    |
|                    | • User (default)—Specifies the lookup policy to apply to the user URI component.                                                                                                    |
|                    | • Phone—Specifies the lookup policy to apply to the phone URI component.                                                                                                    |
|                    | • Host—Specifies the lookup policy to apply to the host URI component.                                                                                                    |
|                    | • Host-Port—Specifies the lookup policy to apply to the host-port URI component.                                                                                                    |
| Match Pattern      | Specifies the regular expression string in the URI component that is matched. If you enter <b>all</b> , the full header is replaced.                                                 |
| Replace Value      | Specifies the regular expression string in the URI component that replaces the matched string.                                                                                       |

Managing the System Configuration, on page 161

### **SIP Header, URI Conversion Fields**

The table lists the fields on the Normalization Policy '<name of normalization policy>' page when the SIP Header and URI Conversion tabs are displayed.

| Parameter                      | Description                                                                                                    |
|--------------------------------|----------------------------------------------------------------------------------------------------|
| TEL URI to SIP URI Conversions |                                                                                                    |
| State                          | Can be one of the following:                                                                                                    |
|                                | • New—New record. Will be added to the active configuration when it is committed.                                                                                                    |
|                                | • Modified—Modified record. Will become the active configuration when it is committed.                                                                                               |
|                                | • Deleted—Deleted record. Will be removed from the active configuration when it is committed.                                                                                        |
|                                | Active—Active record and active configuration                                                                                                    |
| SIP Header Name                | Specifies the SIP message header for which the<br>normalization step is applicable. Examples include:<br>From, To, Record-Route, Diversion, Request-URI,<br>and P-Asserted-Identity. |
| SIP Header Index               | Can be one of the following:                                                                                                    |
|                                | • first—Specifies that if there are multiple occurrences of a given TEL URI, apply this normalization step only to the first occurrence.                                             |
|                                | • last—Specifies that if there are multiple occurrences of a given TEL URI, apply this normalization step only to the last occurrence.                                               |
|                                | • all—Specifies that if there are multiple occurrences of a given TEL URI, apply this normalization step to all occurrences.                                                         |
| Host                           | Specifies the host of the URI.                                                                                                    |
| Port                           | Specifies the port of the URI.                                                                                                    |
| SIP URI to TEL URI Conversions |                                                                                                    |
| State                          | Can be one of the following:                                                                                                    |
|                                | • New—New record. Will be added to the active configuration when it is committed.                                                                                                    |
|                                | • Modified—Modified record. Will become the active configuration when it is committed.                                                                                               |
|                                | • Deleted—Deleted record. Will be removed from the active configuration when it is committed.                                                                                        |
|                                | Active—Active record and active configuration.                                                                                                    |
|                                | • Active—Active record and active configur                                                                                                    |

### Table 21: SIP Header, URI Conversion Fields

| Parameter        | Description                                                                                                    |
|------------------|----------------------------------------------------------------------------------------------------|
| SIP Header Name  | Specifies the SIP message header for which the<br>normalization step is applicable. Examples include:<br>From, To, Record-Route, Diversion, Request-URI,<br>and P-Asserted-Identity. |
| SIP Header Index | Can be one of the following:                                                                                                    |
|                  | • first—Specifies that if there are multiple occurrences of a specific SIP URI, apply this normalization step only to the first occurrence.                                          |
|                  | • last—Specifies that if there are multiple occurrences of a specific SIP URI, apply this normalization step only to the last occurrence.                                            |
|                  | • all—Specifies that if there are multiple occurrences of a specific SIP URI, apply this normalization step to all occurrences.                                                      |

Managing the System Configuration, on page 161

## **SIP Header, URI Parameter Fields**

The table lists the fields on the Normalization Policy '<name of normalization policy>' page when the SIP Header and URI Parameter tabs are displayed.

### Table 22: SIP Header, URI Parameter Fields

| Parameter          | Description                                                                                                    |
|--------------------|----------------------------------------------------------------------------------------------------|
| Add URI Parameters |                                                                                                    |
| State              | Can be one of the following:                                                                                                    |
|                    | • New—New record. Will be added to the active configuration when it is committed.                                                                                                    |
|                    | <ul> <li>Modified—Modified record. Will become the<br/>active configuration when it is committed.</li> </ul>                                                                         |
|                    | • Deleted—Deleted record. Will be removed from the active configuration when it is committed.                                                                                        |
|                    | • Active—Active record and active configuration.                                                                                                    |
| SIP Header Name    | Specifies the SIP message header for which the<br>normalization step is applicable. Examples include:<br>From, To, Record-Route, Diversion, Request-URI,<br>and P-Asserted-Identity. |

| Parameter             | Description                                                                                                    |
|-----------------------|----------------------------------------------------------------------------------------------------|
| SIP Header Index      | Can be one of the following:                                                                                                    |
|                       | • first—Specifies that if there are multiple occurrences of a given URI parameter, apply this normalization step only to the first occurrence.                                       |
|                       | • last—Specifies that if there are multiple occurrences of a given URI parameter, apply this normalization step only to the last occurrence.                                         |
|                       | • all—Specifies that if there are multiple occurrences of a given URI parameter, apply this normalization step to all occurrences.                                                   |
| Parameter Name        | Specifies the URI parameter name to which the normalization rule applies.                                                                                                    |
| Value                 | Specifies the value to be added.                                                                                                    |
| Remove URI Parameters |                                                                                                    |
| State                 | Can be one of the following:                                                                                                    |
|                       | • New—New record. Will be added to the active configuration when it is committed.                                                                                                    |
|                       | • Modified—Modified record. Will become the active configuration when it is committed.                                                                                               |
|                       | • Deleted—Deleted record. Will be removed from the active configuration when it is committed.                                                                                        |
|                       | • Active—Active record and active configuration.                                                                                                    |
| SIP Header Name       | Specifies the SIP message header for which the<br>normalization step is applicable. Examples include:<br>From, To, Record-Route, Diversion, Request-URI,<br>and P-Asserted-Identity. |
| SIP Header Index      | Can be one of the following:                                                                                                    |
|                       | • first—Specifies that if there are multiple occurrences of a given URI parameter, apply this normalization step only to the first occurrence.                                       |
|                       | • last—Specifies that if there are multiple occurrences of a given URI parameter, apply this normalization step only to the last occurrence.                                         |
|                       | • all—Specifies that if there are multiple occurrences of a given URI parameter, apply this normalization step to all occurrences.                                                   |

| Parameter             | Description                                                                                                    |
|-----------------------|----------------------------------------------------------------------------------------------------|
| Parameter Name        | Specifies the URI parameter name.                                                                                                    |
| Update URI Parameters |                                                                                                    |
| State                 | Can be one of the following:                                                                                                    |
|                       | • New—New record. Will be added to the active configuration when it is committed.                                                                                                    |
|                       | <ul> <li>Modified—Modified record. Will become the<br/>active configuration when it is committed.</li> </ul>                                                                         |
|                       | • Deleted—Deleted record. Will be removed from the active configuration when it is committed.                                                                                        |
|                       | • Active—Active record and active configuration.                                                                                                    |
| SIP Header Name       | Specifies the SIP message header for which the<br>normalization step is applicable. Examples include:<br>From, To, Record-Route, Diversion, Request-URI,<br>and P-Asserted-Identity. |
| SIP Header Index      | Can be one of the following:                                                                                                    |
|                       | • first—Specifies that if there are multiple occurrences of a given URI parameter, apply this normalization step only to the first occurrence.                                       |
|                       | • last—Specifies that if there are multiple occurrences of a given URI parameter, apply this normalization step only to the last occurrence.                                         |
|                       | • all—Specifies that if there are multiple occurrences of a given URI parameter, apply this normalization step to all occurrences.                                                   |
| Parameter Name        | Specifies the header parameter name.                                                                                                    |
| Match Pattern         | Specifies the regular expression string in the URI parameter that is matched. If you enter <b>all</b> , the full header is replaced.                                                 |
| Replace Value         | Specifies the regular expression string in the URI parameter that replaces the matched string.                                                                                       |

Managing the System Configuration, on page 161

### **SIP Header, Header Parameter Fields**

The table lists the fields on the Normalization Policy '<name of normalization policy>' page when the SIP Header and Header Parameter tabs are displayed.

| Parameter                | Description                                                                                                    |
|--------------------------|----------------------------------------------------------------------------------------------------|
| Add Header Parameters    |                                                                                                    |
| State                    | Can be one of the following:                                                                                                    |
|                          | • New—New record. Will be added to the active configuration when it is committed.                                                                                                    |
|                          | • Modified—Modified record. Will become the active configuration when it is committed.                                                                                               |
|                          | • Deleted—Deleted record. Will be removed from the active configuration when it is committed.                                                                                        |
|                          | Active—Active record and active configuration                                                                                                    |
| SIP Header Name          | Specifies the SIP message header for which the<br>normalization step is applicable. Examples include:<br>From, To, Record-Route, Diversion, Request-URI,<br>and P-Asserted-Identity. |
| SIP Header Index         | Can be one of the following:                                                                                                    |
|                          | • first—Specifies that if there are multiple occurrences of a given header parameter, this normalization step is applied only to the first occurrence.                               |
|                          | • last—Specifies that if there are multiple occurrences of a given header parameter, this normalization step is applied only to the last occurrence.                                 |
|                          | • all—Specifies that if there are multiple occurrences of a given header parameter, this normalization step is applied to all occurrences                                            |
| Parameter Name           | Name of this add URI parameter.                                                                                                    |
| Value                    | Value of the add URI parameter.                                                                                                    |
| Remove Header Parameters | 1                                                                                                    |

### Table 23: SIP Header, Header Parameter Fields

| Parameter                | Description                                                                                                    |
|--------------------------|----------------------------------------------------------------------------------------------------|
| State                    | Can be one of the following:                                                                                                    |
|                          | • New—New record. Will be added to the active configuration when it is committed.                                                                                                    |
|                          | • Modified—Modified record. Will become the active configuration when it is committed.                                                                                               |
|                          | • Deleted—Deleted record. Will be removed from the active configuration when it is committed.                                                                                        |
|                          | • Active—Active record and active configuration.                                                                                                    |
| SIP Header Name          | Specifies the SIP message header for which the<br>normalization step is applicable. Examples include:<br>From, To, Record-Route, Diversion, Request-URI,<br>and P-Asserted-Identity. |
| SIP Header Index         | Can be one of the following:                                                                                                    |
|                          | • first—Specifies that if there are multiple occurrences of a given header parameter, this normalization step is applied only to the first occurrence.                               |
|                          | • last—Specifies that if there are multiple<br>occurrences of a given header parameter, this<br>normalization step is applied only to the last<br>occurrence.                        |
|                          | • all—Specifies that if there are multiple occurrences of a given header parameter, this normalization step is applied to all occurrences.                                           |
| Parameter Name           | Name of this remove URI parameter.                                                                                                    |
| Update Header Parameters |                                                                                                    |
| State                    | Can be one of the following:                                                                                                    |
|                          | • New—New record. Will be added to the active configuration when it is committed.                                                                                                    |
|                          | • Modified—Modified record. Will become the active configuration when it is committed.                                                                                               |
|                          | • Deleted—Deleted record. Will be removed from the active configuration when it is committed.                                                                                        |
|                          | • Active—Active record and active configuration.                                                                                                    |

| Parameter        | Description                                                                                                    |
|------------------|----------------------------------------------------------------------------------------------------|
| SIP Header Name  | Specifies the SIP message header for which the<br>normalization step is applicable. Examples include:<br>From, To, Record-Route, Diversion, Request-URI,<br>and P-Asserted-Identity. |
| SIP Header Index | Can be one of the following:                                                                                                    |
|                  | • first—Specifies that if there are multiple occurrences of a given header parameter, this normalization step is applied only to the first occurrence.                               |
|                  | • last—Specifies that if there are multiple occurrences of a given header parameter, this normalization step is applied only to the last occurrence.                                 |
|                  | • all—Specifies that if there are multiple occurrences of a given header parameter, this normalization step is applied to all occurrences.                                           |
| Parameter Name   | Name of this update URI parameter.                                                                                                    |
| Match Pattern    | Specifies the regular expression string in the URI component that is matched. If you enter <b>all</b> , the full header is replaced.                                                 |
| Replace Value    | Specifies the regular expression string in the URI component that replaces the matched string.                                                                                       |

Managing the System Configuration, on page 161

# **Adding a Normalization Policy**

| Step 1 | Choose Configure > Normalization Policies.                                                     |
|--------|------------------------------------------------------------------------------------------------|
|        | The system displays the Normalization Policies page.                                           |
| Step 2 | Click Add.                                                                                     |
|        | The system displays the Normalization Policies page.                                           |
| Step 3 | Enter a name for this normalization policy.                                                    |
|        | Click Add.                                                                                     |
|        | The system displays the Normalization Policies page, with the new normalization policy listed. |

**Step 4** In the Cisco Unified SIP Proxy header, click **Commit Candidate Configuration** to commit this change.

### **Related Topics**

Managing the System Configuration, on page 161

## Working With URI Components for a Request URI

#### Procedure

| Step 1 | Choose Configure > Normalization Policies.                                                                                                    |
|--------|----------------------------------------------------------------------------------------------------|
|        | The system displays the Normalization Policies page.                                                                                                    |
| Step 2 | Click the underlined name of the normalization policy to work with.                                                                                                    |
|        | The system displays the Normalization Policy ' <b><name normalization="" of="" policy="">'</name></b> page and the URI Component tab is highlighted.                                                                                                    |
| Step 3 | <ul> <li>To add or edit a URI component, do the following:</li> <li>a) Check the check box of the component to which you want to add or edit values.</li> <li>b) Enter or change values. See Request URI, URI Component Fields, on page 64.</li> <li>c) Click Update.</li> </ul> |
| Step 4 | <ul><li>To delete a URI component, do the following:</li><li>a) Uncheck the check box of the component to delete.</li><li>b) Click Update.</li></ul>                                                                                                    |
| Step 5 | In the Cisco Unified SIP Proxy header, click Commit Candidate Configuration to commit this change.                                                                                                    |

#### **Related Topics**

Managing the System Configuration, on page 161

## Working With URI Conversion Parameters for a Request URI

Follow this procedure to configure a normalization policy step that converts a destination TEL URI to a SIP URI with the given host-port value.

| Step 1 | Choose Configure > Normalization Policies.                                                           |  |
|--------|----------------------------------------------------------------------------------------------------|--|
|        | The system displays the Normalization Policies page.                                                 |  |
| Step 2 | Click the underlined name of the normalization policy to work with.                                  |  |
|        | The system displays the Normalization Policy ' <name normalization="" of="" policy="">' page.</name> |  |

| Step 3 | Click the URI Conversion tab.                                                                      |  |
|--------|----------------------------------------------------------------------------------------------------|--|
| Step 4 | Enter or update values. See Request URI, URI Conversion Fields, on page 65.                        |  |
| Step 5 | Click Update.                                                                                      |  |
| Step 6 | In the Cisco Unified SIP Proxy header, click Commit Candidate Configuration to commit this change. |  |
|        |                                                                                                    |  |

Managing the System Configuration, on page 161

# **Working With URI Parameters for a Request URI**

| Step 1  | Choose Configure > Normalization Policies.                                                                                                    |  |
|---------|----------------------------------------------------------------------------------------------------|--|
|         | The system displays the Normalization Policies page.                                                                                                    |  |
| Step 2  | Click the underlined name of the normalization policy to work with.                                                                                                    |  |
|         | The system displays the Normalization Policy ' <name normalization="" of="" policy="">' page.</name>                                                                                                    |  |
| Step 3  | Click the URI Parameter tab.                                                                                                    |  |
| Step 4  | <ul> <li>To add a URI parameter to the Request URI, do the following:</li> <li>a) Under the Add URI Parameters heading, click New.</li> <li>b) Enter the name of the parameter and a value.</li> <li>c) Click Add.</li> </ul>                                                                            |  |
| Step 5  | <ul> <li>To remove a parameter from the URI, do the following:</li> <li>a) Under the Remove URI Parameters heading, click New.</li> <li>b) Enter the name of the parameter to remove.</li> <li>c) Click Add.</li> </ul>                                                                                  |  |
| Step 6  | <ul> <li>To update a parameter in the URI, do the following:</li> <li>a) Under the Update URI Parameters heading, click New.</li> <li>b) Enter the name of the parameter to update and the pattern to match. Optionally, you can enter a value to replace the pattern.</li> <li>c) Click Add.</li> </ul> |  |
| Step 7  | To remove any parameters that you added in <b>Step 4</b> to Step 6Step 6, check the check box next to the parameter and click <b>Remove</b> .                                                                                                    |  |
| Step 8  | To revert to the previous setting for any parameters that you added in <b>Step 4</b> to <b>Step 6</b> , check the check bo next to the parameter and click <b>Revert</b> .                                                                                                    |  |
| Step 9  | To edit the add or update parameters that you added in <b>Step 4</b> or <b>Step 6</b> , click the name of the parameter ar make changes.                                                                                                    |  |
| Step 10 | In the Cisco Unified SIP Proxy header, click <b>Commit Candidate Configuration</b> to commit this change.                                                                                                    |  |

Managing the System Configuration, on page 161

# **Working With SIP Headers**

| Step 1 | Choose <b>Configure &gt; Normalization Policies</b> .                                                                                                    |  |  |
|--------|----------------------------------------------------------------------------------------------------|--|--|
|        | The system displays the Normalization Policies page.                                                                                                    |  |  |
| Step 2 | Click the underlined name of the normalization policy to which you want to add a SIP header.                                                                                                    |  |  |
|        | The system displays the Normalization Policy ' <name normalization="" of="" policy="">' page.</name>                                                                                                 |  |  |
| Step 3 | Click the SIP Header tab.                                                                                                    |  |  |
|        | The system displays the Normalization Policy <b>'<name normalization="" of="" policy="">'</name></b> page with the SIP Header tabs displayed.                                                        |  |  |
| Step 4 | To add a SIP header, do the following:                                                                                                    |  |  |
|        | a) Under the Add SIP Headers heading, click <b>New</b> .                                                                                                    |  |  |
|        | b) Enter the name of the parameter.                                                                                                    |  |  |
|        | <ul><li>c) Click Add.</li><li>d) Enter a SIP header index and value.</li></ul>                                                                                                    |  |  |
|        | e) Click Add.                                                                                                    |  |  |
|        | f) Click <b>Cancel</b> to go back to the Normalization Policy: <b><name normalization="" of="" policy=""></name></b> page with the SIP Header tabs displayed.                                        |  |  |
| Step 5 | To remove a SIP header, do the following:                                                                                                    |  |  |
|        | a) Under the Remove SIP Headers heading, click New.                                                                                                    |  |  |
|        | <ul><li>b) Enter the name of the SIP header to remove. Enter the number of header instances to be removed from the top and the number to be removed from the bottom.</li><li>c) Click Add.</li></ul> |  |  |
| Step 6 | To update a SIP header, do the following:                                                                                                    |  |  |
| Step 0 | a) Under the Update SIP Headers heading, click <b>New</b> .                                                                                                    |  |  |
|        | <ul><li>b) Enter the name of the SIP header to update and the pattern to match. You can optionally enter a SIP header index and a value to replace the pattern with.</li></ul>                       |  |  |
|        | c) Click Add.                                                                                                    |  |  |
| Step 7 | To remove any SIP headers that you added in <b>Step 4</b> to <b>Step 6</b> , check the check box next to the parameter and click <b>Remove</b> .                                                     |  |  |
| Step 8 | To revert to the previous setting for any SIP headers that you added in <b>Step 4</b> to <b>Step 6</b> , check the check box next to the SIP header and click <b>Revert</b> .                        |  |  |
| Step 9 | To edit the add or update parameters that you added in <b>Step 4</b> or <b>Step 6</b> , click the name of the SIP header and make changes.                                                           |  |  |

**Step 10** In the Cisco Unified SIP Proxy header, click **Commit Candidate Configuration** to commit this change.

### **Related Topics**

Managing the System Configuration, on page 161

## **Working With URI Components for SIP Headers**

Follow this procedure to configure a normalization policy step that updates a URI component field within a header of the source message.

### Procedure

| Step 1 | Choose Configure > Normalization Policies.                                                                                                    |  |
|--------|----------------------------------------------------------------------------------------------------|--|
|        | The system displays the Normalization Policies page.                                                                                            |  |
| Step 2 | Click the underlined name of the normalization policy to work with.                                                                             |  |
|        | The system displays the Normalization Policy ' <name normalization="" of="" policy="">' page.</name>                                            |  |
| Step 3 | Click the SIP Header tab.                                                                                                    |  |
| Step 4 | Click the URI Component tab.                                                                                                    |  |
| Step 5 | To add a URI component to a SIP header, do the following:                                                                                       |  |
|        | a) Click <b>New</b> .                                                                                                    |  |
|        | b) Enter values. See SIP Header, URI Component Fields, on page 69.                                                                              |  |
|        | c) Click Add.                                                                                                    |  |
| Step 6 | To edit a URI component for a SIP header, do the following:                                                                                     |  |
|        | a) Click the underlined name of the SIP header.                                                                                                 |  |
|        | b) Update the match pattern or replace values. See SIP Header, URI Component Fields, on page 69.                                                |  |
|        | c) Click Update.                                                                                                    |  |
| Step 7 | To remove a URI component for a SIP header, check the check box next to the URI component and click                                             |  |
|        | Remove.                                                                                                    |  |
| Step 8 | To revert to the previous setting for a URI component for a SIP header, check the check box next to the URI component and click <b>Revert</b> . |  |
| Step 9 | In the Cisco Unified SIP Proxy header, click Commit Candidate Configuration to commit this change.                                              |  |
|        |                                                                                                    |  |
|        | Related Topics                                                                                                    |  |

Managing the System Configuration, on page 161

# **Working With URI Conversion Parameters for SIP Headers**

### Procedure

| Step 1 | Choose Configure > Normalization Policies.                                                                                                    |  |
|--------|----------------------------------------------------------------------------------------------------|--|
|        | The system displays the Normalization Policies page.                                                                                                 |  |
| Step 2 | Click the underlined name of the normalization policy to work with.                                                                                  |  |
|        | The system displays the Normalization Policy ' <name normalization="" of="" policy="">' page.</name>                                                 |  |
| Step 3 | Click the SIP Header tab.                                                                                                    |  |
| Step 4 | Click the URI Conversion tab.                                                                                                    |  |
| Step 5 | To add a new conversion parameter, do the following:                                                                                                 |  |
| -      | a) Click <b>New</b> under either the TEL URI to SIP URI Conversions header or the SIP URI to TEL URI Conversions header.                             |  |
|        | b) Enter values. See SIP Header, URI Conversion Fields, on page 70the section SIP Header, URI Conversion Fields.                                     |  |
|        | c) Click Add.                                                                                                    |  |
| Step 6 | To edit a TEL URI to SIP URI conversion parameter, do the following:                                                                                 |  |
|        | a) Click the underlined name of the SIP header.                                                                                                    |  |
|        | b) Update values. See SIP Header, URI Conversion Fields, on page 70.                                                                                 |  |
|        | c) Click Update.                                                                                                    |  |
| Step 7 | To remove a URI conversion parameter, check the check box next to the URI conversion parameter and click <b>Remove</b> .                             |  |
| Step 8 | To revert to the previous setting for a URI conversion parameter, check the check box next to the URI conversion parameter and click <b>Revert</b> . |  |
| Step 9 | In the Cisco Unified SIP Proxy header, click Commit Candidate Configuration to commit this change.                                                   |  |
|        |                                                                                                    |  |

#### **Related Topics**

Managing the System Configuration, on page 161

# **Working With URI Parameters for SIP Headers**

| Step 1 | 1 Choose Configure > Normalization Policies.                                                         |  |
|--------|----------------------------------------------------------------------------------------------------|--|
|        | The system displays the Normalization Policies page.                                                 |  |
| Step 2 | Click the underlined name of the normalization policy to work with.                                  |  |
|        | The system displays the Normalization Policy ' <name normalization="" of="" policy="">' page.</name> |  |

| Step 3  | Click the SIP Header tab.                                                                                                    |  |
|---------|----------------------------------------------------------------------------------------------------|--|
| Step 4  | Click the URI Parameter tab.                                                                                                    |  |
| Step 5  | To add a URI parameter to the SIP header do the following:                                                                                                    |  |
|         | a) Under the Add URI Parameters heading, click New.                                                                                                    |  |
|         | b) Enter values. See SIP Header, URI Parameter Fields, on page 72the section SIP Header, URI Parameter Fields.                                                              |  |
|         | c) Click Add.                                                                                                    |  |
| Step 6  | To remove a URI parameter from the SIP header, do the following:                                                                                                    |  |
|         | a) Under the Remove URI Parameters heading, click New.                                                                                                    |  |
|         | b) Enter values. See SIP Header, URI Parameter Fields, on page 72.                                                                                                    |  |
|         | c) Click Add.                                                                                                    |  |
| Step 7  | To update a URI parameter in the SIP header, do the following:                                                                                                    |  |
|         | a) Under the Update URI Parameters heading, click New.                                                                                                    |  |
|         | b) Enter values. See SIP Header, URI Parameter Fields, on page 72.                                                                                                    |  |
|         | c) Click Add.                                                                                                    |  |
| Step 8  | To remove any parameters that you added in <b>Step 5</b> to <b>Step 7</b> , check the check box next to the parameter and click <b>Remove</b> .                             |  |
| Step 9  | To revert to the previous setting for any parameters that you added in <b>Step 5</b> to <b>Step 7</b> , check the check box next to the parameter and click <b>Revert</b> . |  |
| Step 10 | To edit the add or update parameters that you added in <b>Step 5</b> or <b>Step 7</b> , click the name of the parameter a make changes.                                     |  |
| Step 11 | In the Cisco Unified SIP Proxy header, click Commit Candidate Configuration to commit this change.                                                                          |  |
|         | Polotod Tonico                                                                                                    |  |

Managing the System Configuration, on page 161

# **Working With Header Parameters for SIP Headers**

### Procedure

| Step 1                                                                            | Choose Configure > Normalization Policies.                                                           |  |
|-----------------------------------------------------------------------------------|----------------------------------------------------------------------------------------------------|--|
|                                                                                   | The system displays the Normalization Policies page.                                                 |  |
| <b>Step 2</b> Click the underlined name of the normalization policy to work with. |                                                                                                    |  |
|                                                                                   | The system displays the Normalization Policy ' <name normalization="" of="" policy="">' page.</name> |  |
| Step 3                                                                            | Click the SIP Header tab.                                                                            |  |
| Step 4                                                                            | Click the Header Parameter tab.                                                                      |  |
| Step 5                                                                            | <b>5</b> To add a header parameter to the SIP header do the following:                               |  |
|                                                                                   | a) Under the Add Header Parameters heading, click New.                                               |  |
|                                                                                   | b) Enter values. See SIP Header, Header Parameter Fields, on page 74.                                |  |

|         | c) Click Add.                                                                                                    |  |
|---------|----------------------------------------------------------------------------------------------------|--|
| Step 6  | <ul><li>To remove a header parameter from the SIP header, do the following:</li><li>a) Under the Remove Header Parameters heading, click New.</li><li>b) Enter values. See SIP Header, Header Parameter Fields, on page 74.</li></ul> |  |
|         | c) Click Add.                                                                                                    |  |
| Step 7  | To update a header parameter in the SIP header, do the following:                                                                                                    |  |
|         | a) Under the Update Header Parameters heading, click New.                                                                                                    |  |
|         | b) Enter values. See SIP Header, Header Parameter Fields, on page 74.                                                                                                    |  |
|         | c) Click Add.                                                                                                    |  |
| Step 8  | To remove any parameters that you added in <b>Step 5</b> to <b>Step 7</b> , check the check box next to the parameter and click <b>Remove</b> .                                                                                       |  |
| Step 9  | To revert to the previous setting for any parameters that you added in <b>Step 5</b> to <b>Step 7</b> , check the check be next to the parameter and click <b>Revert</b> .                                                            |  |
| Step 10 | To edit the add or update parameters that you added in <b>Step 5</b> or <b>Step 7</b> , click the name of the parameter and make changes.                                                                                             |  |
| Step 11 | In the Cisco Unified SIP Proxy header, click <b>Commit Candidate Configuration</b> to commit this change.                                                                                                    |  |
|         |                                                                                                    |  |

### **Related Topics**

Managing the System Configuration, on page 161

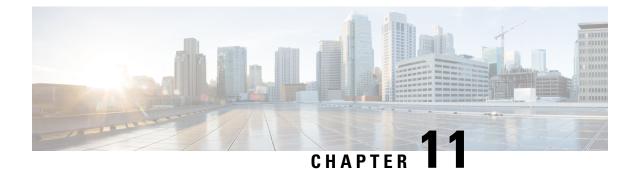

# **Configuring Time Policies**

- Viewing a List of Time Policies, on page 85
- Adding a Time Policy, on page 86
- Viewing a List of Time Policy Steps, on page 87
- Adding or Editing a Time Policy Step, on page 87

## **Viewing a List of Time Policies**

### Procedure

| Step 1 | Choose <b>Configure</b> > <b>Time Policies</b> .                                                                        |  |
|--------|----------------------------------------------------------------------------------------------------|--|
|        | The system displays the Time Policies page showing the time policies with the fields in Time Policy Fields, on page 86. |  |
| Step 2 | To delete a time policy, do the following:                                                                              |  |
|        | a) Check the check box next to the name of the time policy to delete.                                                   |  |
|        | b) Click <b>Remove</b> .                                                                                                |  |
|        | c) In the Cisco Unified SIP Proxy header, click <b>Commit Candidate Configuration</b> to commit this change.            |  |
| Step 3 | To revert any changes you have made back to the state they were in at the time of the last commit, do the following:    |  |
|        | a) Check the check box next to the name of the time policy that has the changes to revert back to.                      |  |
|        | b) Click <b>Revert</b> .                                                                                                |  |
|        | c) In the Cisco Unified SIP Proxy header, click Commit Candidate Configuration to commit this change.                   |  |
|        |                                                                                                    |  |
|        |                                                                                                    |  |

### **Related Topics**

Managing the System Configuration, on page 161

### **About Time Policies**

Time policies are time-based routing configurations that a route group will use if implementing time-based routing.

## **Time Policy Fields**

The table lists the fields on the Time Policies page.

### Table 24: Time Policy Parameters

| Parameter | Description                                                                                   |
|-----------|-----------------------------------------------------------------------------------------------|
| State     | Can be one of the following:                                                                  |
|           | • New—New record. Will be added to the active configuration when it is committed.             |
|           | • Modified—Modified record. Will become the active configuration when it is committed.        |
|           | • Deleted—Deleted record. Will be removed from the active configuration when it is committed. |
|           | • Active—Active record and active configuration.                                              |
| Name      | Name of this time policy.                                                                     |

# **Adding a Time Policy**

| Step 1 | Choose <b>Configure</b> > <b>Time Policies</b> .                                                          |
|--------|----------------------------------------------------------------------------------------------------|
|        | The system displays the Time Policies page.                                                               |
| Step 2 | Click Add.                                                                                                |
|        | The system displays the Time Policy (New) page.                                                           |
| Step 3 | Enter a name for this time policy.                                                                        |
|        | Click Add.                                                                                                |
|        | The system displays the Time Policy ' <name of="" policy="" time="">' Step (New) page.</name>             |
| Step 4 | Add steps to the time policy. See Adding or Editing a Time Policy Step, on page 87.                       |
| Step 5 | In the Cisco Unified SIP Proxy header, click <b>Commit Candidate Configuration</b> to commit this change. |
|        |                                                                                                    |

# **Viewing a List of Time Policy Steps**

### Procedure

| Step 1 | Choose <b>Configure</b> > <b>Time Policies</b> .                                        |
|--------|-----------------------------------------------------------------------------------------|
|        | The system displays the Time Policies page.                                             |
| Step 2 | Click the underlined name of a time policy.                                             |
|        | The system displays the Time Policy ' <name of="" policy="" time="">' Step page.</name> |

# Adding or Editing a Time Policy Step

| Step 1 | Choose <b>Configure</b> > <b>Time Policies</b> .<br>The system displays the Time Policies page.                                                                                                    |  |
|--------|----------------------------------------------------------------------------------------------------|--|
| Step 2 | Click the underlined name of a time policy.<br>The system displays the Time Policy ' <b><name of="" policy="" time="">'</name></b> Steps page.                                                                                                    |  |
| Step 3 | <ul> <li>To add a time policy step, do the following:</li> <li>a) Click Add. The system displays the Time Policy '<name of="" policy="" time="">' Step (New) page.</name></li> <li>b) Enter values in the fields. See Time Policy Steps, on page 88the section Time Policy Steps.</li> <li>c) Click Update.</li> </ul> |  |
| Step 4 | <ul> <li>To edit a time policy step, do the following:</li> <li>a) Click the underlined name of a time policy step. The system displays the Time Policy '<name of="" policy="" time="">' Step page.</name></li> <li>b) Update values in the fields.</li> <li>c) Click Update.</li> </ul>                               |  |
| Step 5 | In the Cisco Unified SIP Proxy header, click Commit Candidate Configuration to commit this change.                                                                                                    |  |

## **Time Policy Steps**

### Table 25: Time Policy Steps

| Parameter             | Description                                                                                                    |
|-----------------------|----------------------------------------------------------------------------------------------------|
| Active Dates          |                                                                                                    |
| Start Date & Time     | Start date and time of this time policy.                                                                                                    |
|                       | Enter the date, hour, minute, and either AM or PM.                                                                                                    |
| End Date & Time       | End date and time of this time policy.                                                                                                    |
|                       | If you check this check box and click <b>Update</b> , the system prompts you to enter a date.                                                                            |
| Schedule Restrictions |                                                                                                    |
| Weekdays/Dates        | Defines any weekday or date restrictions that your time policy may have.                                                                                                 |
|                       | If you check this check box and click <b>Update</b> , the system prompts you to choose either Days of the Week or Days of the Month.                                     |
|                       | • If you check Days of the Week, the system prompts you to check which days of the week this policy covers.                                                              |
|                       | • If you check Days of the Month, the system prompts you to check which days of the month this policy covers.                                                            |
| Months                | Defines any monthly restrictions that your time policy may have.                                                                                                    |
|                       | If you check this check box and click <b>Update</b> , the system prompts you to check which months this policy covers.                                                   |
| Time of Day           | Defines any time of day restrictions that your time policy may have.                                                                                                    |
|                       | If you check this check box and click <b>Update</b> , the system prompts you to enter a time. After you enter a time, click <b>Add</b> . You can enter additional times. |

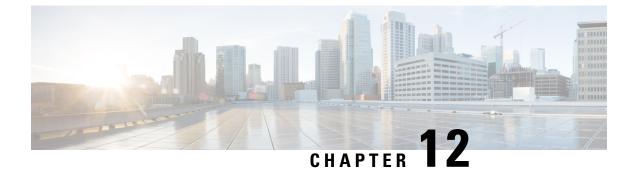

# **Configuring Routing Triggers**

- Viewing a List of Routing Triggers, on page 89
- Adding or Editing a Routing Trigger, on page 89

## **Viewing a List of Routing Triggers**

Routing triggers correlate trigger conditions with routing policies (which are also known as lookup policies). A single policy is chosen based on which corresponding condition is matched. The conditions are evaluated in ascending order based on sequence number.

A routing trigger is a set of conditions that can be used to dictate routing logic. It is automatically executed in response to a certain event (or condition case). Conditions can have multiple cases.

### Procedure

| Step 1 | Choose Configure > Routing Triggers.                                             |  |  |
|--------|----------------------------------------------------------------------------------|--|--|
|        | The system displays the Routing Triggers page and displays all routing triggers. |  |  |
| Step 2 | To delete a routing trigger, do the following:                                   |  |  |
|        | a) Check the check box next to the name of the routing trigger to delete.        |  |  |

- b) Click **Remove**.
- c) In the Cisco Unified SIP Proxy header, click Commit Candidate Configuration to commit this change.

# Adding or Editing a Routing Trigger

### Before you begin

You must have at least one trigger in your system. See Configuring Triggers, on page 19.

### Procedure

| Step 1 | Choose Configure > <b>Routing</b> Triggers.                                                                                                    |  |
|--------|----------------------------------------------------------------------------------------------------|--|
|        | The system displays the Routing Triggers page.                                                                                                    |  |
| Step 2 | <ul> <li>To add a routing trigger, do the following:</li> <li>a) Click Add.</li> <li>b) The system displays the Routing Trigger (New) page.</li> <li>c) Select a routing policy from the drop-down box.</li> <li>d) Select a trigger condition from the drop-down box.</li> <li>e) Click Add.</li> </ul> |  |
|        | The system displays the Routing Triggers page with the new routing trigger displayed.                                                                                                    |  |
| Step 3 | To edit an existing routing trigger, do the following:                                                                                                    |  |
|        | <ul> <li>a) Check the check box next to the name of the routing trigger to edit.</li> <li>b) Click Edit.</li> <li>c) Choose a different routing policy or trigger condition. You can change one or both.</li> <li>d) Click Update.</li> </ul>                                                            |  |
| Step 4 | <ul><li>To move an existing routing trigger, do the following:</li><li>a) Check the check box next to the name of the routing trigger to move.</li><li>b) Click the up or down arrows.</li></ul>                                                                                                    |  |
| Step 5 | In the Cisco Unified SIP Proxy header, click <b>Commit Candidate Configuration</b> to commit this change.                                                                                                    |  |

### **Related Topics**

Configuring Routing Triggers, on page 89 Managing the System Configuration, on page 161

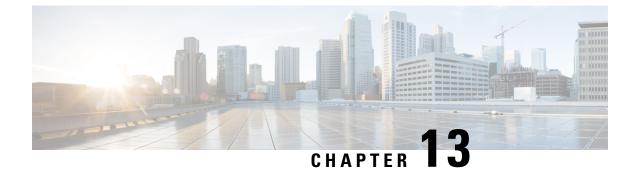

# **Configuring Normalization Triggers**

- Viewing a List of Pre-Normalization Triggers, on page 91
- Viewing a List of Post-Normalization Triggers, on page 92
- Adding and Editing a Pre-Normalization Trigger, on page 92
- Adding and Editing a Post-Normalization Trigger, on page 93

## Viewing a List of Pre-Normalization Triggers

### Procedure

| Step 1 | Choose Configure > Normalization Triggers > Pre-Normalization.                                                                                                    |
|--------|----------------------------------------------------------------------------------------------------|
|        | The system displays the Pre-Normalization Triggers page and displays all pre-normalization triggers.                                                                                                    |
| Step 2 | <ul> <li>To delete a pre-normalization trigger, do the following:</li> <li>a) Check the check box next to the name of the pre-normalization trigger to delete.</li> <li>b) Click <b>Remove</b>.</li> <li>c) In the Cisco Unified SIP Proxy header, click <b>Commit Candidate Configuration</b> to commit this change.</li> </ul> |

### **Related Topics**

Managing the System Configuration, on page 161

### **About Normalization Triggers**

Normalization triggers correlate trigger conditions with normalization policies. There are two types of normalization triggers:

- pre-normalization, which occur before routing
- post-normalization, which occur after routing

A special policy bypasses normalization on mid-dialog messages.

You can add, update, or delete normalization triggers from the Pre-Normalization Triggers and Post-Normalization Triggers pages.

Managing the System Configuration, on page 161

# **Viewing a List of Post-Normalization Triggers**

For information on normalization triggers, see About Normalization Triggers, on page 91.

### Procedure

| Step 1 | Choose Configure > Normalization Triggers > Post-Normalization.                                        |
|--------|----------------------------------------------------------------------------------------------------|
|        | The system displays the Post-Normalization Triggers page and displays all post-normalization triggers. |
| Step 2 | To delete a post-normalization trigger, do the following:                                              |
|        | a) Check the check box next to the name of the post-normalization trigger to delete.                   |
|        | b) Click <b>Remove</b> .                                                                               |
|        | c) In the Cisco Unified SIP Proxy header, click Commit Candidate Configuration to commit this change.  |
|        |                                                                                                    |

### **Related Topics**

Managing the System Configuration, on page 161

# Adding and Editing a Pre-Normalization Trigger

| Step 1 | Choose <b>Configure</b> > <b>Normalization Triggers</b> > <b>Pre-Normalization</b> .<br>The system displays the Pre-Normalization Triggers page.                                                                                                    |  |  |
|--------|----------------------------------------------------------------------------------------------------|--|--|
| Step 2 | <ul> <li>To add a pre-normalization trigger, do the following:</li> <li>a) Click Add. The system displays the Pre-Normalization Trigger (New) page.</li> <li>b) Choose a normalization policy from the drop-down menu.</li> <li>c) Choose a trigger condition from the drop-down menu.</li> <li>d) Click Add.</li> </ul>                                                |  |  |
|        | The system displays the Pre-Normalization Triggers page and displays all of the triggers.                                                                                                    |  |  |
| Step 3 | To add, edit, or delete rules for a pre-normalization trigger, follow the procedure in Viewing, Adding, Moving and Deleting Rules for a Trigger, on page 27.                                                                                                    |  |  |
| Step 4 | <ul> <li>To edit a pre-normalization trigger, do the following:</li> <li>a) Check the check box of the pre-normalization trigger to edit.</li> <li>b) Click Edit. The system displays the Pre-Normalization Trigger page.</li> <li>c) Choose a normalization policy from the drop-down menu.</li> <li>d) Choose a trigger condition from the drop-down menu.</li> </ul> |  |  |

L

- e) Click Update. The system displays the Pre-Normalization Triggers page and displays all of the triggers.
- **Step 5** If you have multiple pre-normalization triggers, you can reorder them by doing the following:
  - **Tip** Once one pre-normalization trigger is matched, all other triggers are ignored. To optimize the system, we recommend that you put the pre-normalization trigger most likely to match at the top of the list.
  - a) Select the pre-normalization trigger.
  - b) Click the up or down arrows.
  - c) Click Update.

**Step 6** In the Cisco Unified SIP Proxy header, click **Commit Candidate Configuration** to commit this change.

#### **Related Topics**

Configuring Triggers, on page 19 Managing the System Configuration, on page 161

## Adding and Editing a Post-Normalization Trigger

| Step 1 | Choose Configure > Normalization Triggers > Post-Normalization.                                                                                                    |  |  |
|--------|----------------------------------------------------------------------------------------------------|--|--|
|        | The system displays the Post-Normalization Triggers page.                                                                                                    |  |  |
| Step 2 | <ul> <li>To add a post-normalization trigger, do the following:</li> <li>a) Click Add. The system displays the Post-Normalization Trigger (New) page.</li> <li>b) Choose a normalization policy from the drop-down menu.</li> <li>c) Choose a trigger condition from the drop-down menu.</li> <li>d) Click Add.</li> <li>The system displays the Post-Normalization Triggers page and displays all of the triggers.</li> </ul>                                                                  |  |  |
| Step 3 | To add, edit, or delete rules for a post-normalization trigger, follow the procedure in Viewing, Adding, Moving, and Deleting Rules for a Trigger, on page 27.                                                                                                    |  |  |
| Step 4 | <ul> <li>To edit a post-normalization trigger, do the following:</li> <li>a) Check the check box of the post-normalization trigger to edit.</li> <li>b) Click Edit. The system displays the Post-Normalization Trigger page.</li> <li>c) Choose a normalization policy from the drop-down menu.</li> <li>d) Choose a trigger condition from the drop-down menu.</li> <li>e) Click Update. The system displays the Post-Normalization Triggers page and displays all of the triggers.</li> </ul> |  |  |
| Step 5 | <ul> <li>If you have multiple post-normalization triggers, you can reorder them by doing the following:</li> <li>Tip Once one post-normalization trigger is matched, all other triggers are ignored. To optimize the system, we recommend that you put the post-normalization trigger most likely to match at the top of the list.</li> </ul>                                                                                                    |  |  |
|        | a) Select the post-normalization trigger.                                                                                                    |  |  |

- b) Click the up or down arrows.
- c) Click Update.

Step 6

In the Cisco Unified SIP Proxy header, click Commit Candidate Configuration to commit this change.

### **Related Topics**

Configuring Triggers, on page 19 Managing the System Configuration, on page 161

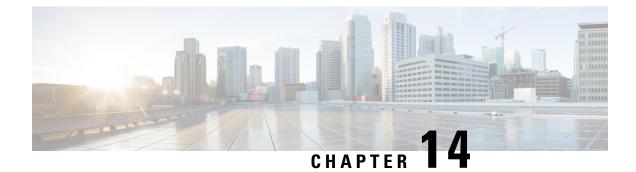

# **Configuring Performance Control**

• Configuring Performance Control, on page 95

# **Configuring Performance Control**

Use this page to enable or disable Lite Mode and to set the maximum number of calls per second that the system can process.

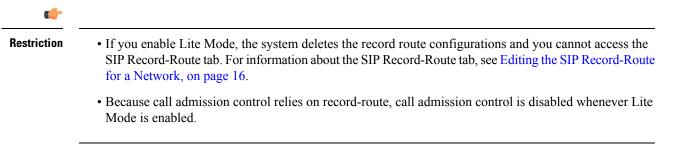

| Step 1 | Choose Configure > Performance Control.                                                                                                    |  |  |
|--------|----------------------------------------------------------------------------------------------------|--|--|
|        | The system displays the Performance Control page.                                                                                                    |  |  |
| Step 2 | Select if you want to enable or disable Lite Mode:                                                                                                    |  |  |
|        | • Select <b>enable</b> ( <i><license limit=""></license></i> <b>CPS</b> ) to enable Lite Mode, which allows the system to process the number of calls up to the limit which is based on the license type. If you choose this option, the system asks you to confirm that you want to enter Lite Mode, which will disable record-routing. Click <b>OK</b> . |  |  |
|        | • Select <b>disable</b> ( <i><license limit=""></license></i> <b>CPS</b> ) to disable Lite Mode, which limits the system to only processing the number of calls up to the limit. If you choose this option, the system asks you to confirm that you want to disable Lite Mode, which will reset performance to licensed limits. Click <b>OK</b> .          |  |  |
| Step 3 | (Optional) Enter the maximum limit for the calls per second on the system:                                                                                                    |  |  |
|        | • If you selected <b>enable</b> ( <i><license limit=""></license></i> <b>CPS</b> ) to enable Lite Mode, the value must be the value of the license limit or less. Click <b>Set Limit</b> .                                                                                                    |  |  |

• If you selected **disable** (*<license limit>* **CPS**) to disable Lite Mode, the value must be the value of the licensed limit or less. Click **Set Limit**.

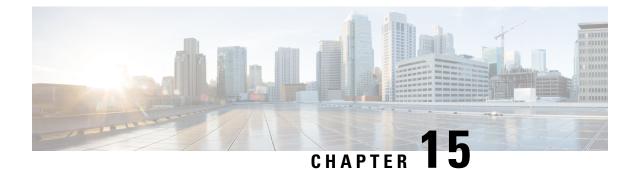

# **Configuring Call Admission Control**

Configuring Call Admission Control, on page 97

## **Configuring Call Admission Control**

The call admission control feature allows you to count and limit the number of calls for a certain location. This can only be performed for server group elements.

When call admission control is enabled, the system monitors the start and stop time for each call. You can also set the session timeout which tells the system how long to wait before a call is considered dead.

For call admission control to work correctly, record route needs to be enabled on Cisco Unified SIP Proxy. If record route is not enabled, call admission control will not work reliably.

| Step 1           |                                                                                                    | Configure > Call Admission Control.                                                                                                    |
|------------------|----------------------------------------------------------------------------------------------------|----------------------------------------------------------------------------------------------------|
|                  | The syste                                                                                                    | em displays the Call Admission Control page.                                                                                                    |
| Step 2<br>Step 3 | Select if you want to enable or disable Call Admission Control.<br>Enter the Call Admission Control session timeout in minutes. |                                                                                                    |
|                  | Note                                                                                                    | If call admission control is enabled and you change the configuration value, the system only uses<br>the updated value for new calls. Any existing calls will continue to use the session timeout value<br>that was configured when those calls were originally set up. Changing the session timeout has no<br>effect on the timeout for existing, active calls. |
| Step 4           | Click Update.                                                                                                    |                                                                                                    |

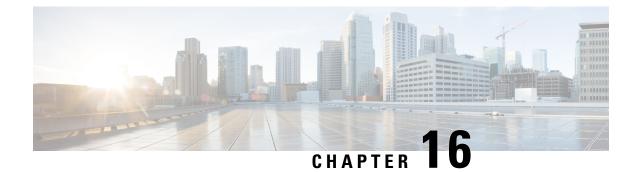

# **Configuring Users**

- Viewing a List of Users, on page 99
- Adding a New User, on page 101
- Displaying or Changing a User Profile, on page 101
- Displaying or Changing Group Subscriptions, on page 102
- Finding a User, on page 102
- Changing Your Password, on page 103

### **Viewing a List of Users**

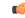

Important

**nt** A user can only be subscribed as a member of either any of the default group, or one or more newly created groups.

You can delete a user, who is subscribed as member of non-default group, only on unsubscribing from the associated non-default groups.

#### Procedure

Step 1 Choose Configure > Users.

The system displays the Configure Users page, containing the following fields:

- User ID—By default, the system displays users in alphabetical order by user ID.
- Display Name
- Primary Extension

**Step 2** To delete a user from the Cisco Unified SIP Proxy system, do the following:

- a) Check the check box next to the user ID to delete.
- b) Click Delete.
- c) Click **OK** to confirm the deletion.
- **Step 3** To move to another page, use the left and right arrow buttons on the bottom right, or enter another page number and press **Enter**.

- **Step 4** To sort users, click any of the headers.
- **Step 5** To delete a user from the Cisco Unified SIP Proxy system, do the following:
  - a) Check the check box next to the user ID to delete.
  - b) Click Delete.
  - c) Click **OK** to confirm the deletion.

### **User Profile Fields**

The table lists the fields on the User Profile page.

#### Table 26: User Profile Parameters

| Parameter            | Description                                                                                                    |
|----------------------|----------------------------------------------------------------------------------------------------|
| User ID              | Alphanumeric user identifier.                                                                                                    |
| First Name           | First name of a user. Callers use these names to access<br>the extension using the dial-by-name feature. These<br>fields cannot contain special characters, spaces, or<br>numbers. |
| Last Name            | Last name of a user. Callers use these names to access<br>the extension using the dial-by-name feature. These<br>fields cannot contain special characters, spaces, or<br>numbers.  |
| Nick Name            | Optional nickname of the user.                                                                                                    |
| Display Name         | User's name displayed within Cisco Unified SIP<br>Proxy application.                                                                                                    |
| Primary E.164 Number | User's primary telephone number, including area code.                                                                                                    |
| Fax Number           | Fax number for this user.                                                                                                    |
| Language             | The languages available depends on the version of Cisco Unified SIP Proxy that you have installed.                                                                                 |
| Password options     | For the password used by the user to access the GUI, select one of the following:                                                                                                  |
|                      | • Generate a Random Password—To have the system generate a random password.                                                                                                    |
|                      | • Blank Password—To leave the password blank.                                                                                                    |
|                      | • Password Specified Below—To specify a password for this user.                                                                                                    |
| Password             | Consists of letters and numbers and is at least 3 characters but not more than 32 characters long.                                                                                 |

| Parameter   | Description                                                                                                    |
|-------------|----------------------------------------------------------------------------------------------------|
| PIN options | NoteAlthough there is space to set a PIN, the<br>Cisco Unified SIP Proxy system does not<br>use PINs. If you set values here, they will<br>not be used. |
| PIN         | Not used.                                                                                                    |

### **Adding a New User**

Use this procedure to add a new user to the system.

#### Procedure

| Step 1 | Choose                                                                             | Choose <b>Configure &gt; Users</b> .                                                                                                    |  |  |
|--------|------------------------------------------------------------------------------------|----------------------------------------------------------------------------------------------------|--|--|
|        | The sy                                                                             | stem displays the Configure Users page.                                                                                                    |  |  |
| Step 2 | Click A                                                                            | Add. The Add a New User window appears.                                                                                                    |  |  |
| Step 3 | Enter information into the following fields. See User Profile Fields, on page 100. |                                                                                                    |  |  |
| Step 4 | Click A                                                                            | Click Add.                                                                                                    |  |  |
|        | Note                                                                               | If you selected a random password or PIN, a message appears with the new password or PIN. Write these values in a secure place to give to the user. They are The value is also displayed on the user profile page (see Displaying or Changing a User Profile, on page 101). |  |  |

### **Displaying or Changing a User Profile**

The system displays the User Profile page, containing the fields in the section User Profile Fields.

#### Procedure

| Step 1 | Select (                                                                    | Configure > Users.                                                                             |
|--------|-----------------------------------------------------------------------------|------------------------------------------------------------------------------------------------|
|        | The sys                                                                     | tem displays the Configure Users page.                                                         |
| Step 2 | 2 Click the underlined user ID of the person whose profile you want to see. |                                                                                                |
|        | Note                                                                        | If you do not see the user you are looking for, click Find. (See Finding a User, on page 102.) |
|        |                                                                             |                                                                                                |

#### **Related Topics**

Finding a User, on page 102

### **Displaying or Changing Group Subscriptions**

Use this procedure to modify the groups to which a user is assigned.

#### Procedure

| Choose <b>Configure &gt; Users</b> .<br>The system displays the Configure Users page.<br>Click the underlined name of the user whose group subscription you want to view or modify. |
|----------------------------------------------------------------------------------------------------|
| Click the underlined name of the user whose group subscription you want to view or modify.                                                                                          |
|                                                                                                    |
|                                                                                                    |
| he system displays the User Profile page.                                                                                                    |
| lick the <b>Groups</b> tab. The following fields are displayed:                                                                                                    |
| • Group ID                                                                                                    |
| • Rights—whether the user is a member or owner of the group.                                                                                                    |
| • Description                                                                                                    |
| • Primary extension—primary extension assigned to the group.                                                                                                    |
| To subscribe the user as the owner of another group, click <b>Subscribe as owner</b> . To subscribe the user as a nember of another group, click <b>Subscribe as member</b> .       |
| The system displays the Find page.                                                                                                    |
| Inter the group ID, description, or extension number, and click Find.                                                                                                    |
| Theck the check box next to the group for this user to join and click Select Rows.                                                                                                  |
| Optional) To unsubscribe the user from a group, check the check box next to the group name and click <b>Jnsubscribe</b> .                                                           |
|                                                                                                    |

#### **Related Topics**

Configuring Groups, on page 107

### **Finding a User**

#### Procedure

 Step 1
 Choose Configure > Users.

 The system displays the Configure Users window.

 Step 2
 Click Find.

 The system displays the following fields:

- User ID
- Name
- Extension

**Step 3** Enter the search criteria in one or more fields and click **Find**.

The system displays the results of your search.

# **Changing Your Password**

| striction      | • Passwords should be at least three and no more than 32 alphanumeric characters in length. |
|----------------|---------------------------------------------------------------------------------------------|
|                | • Use a mixture of uppercase and lowercase letters and numbers.                             |
|                | • Spaces are not allowed.                                                                   |
|                | Procedure                                                                                   |
| ep 1           | Select Configure > Users.                                                                   |
|                | The system displays the Configure Users page.                                               |
| step 2         | Click your name in the list of users.                                                       |
| Step 3         | Ensure that <b>Password specified below</b> is selected in the Password options field.      |
|                | Enter your new password.                                                                    |
| Step 4         |                                                                                             |
| tep 4<br>tep 5 | Enter your new password again for verification.                                             |

I

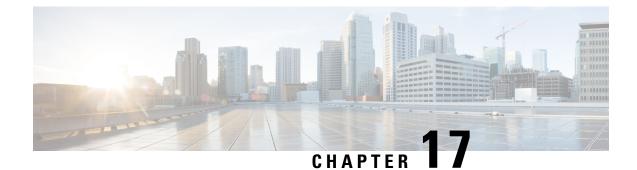

# **Setting User Defaults**

- User Defaults, on page 105
- Configuring Password Options, on page 105
- Configuring Account Lockout Policy, on page 106

### **User Defaults**

When you create a user, the defaults that you set in the Configure User window take effect. Use these procedures to specify the default global password and PIN policy settings for all users. This default set of parameters is applied when a new user is created.

Perform the following tasks from the Configure User Defaults window:

**Note** Even after you have set defaults in this window, you can change the password policy for an individual user. See Adding a New User, on page 101 and Changing Your Password, on page 103.

#### **Related Topics**

Configuring Users, on page 99

### **Configuring Password Options**

If you chose to generate passwords for users automatically, they are configured in the following steps.

| Step 1 | Choose  | e Configure > User Defaults.                                                                                                    |
|--------|---------|----------------------------------------------------------------------------------------------------|
|        | The sys | stem displays the Configure User Defaults page.                                                                                            |
| Step 2 | Config  | ure password options by performing the following tasks in the Password columns:                                                            |
|        | Note    | Although there is space to set a PIN, the Cisco Unified SIP Proxy system does not use PINs. If you set values here, they will not be used. |

- a) Select whether the auto-generation policy will be random or blank.
- b) (Optional) Check Enable expiry (days) to set an expiration date for the password. The range is 3 to 365.
- c) Set the history depth. The range is 1 to 10.
- d) Select the minimum length of the password. The range for the password is 8 to 64.

Step 3

3 Click Apply.

### **Configuring Account Lockout Policy**

The account lockout policy determines how the system acts when a user tries to log in and fails.

#### Procedure

| Step 1 | Choose <b>Configure</b> > <b>User Defaults</b> .                           |                                                                                                    |
|--------|----------------------------------------------------------------------------|----------------------------------------------------------------------------------------------------|
|        | The sys                                                                    | stem displays the Configure User Defaults page.                                                                                                    |
| Step 2 | 2 Choose one of the following lockout policy types for the Password field: |                                                                                                    |
|        | Note                                                                       | Although there is space to set a PIN, the Cisco Unified SIP Proxy system does not use PINs. If you set values here, they will not be used.                             |
|        |                                                                            | • Disable lockout—The user can continue to try to login with no consequences for failing.                                                                              |
|        |                                                                            | • Permanent—The user is permanently locked out after a certain number of failed login attempts.<br>Enter the maximum number of failed attempts. The range is 1 to 200. |
|        |                                                                            | • Temporary—The user is temporarily locked out of the system. Enter values for the following:                                                                          |
|        |                                                                            | • Number of allowable attempts. The range is 1 to 200.                                                                                                    |
|        |                                                                            | • Temporary lockout duration. Pick any number in minutes.                                                                                                    |
|        |                                                                            | • Maximum number of failed attempts. The range is 1 to 200.                                                                                                    |
|        |                                                                            |                                                                                                    |

**Step 3** Click **Apply** to save your settings.

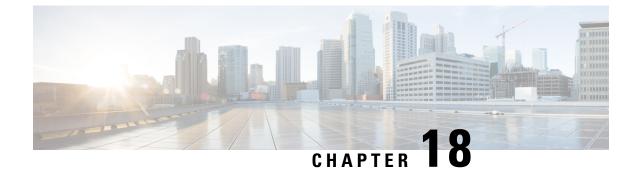

# **Configuring Groups**

- Viewing a List of Groups, on page 107
- Adding a New User Group, on page 108
- Subscribing Members or Owners to a Group, on page 109
- Unsubscribing Members and Owners from a Group, on page 110
- Displaying or Modifying Group Parameters, on page 110
- Viewing Owners and Members of a Group, on page 111
- Modifying Group Ownership and Membership in Other Groups, on page 111
- Deleting a Group, on page 112
- Finding a Group, on page 112
- About Capabilities, on page 113

### **Viewing a List of Groups**

#### C)

**Important** You cannot modify the default group and associated capabilities. You can only associate the non-default group with one or more newly created privileges.

You cannot associate the default or non-default group as a member of a non-default group.

You can delete the non-default group only on unsubscribing all the users who are subscribed as its members.

#### Procedure

**Step 1** Choose **Configure > Groups**.

The system displays the Configure Groups page, containing the following fields:

- Group ID
- Display Name
- Primary Extension
- Privileges

| Step 2 | To see a different number of groups on each page, choose another number from the drop-down box on the top right and click <b>Go</b> . You can choose to see 10, 25, 50, 100, or all groups. |
|--------|----------------------------------------------------------------------------------------------------|
| Step 3 | To move to another page, use the left and right arrow buttons on the bottom right, or enter another page number and press <b>Enter</b> .                                                    |
| Step 4 | To sort groups, click any of the headers.                                                                                                    |

### **Group Fields**

The table lists the fields on the page.

**Table 27: Group Parameters** 

| Parameter            | Description                                                                              |
|----------------------|------------------------------------------------------------------------------------------|
| Group ID             | Alphanumeric user identifier.                                                            |
| Full name            | Long name of the group as it should appear on telephone displays.                        |
| Description          | Description of the group. The word "group" is automatically added to the Group ID entry. |
| Primary Extension    | Primary extension of the group.                                                          |
| Primary E.164 Number | Associates a full telephone number and area code with this group.                        |
| Fax Number           | Associates a fax number with this group.                                                 |

#### **Related Topics**

Managing the System Configuration, on page 161

### **Adding a New User Group**

#### Before you begin

- Configuring one or more groups is optional.
- Determine the primary extension to be assigned to the group. Ensure that this extension is active.

#### Procedure

| Step 1 | Choose <b>Configure &gt; Groups</b> .          |
|--------|------------------------------------------------|
|        | The system displays the Configure Groups page. |

Step 2 Click Add.

L

The system displays the Add a New Group page.

- **Step 3** Enter information into the fields shown below:
  - Group ID
  - Full name
  - Description—The word "group" is automatically added to the Group ID entry. You can add more text to this description.
  - · Primary Extension for the group
  - Primary E.164 Number
  - Fax Number
- Step 4 Check the check box next to the capabilities for this group to have. See About Capabilities, on page 113.Step 5 Click Add.

The system displays the Configure Groups page, with the new group in the table.

### **Subscribing Members or Owners to a Group**

To subscribe members or owners of a group, complete the following steps:

| Choose <b>Configure</b> > <b>Groups</b> .                                                                                                    |
|----------------------------------------------------------------------------------------------------|
| The system displays the Configure Groups page.                                                                                                    |
| Click the underlined name of the group to which you are adding new members or owners.                                                                        |
| The system displays the Group Profile page for that group.                                                                                                   |
| Click the <b>Owners/Members</b> tab.                                                                                                    |
| The system displays all owners and members of the group.                                                                                                    |
| To add a new member, click Subscribe Member. To add a new owner, click Subscribe Owner.                                                                      |
| The system displays the Find page.                                                                                                    |
| Under type, select either users or groups. Enter the user ID or Group ID, name or description, or the extension of the person or group to add to this group. |
| Click > Find.                                                                                                    |
| The system displays all users or groups that meet the search criteria.                                                                                       |
| Do one of the following:                                                                                                    |

- Add one or more member or owner to the group by checking the check box next to each selected member's or owner's name and clicking **Select Rows**. The system displays the Group page with the new member or owner added.
- Look for other people to add by clicking **Back to Find** without checking a check box next to any name. The system displays the Find page. Return to **Step 5** and continue.

**Step 8** To add more members or owners to the group, repeat **Step 4** through **Step 7**.

### **Unsubscribing Members and Owners from a Group**

| <b>(</b>    |                                                                                                    |
|-------------|----------------------------------------------------------------------------------------------------|
| Restriction | Only group owners can delete members and owners.                                                          |
|             | Procedure                                                                                                 |
| Step 1      | Choose <b>Configure</b> > <b>Groups</b> .                                                                 |
|             | The system displays the Configure Groups page.                                                            |
| Step 2      | Click the underlined name of the group to manage.                                                         |
|             | The system displays the Group Profile page for this group.                                                |
| Step 3      | Click the <b>Owners/Members</b> tab.                                                                      |
|             | The system displays all owners and members of the group.                                                  |
| Step 4      | Check the check box next to the name of each member or owner who you want to unsubscribe from this group. |
| Step 5      | Click Unsubscribe.                                                                                        |
|             | The system displays the Group Members page with the members or owners removed.                            |

### **Displaying or Modifying Group Parameters**

| Step 1                                                                  | Choose <b>Configure</b> > <b>Groups</b> .                                             |  |
|-------------------------------------------------------------------------|---------------------------------------------------------------------------------------|--|
|                                                                         | The system displays the Configure Groups page.                                        |  |
| <b>Step 2</b> Click the underlined name of the group to view or modify. | Click the underlined name of the group to view or modify.                             |  |
|                                                                         | The system displays the Group Profile page for this group, with the following fields: |  |

- Group ID
- Full name
- Description
- Primary Extension
- Primary E.164 number
- Fax Number
- Capabilities. See About Capabilities, on page 113.
- **Step 3** To edit these fields, enter the new information and click **SaveApply**.

### **Viewing Owners and Members of a Group**

#### Procedure

| Step 1 | Choose <b>Configure</b> > <b>Groups</b> .                                                     |
|--------|-----------------------------------------------------------------------------------------------|
|        | The system displays the Configure Groups page.                                                |
| Step 2 | Click the underlined name of the group to view.                                               |
|        | The system displays the Group Profile page for that group.                                    |
| Step 3 | Click the <b>Owners/Members</b> tab to see the users who are owners or members of this group. |
|        | The system displays the Owners/Members page.                                                  |
| Step 4 | Click any column heading to sort by that subject.                                             |
|        |                                                                                               |

### **Modifying Group Ownership and Membership in Other Groups**

A group has its own set of members, but a group can also be assigned as a member or an owner of one or more other groups. If a group is assigned as an owner of another group, any individual member of the owner group has privileges as an owner of the owned group. For example, if the Administrator group is added as an owner of the Technical Support group, any individual member of the Administrator group can add, modify, or delete members of the Technical Support group. Additionally, individual users that do not belong to another group can be added as owners of the Technical Support group.

#### Procedure

Step 1 Choose Configure > Groups.

|         | The system displays the Configure Groups page.                                                                                                    |
|---------|----------------------------------------------------------------------------------------------------|
| Step 2  | Click the name of the group whose membership you want to modify.                                                                                                    |
|         | The system displays the Group Profile page for that group.                                                                                                    |
| Step 3  | Click the <b>Owner/Member of Groups</b> tab.                                                                                                    |
|         | The system displays the Owner/Member of Groups page.                                                                                                    |
| Step 4  | To see a different number of groups on each page, on the top right, choose another number from the drop-down box and click <b>Go</b> . You can choose to see 10, 25, 50, 100, or 500 groups. |
| Step 5  | To move to another page, use the left and right arrow buttons on the bottom right, or enter another page number and press <b>Enter</b> .                                                     |
| Step 6  | To sort groups, click any of the headers.                                                                                                    |
| Step 7  | To designate your group as an owner of another group, click <b>Subscribe as owner</b> . To subscribe your group as a member of another group, click <b>Subscribe as member</b> .             |
|         | The system displays the Find page.                                                                                                    |
| Step 8  | Enter the group ID, description, or extension of the groups to find.                                                                                                    |
| Step 9  | Click Find.                                                                                                    |
|         | The system displays all the groups that meet the search criteria.                                                                                                    |
| Step 10 | To select one or more groups, check the check box next to each group's name and click Select Rows.                                                                                           |
|         | The system adds the new groups to the list of groups on the Owner/Member of Groups page.                                                                                                    |

## **Deleting a Group**

Deleting a group does not delete the members of the group.

#### Procedure

| Step 1           | Choose <b>Configure</b> > <b>Groups</b> .                                             |
|------------------|---------------------------------------------------------------------------------------|
|                  | The system displays the Configure Groups page.                                        |
| Step 2<br>Step 3 | Check the check box next to the name of the group to delete.<br>Click <b>Delete</b> . |
| Step 4           | At the prompt, click <b>OK</b> to delete the group.                                   |

### **Finding a Group**

Use this procedure to search for a group.

#### Procedure

| Step 1 | Choose <b>Configure</b> > <b>Groups</b> .                                      |  |
|--------|--------------------------------------------------------------------------------|--|
|        | The system displays the Configure Groups page.                                 |  |
| Step 2 | Click Find. The following fields appear in the Find Groups window:             |  |
|        | • Group ID                                                                     |  |
|        | • Description                                                                  |  |
|        | • Extension                                                                    |  |
| Step 3 | Enter the search criteria in one or more fields and click <b>Find</b> .        |  |
|        | The system displays the Configure Groups page with the results of your search. |  |

# **About Capabilities**

You can assign capabilities to groups. Cisco Unified SIP Proxy has three capabilities:

- pfsread—Allows users to read from the public file system (PFS).
- pfsreadwrite—Allows users to read from and write to the PFS.
- superuser-Gives administrator privileges to users in this group.

I

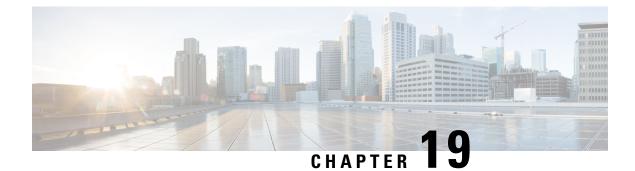

# **Configuring Privileges**

- Viewing Privileges, on page 115
- Creating a Privilege, on page 118
- Editing a Privilege, on page 118

### **Viewing Privileges**

#### Procedure

| Step 1 | Choose C                                                                                                    | Choose <b>Configure &gt; Privileges</b> .                                                                                                    |  |  |
|--------|----------------------------------------------------------------------------------------------------|----------------------------------------------------------------------------------------------------|--|--|
|        | The syste                                                                                                    | m displays the Configure Privileges page.                                                                                                    |  |  |
| Step 2 |                                                                                                    | ifferent number of privileges on each page, on the top right, choose another number from the n box and click <b>Go</b> . You can choose to see 10, 25, 50, 100, or all privileges.                                        |  |  |
| Step 3 | To move to another page, use the left and right arrow buttons on the bottom right, or enter another page number<br>and press <b>Enter</b> . |                                                                                                    |  |  |
| Step 4 | To sort th                                                                                                    | e privileges, click any header.                                                                                                    |  |  |
| Step 5 | To delete                                                                                                    | To delete a privilege, do the following:                                                                                                    |  |  |
|        | a) Select                                                                                                    | the privilege to delete.                                                                                                    |  |  |
|        | b) Click                                                                                                    | b) Click <b>Delete</b> .                                                                                                    |  |  |
|        | Тір                                                                                                    | You cannot delete the pfsread, pfsreadwrite, or the superuser privileges. However, privileges that are linked to a group can be deleted without prior warning and this will result in the group not having any privileges |  |  |

### **Overview of Privileges**

Cisco Unified SIP Proxy provides three predefined privileges that you can assign to groups. You can also create your own privileges and modify the predefined privileges.

When you assign a privilege to a group, any member of the group is granted the privilege rights. An administrator group is created automatically by the software initialization process from the imported subscribers designated as administrators.

When you create or modify privileges, you add or delete the operations allowed by that privilege. Operations define the CLI commands and GUI functions that are allowed. Most operations include only one CLI command and GUI function. In addition to adding operations to a privilege, you can also configure a privilege to have another privilege nested inside of it. A privilege configured with a nested privilege includes all operations configured for the nested privilege.

List of Operations, on page 116 describes all available operations that you can add to privileges.

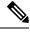

Note

You cannot modify the superuser privilege. The superuser privilege includes all the operations.

To configure privileges, see Creating a Privilege, on page 118.

#### **Related Topics**

Viewing Privileges, on page 115

### **List of Operations**

#### **Table 28: List of Operations**

| Operation                  | Description                                                                                   |
|----------------------------|-----------------------------------------------------------------------------------------------|
| cusp.configuration         | Configure cusp read and write access.                                                         |
| cusp.readonlyconfiguration | Configure cusp readonly access.                                                               |
| group.configuration        | Create, modify, and delete groups.                                                            |
| security.aaa               | Configure and modify AAA service settings.                                                    |
| security.access            | Configure system level security regarding encryption of data, including defining crypto keys. |
|                            | <b>Note</b> Also includes permission to reload the system.                                    |
| security.password          | Configure settings for the system password and policy,<br>such as:<br>• Expiry                |
|                            | • Lockout (temporary and permanent)                                                           |
|                            | • History                                                                                     |
|                            | • Length                                                                                      |

| Operation              | Description                                                                                                    |
|------------------------|----------------------------------------------------------------------------------------------------|
| security.pin           | Configure settings for the system PIN and policy, such as:<br>• Expiry                                                                                     |
|                        | • Lockout (temporary and permanent)                                                                                                    |
|                        | • History                                                                                                    |
|                        | • Length                                                                                                    |
| services.configuration | Configure system services: DNS, NTP/clock, SMTP,<br>SNMP, Fax Gateway, Cisco UMG, hostname, domain,<br>interfaces (counters), and system default language. |
|                        | <b>Note</b> Also includes permission to reload the system.                                                                                                 |
| services.manage        | System level services commands not related to configuration like clearing DNS cache and ping.                                                              |
| software.install       | Install, upgrade, or inspect system software or add-ons such as languages and licenses.                                                                    |
|                        | <b>Note</b> Also includes permission to reload the system.                                                                                                 |
| system.backup          | Configure backup.                                                                                                    |
| system.configuration   | Configure system settings such as the clock, hostname,<br>domain name, default language, and interfaces<br>(counters).                                     |
| system.debug           | Collect and configure trace and debug data. Includes copying data like core and log files.                                                                 |
| system.view            | View system settings and configuration.                                                                                                    |
| user.configuration     | Create, modify, and delete users and groups, including the configuration of:                                                                               |
|                        | First and Last Name                                                                                                    |
|                        | • Nickname                                                                                                    |
|                        | Display Name                                                                                                    |
|                        | • Language                                                                                                    |
| user.password          | Create, set, or remove others passwords.                                                                                                    |
| user.pin               | Create, set, or remove others PINs.                                                                                                    |

**Related Topics** 

Configuring Privileges, on page 115

# **Creating a Privilege**

#### Procedure

| Step 1 | Choose <b>Configure &gt; Privileges</b> .<br>The system displays the Configure Privileges page. |
|--------|-------------------------------------------------------------------------------------------------|
|        | The system displays the configure i fivileges page.                                             |
| Step 2 | Click Add.                                                                                      |
| Step 3 | Enter a name and description for the privilege.                                                 |
| Step 4 | Check the operations to add to the privilege. See List of Operations, on page 116.              |
| Step 5 | Click Add.                                                                                      |
|        |                                                                                                 |

## **Editing a Privilege**

#### Before you begin

- You cannot modify the pfsread, pfsreadwrite, or the superuser privilege.
- Some operations are mandatory and cannot be removed.
- Create a privilege. See Creating a Privilege, on page 118.

| Step 1 | Choose Configure > Privileges.                                                      |  |
|--------|-------------------------------------------------------------------------------------|--|
|        | The system displays the Configure Privileges page.                                  |  |
| Step 2 | Click the underlined name of the privilege to customize.                            |  |
| Step 3 | Select the operations to add to the privilege or deselect the operations to remove. |  |
| Step 4 | Click Apply.                                                                        |  |
| Step 5 | Click <b>OK</b> to save your changes.                                               |  |

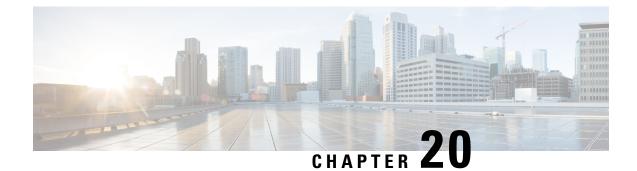

# Configuring Authentication, Authorization, and Accounting

- Configuring the AAA Authentication Server, on page 119
- Specifying the Policy that Controls the Behavior of Authentication and Authorization, on page 122
- Configure AAA Accounting Server, on page 122

### **Configuring the AAA Authentication Server**

The two procedures for configuring AAA authentication consist of:

- Configuring connection parameters for the AAA authentication server
- · Configuring whether the authentication servers or local authentication database will be queried first

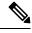

**Note** To help protect the cryptographic information of the RADIUS server, you must view the running configuration to see this information.

- About the Authentication Order, on page 119
- About Authentication Failover, on page 120
- About Unreachable Failover, on page 120
- Example of Authentication Sequence, on page 121
- Configuring Connection Parameters for the AAA Authentication Server, on page 121

### About the Authentication Order

The AAA policy specifies the failover functionality that you can optionally configure for the authentication server. You can use these two types of failover functionality separately or in combination:

- Authentication failover
- Unreachable failover

### **About Authentication Failover**

The authentication failover feature enables you to optionally use a remote RADIUS server for user login authentication, in addition to the local database. The procedure in this section configures the order in which authentication is resolved. You can configure authentication to use:

- The local database only
- The remote server only
- The local database first, then the remote server
- The remote server first, then the local database

When using both local and remote authentication, you can also configure whether you want the user attributes that are retrieved from a remote RADIUS AAA server to be merged with the attributes found in the local user database for the same username.

**Note** When using AAA authentication, a user configured only on the remote radius server (and not on the local Cisco Unified SIP Proxy user database) will have low privilege levels and limited GUI access upon logging into Cisco Unified SIP Proxy. To enable higher privilege levels for this user, configure a local user with the same username as that on the Radius server, and assign the appropriate authorization levels. For detailed information, see the Application Note on AAA based authentication.

The authentication failover feature has the following limitations:

- Authentication with a RADIUS server is available only when accessing the GUI or CLI interface and requires only a user ID and password.
- Login information is not synchronized between the local system and the remote server. Therefore:
  - Any security features such, as password expiration, must be configured separately for Cisco Unified SIP Proxy and the RADIUS server.
  - Cisco Unified SIP Proxy users are not prompted when security events, such as password expiration or account lockout, occur on the RADIUS server.
  - RADIUS server users are not prompted when security events, such as password expiration or account lockout, occur on Cisco Unified SIP Proxy.

### **About Unreachable Failover**

The Unreachable Failover feature is used only with RADIUS servers. This feature enables you to configure up to two addresses that can be used to access RADIUS servers.

As Cisco Unified SIP Proxy attempts to authenticate a user with the RADIUS servers, the system sends messages to users to notify them when a RADIUS server either cannot be reached or fails to authenticate the user.

L

### **Example of Authentication Sequence**

In this example, authentication is performed by the remote server first, then by the local database. Also, two addresses are configured for the remote RADIUS server.

This sequence of events could occur during authentication for this example:

- 1. Cisco Unified SIP Proxy tries to contact the first remote RADIUS server.
- 2. If the first RADIUS server does not respond or does not accept the authentication credentials of the user, Cisco Unified SIP Proxy tries to contact the second remote RADIUS server.
- **3.** If the second RADIUS server does not respond or does not accept the authentication credentials of the user, the user receives the appropriate error message and Cisco Unified SIP Proxy tries to contact the local database.
- 4. If the local database does not accept the authentication credentials of the user, the user receives an error message.

### **Configuring Connection Parameters for the AAA Authentication Server**

| Step 1 | Choose <b>Configure &gt; AAA &gt; Authentication</b> .                                                                      |  |  |
|--------|----------------------------------------------------------------------------------------------------|--|--|
|        | The system displays the AAA Authentication Server Configuration page.                                                       |  |  |
| Step 2 | Enter the following information in the appropriate fields for the primary server, and optionally, for the secondary server: |  |  |
|        | Server IP address or DNS name                                                                                               |  |  |
|        | • Port number used                                                                                                    |  |  |
|        | Cryptographic shared secret and security credentials                                                                        |  |  |
|        | Authentication order                                                                                                    |  |  |
|        | Number of login retries                                                                                                    |  |  |
|        | • Length of login timeout                                                                                                   |  |  |
|        | • Hostname                                                                                                    |  |  |
|        | • Port                                                                                                    |  |  |
|        | • Password                                                                                                    |  |  |
| Step 3 | Click Apply.                                                                                                    |  |  |
| Step 4 | Click <b>OK</b> to save your changes.                                                                                       |  |  |

# Specifying the Policy that Controls the Behavior of Authentication and Authorization

Use this procedure to configure the information used to log into the authentication server.

#### Procedure

| Step 1 | Choose Configure > AAA > Authorization.                                                                                         |
|--------|----------------------------------------------------------------------------------------------------|
|        | The system displays the Configure AAA Authorization Server Configuration window page.                                           |
| Step 2 | Select or deselect whether you want to merge the attributes of the remote AAA server with the attributes in the local database. |
| Step 3 | Click Apply.                                                                                                    |
| Step 4 | Click <b>OK</b> to save your changes.                                                                                           |

### **Configure AAA Accounting Server**

You can configure up to two AAA accounting servers. Automatic failover functionality is provided if you have two accounting servers configured. If the first server is unreachable, the accounting information is sent to the second server. If both accounting servers are unreachable, accounting records are cached until a server becomes available. If a server cannot be reached before the cache is full, the oldest accounting packets are dropped to make room for the new packets.

Because the configuration of the AAA accounting server is completely independent of the AAA authentication server, you can configure the AAA accounting server to be on the same or different machine from the AAA authentication server.

If you use a syslog server, it is not affected by the AAA configuration and continues to use the existing user interfaces. When the RADIUS server sends AAA accounting information to a syslog server, it is normalized into a single string before being recorded. If no syslog server is defined, the AAA accounting logs are recorded by the syslog server running locally on Cisco Unified SIP Proxy.

Note Only RADIUS servers are supported.

### AAA Accounting Event Logging

AAA accounting logs contain information that enables you to easily:

- · Audit configuration changes.
- Maintain security.
- Accurately allocate resources.

• Determine who should be billed for the use of resources.

You can configure AAA accounting to log the following types of events:

- Logins—All forms of system access, including access to the CLI and GUI, when a login is required.
- Logouts—All forms of system access, including access to the CLI and GUI, when a login is required before logout.
- Failed logins—Failed login attempts for all forms of system access, including access to the CLI and GUI, when a login is required.
- Configuration mode commands—Any changes made to the Cisco Unified SIP Proxy configuration using any interface such as CLI and GUI.
- EXEC mode commands—Any commands entered in Cisco Unified SIP Proxy EXEC mode using any interface such as CLI and GUI.
- System startups—System startups, which include information about the system's software version, installed licenses, installed packages, installed languages, and so on.
- System shutdowns—System shutdowns, which include information about the system's software version, installed licenses, installed packages, installed languages, and so on.

| Log Name        | Description                                                                                                    |
|-----------------|----------------------------------------------------------------------------------------------------|
| login           | All forms of system access when a login is required.                                                                                                    |
| logout          | All forms of system access when a login is required before logout.                                                                                             |
| login-fail      | Failed login attempts for all forms of system access when a login is required.                                                                                 |
| config-commands | Any changes made to the system configuration using any interface.                                                                                              |
| exec-commands   | Any commands entered in EXEC mode using any interface.                                                                                                    |
| system-startup  | System startups, which include information about the system's software version, installed licenses, installed packages, installed languages, and so on.        |
| system-shutdown | System shutdowns, which include information about<br>the system's software version, installed licenses,<br>installed packages, installed languages, and so on. |

In addition to information specific to the type of action performed, the accounting logs also indicate the following:

- User that authored the action
- Time when the action was executed
- Time when the accounting record was sent to the server

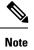

Account logging is not performed during the system power-up playback of the startup configuration. When the system boots up, the startup-config commands are not recorded.

### **Configuring the AAA Accounting Server**

Use this procedure to configure the information used to log into the accounting server.

#### Procedure

| Step 1           | Choose <b>Configure &gt; AAA &gt; Accounting</b> .                                                                                                    |  |
|------------------|----------------------------------------------------------------------------------------------------|--|
|                  | The AAA Accounting Server Configuration window appears.                                                                                                    |  |
| Step 2<br>Step 3 | Click <b>Accounting Enabled</b> .<br>Enter the following information in the appropriate field for the primary server, and optionally, for the secondary server: |  |
|                  | <ul> <li>Server IP address or DNS name</li> <li>Port number used</li> <li>Cryptographic shared secret and security credentials</li> </ul>                       |  |
|                  | <ul><li>Number of login retries</li><li>Length of login timeout</li></ul>                                                                                       |  |
| Step 4<br>Step 5 | Click <b>Apply</b> .<br>Click <b>OK</b> to save your changes.                                                                                                   |  |

### Configuring Accounting Event Logging

Use this procedure to configure which event types to log for AAA accounting.

| Step 1 | Choose <b>Configure &gt; AAA &gt; Accounting</b> .                                                       |
|--------|----------------------------------------------------------------------------------------------------|
|        | The system displays the Accounting Server Configuration window.                                          |
| Step 2 | Select the log events that you want to include in the log and deselect those you do not want to include. |
| Step 3 | Click <b>Apply</b> to save your changes.                                                                 |

### **Configuring the AAA Accounting Server and Event Logging**

Use this procedure to configure the information used to log into the accounting server.

| Step 1 | Choose Configure > AAA > Accounting.                                           |  |
|--------|--------------------------------------------------------------------------------|--|
|        | The system displays the Configure AAA Accounting page.                         |  |
| Step 2 | Enter the following information in the appropriate fields:                     |  |
|        | • If accounting is enabled                                                     |  |
|        | Number of login retries                                                        |  |
|        | • Length of login timeout, in seconds                                          |  |
|        | Server IP address or DNS name for the primary server                           |  |
|        | • Port number used for the primary server                                      |  |
|        | Password for the primary server                                                |  |
|        | Server IP address or DNS name for the secondary server                         |  |
|        | • Port number used for the secondary server                                    |  |
|        | Password for the secondary server                                              |  |
| Step 3 | Select the log events to include in the log and deselect those to not include. |  |
| Step 4 | Click Apply.                                                                   |  |
| Step 5 | Click <b>OK</b> to save your changes.                                          |  |

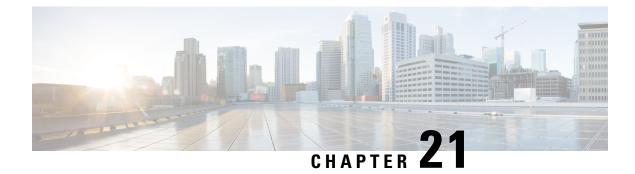

# **Viewing System Information**

• System Information, on page 127

## **System Information**

The system displays the System Information page with the following information:

| Parameter             | Description                                                                 |
|-----------------------|-----------------------------------------------------------------------------|
| Module SKU            | Unique ordering identifier for a Cisco Unified SIP<br>Proxy.                |
| Module Serial Number  | Serial number of the Cisco Unified SIP Proxy.                               |
| Chassis Type          | Not applicable                                                              |
| Chassis Serial Number | Not applicable                                                              |
| Software Version      | Version of Cisco Unified SIP Proxy software that is running on this system. |
| Uptime                | Amount of time that the Cisco Unified SIP Proxy has been running.           |

#### GUI Administration Guide for Cisco Unified SIP Proxy Release 10.1

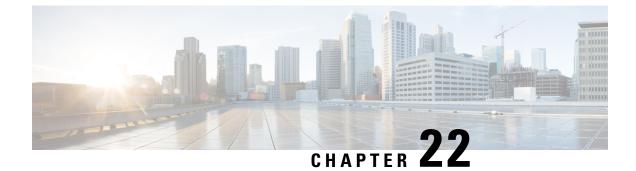

# **Configuring Domain Name Settings**

- Changing a DNS Server, on page 129
- Adding a DNS Server, on page 130
- Removing a DNS Server, on page 130

### **Changing a DNS Server**

Use this procedure to change the DNS servers if their names or IP addresses have changed.

#### Before you begin

Gather the following information:

- The hostname of the Cisco Unified SIP Proxy system.
- The domain name and IP address of the DNS server.

#### Procedure

| Step 1           | Choose System > Domain Name Settings.                                                                   |
|------------------|----------------------------------------------------------------------------------------------------|
|                  | The system displays the Domain Name Settings page.                                                      |
| Step 2<br>Step 3 | Change hostname or domain name of the server that stores the application files.<br>Click <b>Apply</b> . |

#### What to do next

Save the configuration. See Managing the System Configuration, on page 161.

Reload the configuration. See Using the Administration Control Panel, on page 159.

#### **Related Topics**

Using the Administration Control Panel, on page 159 Managing the System Configuration, on page 161

### **Adding a DNS Server**

Enter additional DNS servers as alternate server destinations, to be used if the system cannot access the primary domain name server.

| <b>(</b>   |                                                    |
|------------|----------------------------------------------------|
| estriction | You can have a maximum of four DNS servers.        |
|            | Procedure                                          |
| Step 1     | Choose System > Domain Name Settings.              |
|            | The system displays the Domain Name Settings page. |
| Step 2     | Click Add under Domain Name Service (DNS) Servers. |
|            | The system displays the Add a DNS server page.     |
| Step 3     | Enter the IP address of the server.                |
| Step 4     | Click Add.                                         |

#### What to do next

Save the configuration. See Managing the System Configuration, on page 161. Reload the configuration. See Using the Administration Control Panel, on page 159.

#### **Related Topics**

Using the Administration Control Panel, on page 159 Managing the System Configuration, on page 161

### **Removing a DNS Server**

Use this procedure to delete a DNS server:

| Step 1 | Choose System > Domain Name Settings.                 |
|--------|-------------------------------------------------------|
|        | The system displays the Domain Name Settings page.    |
| Step 2 | Check the check box next to the DNS server to delete. |
| Step 3 | Click <b>Delete</b> .                                 |
| Step 4 | At the prompt, click <b>OK</b> .                      |
|        |                                                       |

#### What to do next

Save the configuration. See Managing the System Configuration, on page 161.

Reload the configuration. See Using the Administration Control Panel, on page 159.

#### **Related Topics**

Using the Administration Control Panel, on page 159 Managing the System Configuration, on page 161

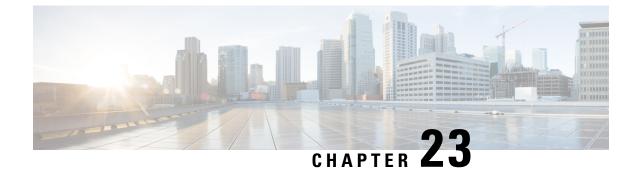

# **Configuring Network Time and Time Zone Settings**

- Adding NTP Server and Configuring Time Zone, on page 133
- Adding an NTP Server, on page 133
- Removing an NTP Server, on page 134
- Setting an NTP Server as the Preferred Server, on page 134
- Changing the Time Zone, on page 135

### **Adding NTP Server and Configuring Time Zone**

You must add an NTP server to your Cisco Unified SIP Proxy system and configure the time zone to ensure that system processes have the correct date and time associated with them.

### **Adding an NTP Server**

| <b>(</b>    |                                                                                                    |  |
|-------------|----------------------------------------------------------------------------------------------------|--|
| Restriction | You can have a maximum of three NTP servers.                                                                                 |  |
|             | Procedure                                                                                                    |  |
| Step 1      | Choose System > Network Time & Time Zone Settings.                                                                           |  |
|             | The system displays the Network Time & Time Zone Settings page.                                                              |  |
| Step 2      | Click Add.                                                                                                    |  |
|             | The system displays the Add a NTP Server page.                                                                               |  |
| Step 3      | Enter the hostname or IP address of the NTP server. To make it the primary NTP server, check the <b>Preferred</b> check box. |  |
| Step 4      | Click Add.                                                                                                    |  |
|             |                                                                                                    |  |

The system displays the Network Time and Time Zone Settings page with the new server listed in the table.

#### What to do next

Save the configuration. See Managing the System Configuration, on page 161. Reload the configuration. See Using the Administration Control Panel, on page 159.

#### **Related Topics**

Using the Administration Control Panel, on page 159 Managing the System Configuration, on page 161

### **Removing an NTP Server**

#### Procedure

| Step 1 | Choose System > Network Time & Time Zone Settings.              |  |
|--------|-----------------------------------------------------------------|--|
|        | The system displays the Network Time & Time Zone Settings page. |  |
| Step 2 | Check the check box next to the NTP server to remove.           |  |
| Step 3 | Click <b>Delete</b> .                                           |  |
| Step 4 | Click <b>OK</b> at the prompt.                                  |  |
| -      |                                                                 |  |

#### What to do next

Save the configuration. See Managing the System Configuration, on page 161.

Reload the configuration. See Using the Administration Control Panel, on page 159.

#### **Related Topics**

Using the Administration Control Panel, on page 159 Managing the System Configuration, on page 161

### Setting an NTP Server as the Preferred Server

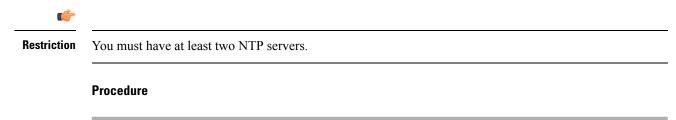

Step 1 Choose System > Network Time & Time Zone Settings.

L

The system displays the Network Time & Time Zone Settings page.

- **Step 2** Check the check box next to the NTP server to set as the preferred server.
- Step 3 Click Preferred.
- Step 4 Click OK.

#### What to do next

Save the configuration. See Managing the System Configuration, on page 161.

Reload the configuration. See Using the Administration Control Panel, on page 159.

#### **Related Topics**

Using the Administration Control Panel, on page 159 Managing the System Configuration, on page 161

### **Changing the Time Zone**

#### Procedure

| Step 1 | Choose System > Network Time & Time Zone Settings.              |
|--------|-----------------------------------------------------------------|
|        | The system displays the Network Time & Time Zone Settings page. |
| Step 2 | Use the drop-down menu to select the correct country.           |
| Step 3 | Use the drop-down menu to select the correct time zone.         |
| Step 4 | Click Apply.                                                    |
| Step 5 | Click <b>OK</b> at the information prompt.                      |
|        |                                                                 |

#### What to do next

Save the configuration. See Managing the System Configuration, on page 161.

Reload the configuration. See Using the Administration Control Panel, on page 159.

#### **Related Topics**

Using the Administration Control Panel, on page 159 Managing the System Configuration, on page 161

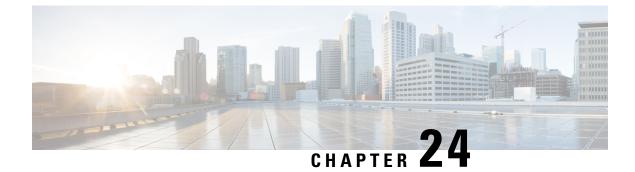

### **Configuring SNMP Settings**

- About SNMP, on page 137
- Adding, Editing, and Deleting an SNMP Community String, on page 137
- Adding, Editing, and Removing an SNMP Trap Host, on page 138
- Enabling SNMP Traps, on page 139
- Displaying MIBs, on page 139
- Editing the SNMPv2-MIB, on page 140

### **About SNMP**

Cisco Unified SIP Proxy supports SNMP MIBs and traps for monitoring its status. Cisco Unified SIP Proxy supports the following SNMP MIBs and traps:

- CISCO-USP-MIB
- CISCO-PROCESS-MIB

### Adding, Editing, and Deleting an SNMP Community String

Use this procedure to add or edit an SNMP community. Communities can either be read-only or read-write only.

| <b>(</b>    |                                                                                                    |
|-------------|----------------------------------------------------------------------------------------------------|
| Restriction | You can only define up to five read-only community strings and up to five read-write community strings.                             |
|             | Procedure                                                                                                    |
| Step 1      | Choose <b>System</b> > <b>SNMP</b> > <b>Communities</b> .<br>The system displays the SNMP Communities page.                         |
| Step 2      | <ul><li>To add an SNMP community string, do the following:</li><li>a) In an empty space, enter the SNMP community string.</li></ul> |

If there are no empty spaces, you must first delete another SNMP community string before you can add a new one. You can only define up to five read-only community strings and up to five read-write community strings.

b) Click Update.

**Step 3** To edit an existing SNMP community string, do the following:

- a) Go to the SNMP community string to edit and edit the name.
- b) Click Update.

**Step 4** To remove an SNMP community string, do the following:

- a) Go to the SNMP community string to delete and highlight the name.
- b) Click Delete on your keyboard.
- c) Click Update.

#### **Related Topics**

About SNMP, on page 137

### Adding, Editing, and Removing an SNMP Trap Host

Configure an SNMP trap host to be notified of SNMP events. The system is configured to send all SNMP traps as they occur.

C)

Restriction

• The hostname that you enter must be found in the DNS.

• You cannot edit the hostname after it has been entered and saved.

#### Before you begin

Gather the following information:

- The hostname of the SNMP trap host
- The community string of the SNMP trap host

#### Procedure

The system displays the SNMP Trap Hosts page.

- **Step 2** To add an SNMP trap host, do the following:
  - a) Click Add.

The system displays the SNMP Host Profile page.

- b) Enter the hostname and the community string for the SNMP trap.
- c) Click Update.

# Step 3 To edit an existing SNMP trap host, do the following: a) Click the underlined hostname of the SNMP trap host to edit. The system displays the SNMP Host Profile page. b) Edit the community string for the SNMP trap. c) Click Update. Step 4 To remove an SNMP trap host, do the following: a) Check the check box next to the SNMP trap host.

b) Click Remove.

#### **Related Topics**

Enabling SNMP Traps, on page 139

### **Enabling SNMP Traps**

#### Procedure

| Step 1 | Choose <b>System &gt; SNMP &gt; Traps</b> .         |  |
|--------|-----------------------------------------------------|--|
|        | The system displays the SNMP Trap page.             |  |
| Step 2 | Select if you want to enable or disable SNMP traps. |  |
|        | Check Select All to select all traps available.     |  |
| Step 3 | Click Update.                                       |  |

### **Displaying MIBs**

Use this procedure to display a list of the MIBs for Cisco Unified SIP Proxy.

#### Procedure

| Step 1 | Choose <b>System</b> $>$ <b>SNMP</b> $>$ <b>MIBs</b> .                               |  |
|--------|--------------------------------------------------------------------------------------|--|
|        | The system displays the SNMP MIBs page.                                              |  |
| Step 2 | To enable the traps for all the SNMP MIBs, check Enable SNMP Traps and click Update. |  |

I

### Editing the SNMPv2-MIB

| <b>(</b>         |                                                                                               |
|------------------|-----------------------------------------------------------------------------------------------|
| Restriction      | The only MIB that you can edit is the SNMPv2-MIB.                                             |
|                  | Procedure                                                                                     |
| Step 1           | Choose <b>System</b> > <b>SNMP</b> > <b>MIBs</b> .<br>The system displays the SNMP MIBs page. |
| Step 2           | Click the underlined name of the SNMPv2-MIB.<br>The system displays the SNMPv2-MIB page.      |
| Step 3<br>Step 4 | Enter or update the contact or location for the SNMPv2-MIB.<br>Click <b>Update</b> .          |

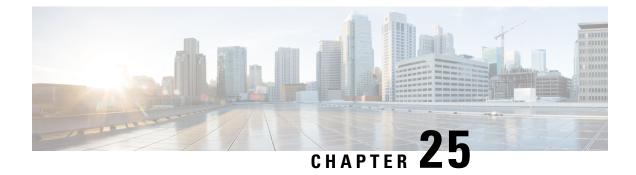

### **Configuring System Login Banner**

Use this procedure to change the text on the login banner that users see when they log in to the CLI.

#### Procedure

- Step 1Choose System > Login Banner.<br/>The system displays the Login Banner page.Step 2Enter the text for the login banner.
- **Step 3** Click **Apply** to save your settings.

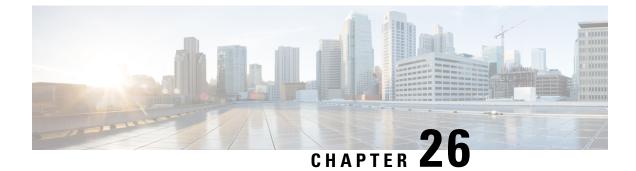

### **Monitoring the Cisco Unified SIP Proxy System**

- Number of Calls Per Second, on page 143
- Monitoring the Number of Calls Per Second, on page 143
- Monitoring the Call Statistics, on page 144
- Monitoring the Server Group Status, on page 145
- Monitoring the System Resources: CPU, on page 147
- Monitoring the System Resources: Memory, on page 148

### Number of Calls Per Second

The number of calls per second (CPS) that the system processes is one way to determine the capacity of the system. Capacity is a measurement of the volume of traffic that a network is engineered to handle. Voice networks are typically engineered to handle a target peak-load capacity, commonly measured in CPS.

You need to monitor the number of CPS for licensing purposes. In the releases before vCUSP 9.1.5, if you exceed the number of CPS, and thus the number of licenses, the system rejects calls. In vCUSP 9.1.5 and later releases, the calls continue to connect. You can also monitor the CPS to determine traffic patterns.

The system provides two graphs that display the number of CPS including the following:

- Number of incoming CPS for the last hour
- Number of incoming CPS for the last 72 hours

### Monitoring the Number of Calls Per Second

#### Procedure

Step 1 Choose Monitor > Calls-Per-Second.

The system displays a page that contains two sets of two graphs each. One set shows the number of incoming CPS for the last hour and the other set shows the number of incoming CPS for the last 72 hours.

**Tip** If you cannot see both sets of graphs, scroll down.

- **Step 2** On the top right of the Calls-per-Second (last 60 minutes) set of data, click **Series Selector** and check which data you want to see:
  - 5-minute CPS
  - Incoming CPS
  - License Limit CPS
- **Step 3** After you have made your choices, click **Series Selector** again to see the data.

The system displays the data that you requested in two graphs. The top graph shows the CPS on the vertical scale and the last hour across the horizontal scale.

The bottom graph shows the actual number of calls on the vertical scale and the last hour across the horizontal scale.

- **Step 4** On the top right of the Calls-per-Second (last 72 hours) set of data, click **Series Selector** and check which data you want to see:
  - Incoming Peak
  - Incoming Average
  - 5-Minute Peak
  - 5-Minute Average
  - License Limit CPS
- **Step 5** After you have made your choices, click **Series Selector** again to see the data.

The system displays the data that you requested in two graphs. The top graph shows the CPS on the vertical scale and the last 72 hours across the horizontal scale.

The bottom graph shows the actual number of calls on the vertical scale and the last 72 hours across the horizontal scale.

**Step 6** To see more information about any point in time on any of the four graphs, hover over any line of data. The system displays one ore more popup boxes with information. The information displayed depends on which data have you checked from the Series Selector menus.

For example, if you hover over the any point on the green "routed" line on the bottom graph, you will see a box that says the exact date and time that you are hovering over, followed by the number of routed calls and the number of rejected calls at that second.

### **Monitoring the Call Statistics**

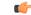

Restriction

The system only displays the Active Calls data if call admission control is enabled.

#### Procedure

#### **Step 1** Choose **Monitor** > **Calls Statistics**.

The system displays the Call Statistics page with two sections:

- The Total Calls section lists the total number of calls into the server and the number of failed calls.
- The Active Calls section lists the number of active calls and the number of calls that timed out.
- Step 2 To reset the number of call to zeros, check either Total Calls or Active Calls (or both) and click Reset.

#### **Related Topics**

Configuring Call Admission Control, on page 97

### Monitoring the Server Group Status

Monitor the status of the server groups and elements to ensure that they do not stop working.

#### <u>}</u> Tip

If a server group or element goes down, check that SIP pinging is set up so that the proxy will know when the server group or element comes back up.

#### Procedure

- **Step 1** Choose **Monitor** > **Server Group Status**. See Server Group Status Page, on page 146.
- Step 2 To expand the lists, click Expand All. To condense the lists, click Collapse All.
- **Step 3** To see statistics about a particular endpoint, click the underlined value under either Active Calls/Allowed Limit or Total Calls/Failures (% success). The system displays the Call Statistics page for that endpoint with the following information:
  - IP address
  - Port
  - Transport type
  - Network
  - Number of total calls
  - Number of failed calls
  - Success percentage
  - Number of active calls (only if call admission control is enabled)

You can reset some of these values by checking the check box and clicking Reset.

### Server Group Status Page

The Server Group Status page that lists the following information:

#### Table 29: Status Page Information

| Field                      | Description                                                                                                    |
|----------------------------|----------------------------------------------------------------------------------------------------|
| Server Group/Element       | Displays the name of the SIP server group.                                                                                                    |
| Status                     | Displays the operational status of the SIP server group.                                                                                         |
| Q-Value                    | Displays a real number that indicates the priority of<br>the server group element with respect to others in the<br>server group.                 |
|                            | The Q-value provides the priority of each member<br>(element) which varies from 0.0 to 1.0, where 1.0 is<br>the highest priority.                |
|                            | <b>Note</b> These values will be blank if there are multiple elements for the server group and the display is not expanded to show all elements. |
| Weight                     | Displays the percentage assigned to the request-URI<br>or route-URI element in the route group if<br>implementing weight-based routing.          |
|                            | <b>Note</b> These values will be blank if there are multiple elements for the server group and the display is not expanded to show all elements. |
| Active Calls/Allowed Limit | Displays the following:                                                                                                    |
|                            | number of active sessions                                                                                                    |
|                            | allowed limit                                                                                                    |
|                            | <b>Note</b> Only displays a value if the following criteria are met:                                                                             |
|                            | • call admission control is<br>enabled; otherwise, it displays<br>"N/A"                                                                          |
|                            | • row contains an actual endpoint<br>(as opposed to a top-level or<br>nested server group; otherwise,<br>the area is blank                       |

| Field                            | Description                        |
|----------------------------------|------------------------------------|
| Total Calls/Failures (success %) | Displays the following:            |
|                                  | • total number of sessions handled |
|                                  | • total number of failed sessions  |
|                                  | success rate                       |
|                                  |                                    |

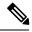

Note

The system does not refresh the information on this page. If you want to see updated values, refresh your browser.

### Monitoring the System Resources: CPU

The following graphs display the percentage of CPU resources that your system uses. Use this information to help diagnose and prevent system problems. In general, the CPU should not use more than 80 percent of your system resources.

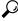

Tip If your system is using too much CPU, you can turn down or turn off the trace log (see Configuring Trace Settings, on page 171), or you can go into the CLI to turn down or turn off the SIP message log or the peg count log.

#### Before you begin

Your system must have Adobe Flash Player Release 9 or later installed to see the graphs.

#### Procedure

#### Choose Monitor > System Resources > CPU.

The system displays the System Resource Utilizations page that contains three graphs showing the following:

- CPU use by percentage per second for the past 60 seconds
- CPU use by percentage per minute for the past 60 minutes
- CPU use by percentage per hour for the past 72 hours
- Tip If you cannot see all graphs, scroll down.

For each graph, the system displays the percentage of CPU use on the vertical scale and the time across the horizontal scale.

For the second and third graphs, the system also displays the average CPU use.

#### **Related Topics**

Troubleshooting, on page 169

### **Monitoring the System Resources: Memory**

These graphs display the amount of memory that your system uses.

#### Before you begin

Your system must have Adobe Flash Player Release 9 or later installed to see the graphs.

#### Procedure

#### Choose **Monitor** > **System Resources** > **Memory**.

The system displays the System Memory Utilizations page that contains three graphs showing the following:

- · Memory utilization for the past 60 seconds
- Memory utilization for the past 60 minutes
- Memory utilization for the past 72 hours
- **Tip** If you cannot see all graphs, scroll down.

For each graph, the system displays the amount of memory used, measure in kilobytes, on the vertical scale and the time across the horizontal scale.

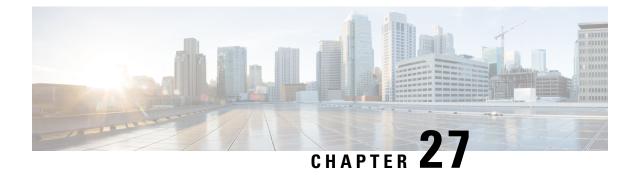

### **Viewing Reports**

- Viewing the Backup History Report, on page 149
- Viewing the Restore History Report, on page 150
- Viewing the Network Time Protocol Report, on page 150

### **Viewing the Backup History Report**

#### Procedure

**Step 1** Choose **Reports** > **Backup History**.

If there is any backup history to report, the Backup History report contains the following fields:

- ID—ID of the backup.
- Server URL—The server on which the backup history is stored.
- Backup Time and Date—Date and time when the system was last backed up.
- Version-The version of the Cisco Unified SIP Proxy software that is installed.
- Description—A description of the backup.
- Result-Status of the last backup procedure. Result shows Success or Fail.
- **Step 2** To see a different number of backup reports on each page, on the top right, choose another number from the drop-down box and click **Go**. You can choose to see 10, 25, 50, 100, or all backup reports.
- **Step 3** To move to another page, use the left and right arrow buttons on the bottom right, or enter another page number and press **Enter**.
- **Step 4** To sort backup reports, click any of the headers.

### **Viewing the Restore History Report**

#### Procedure

#### **Step 1** Choose **Reports** > **Restore History**.

If there is any restore history to report, the Restore History report contains the following fields:

- ID—ID of the restore.
- Server URL—The server on which the restore history is stored.
- Restore Time and Date—Date and time when the system was last backed up.
- Version—The version of the Cisco Unified SIP Proxy software that is installed.
- Result—Status of the last restore procedure. Result shows Success or Fail for the components that were restored.
- Use the dialog box to change the number of rows displayed per window.
- **Step 2** To see a different number of restore history reports on each page, on the top right, choose another number from the drop-down box and click **Go**. You can choose to see 10, 25, 50, 100, or all restore history reports.
- **Step 3** To move to another page, use the left and right arrow buttons on the bottom right, or enter another page number and press **Enter**.
- **Step 4** To sort restore history reports, click any of the headers.

### **Viewing the Network Time Protocol Report**

#### Procedure

#### Choose **Reports** > **Network Time Protocol**.

The report contains the following fields:

- #—The prioritized number of the NTP server. The system attempts to synchronize its time starting with NTP server number one.
- NTP Server—IP address or hostname of the NTP server.
- Status—Indicates if the NTP server connected with the Cisco Unified SIP Proxy or if it was rejected.
- Time Difference (secs)—Time offset between the NTP server and the client.

• Time Jitter (secs)—Estimated time error of the system clock, measured as an exponential average of RMS time differences.

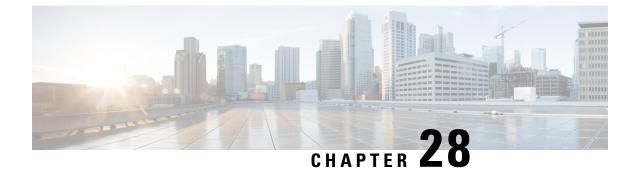

### **Configuring Backup and Restore**

- Configuring the Backup Server, on page 153
- Viewing Scheduled Backups, on page 154
- Adding a Scheduled Backup, on page 154
- Manually Starting a Backup, on page 156
- Starting a Restore, on page 156

### **Configuring the Backup Server**

Before you begin the backup process, set the backup configuration parameters. See Backup Configuration Parameters, on page 153.

#### Procedure

| Step 1 | Choose Administration > Backup / Restore > Configuration.                                             |  |
|--------|----------------------------------------------------------------------------------------------------|--|
|        | The system displays the Backup / Restore Configuration page.                                          |  |
| Step 2 | Enter the information shown in the following fields. See Backup Configuration Parameters, on page 153 |  |
| Step 3 | Click <b>Apply</b> to save the information.                                                           |  |

#### **Backup Configuration Parameters**

Gather the following values before you begin the backup process.

Table 30: Backup Configuration Parameters

| Parameter  | Description                                                                                                    |
|------------|----------------------------------------------------------------------------------------------------|
| Server URL | The URL of the server on the network where backup files are stored.                                                                           |
|            | The format should be ftp://< <i>server/directory</i> >/ where < <i>server/directory</i> > is the IP address or hostname of the backup server. |

| Parameter         | Description                                                                                                    |
|-------------------|----------------------------------------------------------------------------------------------------|
| User ID           | The user ID on the backup server.                                                                              |
|                   | You must have an account on the server to which you are backing up your data. Do not use an anonymous user ID. |
| Password          | The password for the user ID on the backup server.                                                             |
| Maximum revisions | The maximum number of revisions of the backup data to keep on the backup server.                               |
|                   | The maximum number is 50. The default value is 5.                                                              |

Note Backing up and restoring data takes your Cisco Unified SIP Proxy to offline mode.

### **Viewing Scheduled Backups**

#### Procedure

| Step 1 | Choose Administration > Backup / Restore > Scheduled Backups.                                                                                                    |  |
|--------|----------------------------------------------------------------------------------------------------|--|
|        | The system displays the Backup / Restore Scheduled Backups page with the following information:                                                                                                    |  |
|        | • Name                                                                                                    |  |
|        | Description                                                                                                    |  |
|        | • Schedule                                                                                                    |  |
|        | • Next Run                                                                                                    |  |
|        | Categories of backup or type of data to save                                                                                                    |  |
| Step 2 | To see a different number of scheduled backups on each page, on the top right, choose another number from the drop-down box and click <b>Go</b> . You can choose to see 10, 25, 50, 100, or all scheduled backups. |  |
| Step 3 | To move to another page, use the left and right arrow buttons on the bottom right, or enter another page number and press <b>Enter</b> .                                                                           |  |
| Step 4 | To sort scheduled backups, click any of the headers.                                                                                                    |  |

### **Adding a Scheduled Backup**

You can configure scheduled backups to occur once or recurring jobs that repeat:

• Every N days at a specific time

- Every N weeks on specific day and time
- Every N months on a specific day of the month and time
- Every N years on specific day and time

#### Before you begin

- Configure the server used to back up the data. See Configuring the Backup Server, on page 153.
- Save your system configuration. See Managing the System Configuration, on page 161.

#### Procedure

| Step 1           | Choose Administration > Backup / Restore > Scheduled Backups.                                                                                                    |
|------------------|----------------------------------------------------------------------------------------------------|
|                  | The system displays the Backup / Restore Scheduled Backup page.                                                                                                    |
| Step 2           | Click Schedule Backup.                                                                                                    |
|                  | The system displays the Backup / Restore Scheduled Backups page.                                                                                                    |
| Step 3<br>Step 4 | <ul> <li>Enter a name and description for the scheduled backup.</li> <li>Check the check box for the type of data to save. You can choose one or both:</li> <li>Configuration—Saves the configurations of the system and applications.</li> <li>Data—Saves the routes and application data.</li> </ul> |
| Step 5           | <ul> <li>From the Schedule tab, select the frequency of the scheduled backup:</li> <li>Once</li> <li>Daily</li> <li>Weekly</li> <li>Monthly</li> <li>Yearly</li> </ul>                                                                                                    |
| Step 6           | <ul><li>Select whether the scheduled backup will start:</li><li>Once</li><li>On a specific date and time</li></ul>                                                                                                    |

#### Step 7 Click Add.

### **Manually Starting a Backup**

#### Before you begin

- Configure the server used to back up the data. See Configuring the Backup Server, on page 153.
- Save your configuration. See Managing the System Configuration, on page 161.

#### Procedure

| Step 1 | Click Administration > Backup / Restore > Start Backup.                                                                                                    |  |  |
|--------|----------------------------------------------------------------------------------------------------|--|--|
| -      | The system displays the Backup / Restore Start Backup page and automatically generates a backup ID. The backup ID increases by one every time you back up the server. |  |  |
| Step 2 | Enter a description of the backup file; for example, "backupdata6-2-04."                                                                                              |  |  |
| Step 3 | Check the check box for the types of data to save. You can choose one or both:                                                                                        |  |  |
|        | • Configuration—Saves the configurations of the system and applications.                                                                                              |  |  |
|        | • Data—Saves the routes and application data.                                                                                                    |  |  |
| Step 4 | Click Start Backup.                                                                                                    |  |  |
| Step 5 | Click <b>OK</b> at the confirmation message.                                                                                                    |  |  |

### **Starting a Restore**

After you have backed up your configuration data, you can restore it for every new installation or upgrade.

#### Before you begin

Configure a backup server. See Configuring the Backup Server, on page 153.

#### Procedure

|        | Command or Action                                            | Purpose                                                                                   |
|--------|--------------------------------------------------------------|-------------------------------------------------------------------------------------------|
| Step 1 | Choose Administration > Backup / Restore<br>> Start Restore. | The system displays the Backup / Restore Start<br>Restore page with the following fields: |
|        |                                                              | • Backup ID — The backup ID of previous backups.                                          |
|        |                                                              | Version—Version                                                                           |
|        |                                                              | • Description—Name of this backup.                                                        |

|        | Command or Action                                                             | Purpose                                                                                                    |
|--------|-------------------------------------------------------------------------------|----------------------------------------------------------------------------------------------------|
|        |                                                                               | <ul> <li>Backup Time and Date—Date and time<br/>when this backup was made.</li> <li>Categories—The type of data to restore.</li> </ul>                  |
| Step 2 | Select the row containing the configuration to restore.                       |                                                                                                    |
| Step 3 | Check the check box for the type of data to save. You can choose one or both: | <ul> <li>Configuration—Saves the configurations<br/>of the system and applications.</li> <li>Data—Saves the routes and application<br/>data.</li> </ul> |

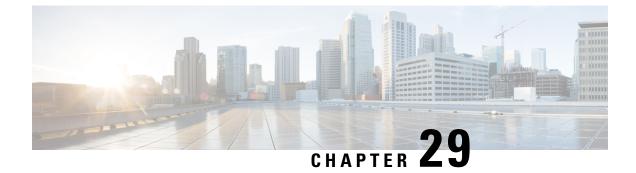

### **Using the Administration Control Panel**

• Reloading Cisco Unified SIP Proxy, on page 159

### **Reloading Cisco Unified SIP Proxy**

| <b>(</b>    |                                                                                                    |
|-------------|----------------------------------------------------------------------------------------------------|
| Restriction | Reloading CUSP terminates all user sessions and lose all unsaved data.                                                        |
|             | Procedure                                                                                                    |
| Step 1      | Choose Administration > Control Panel.                                                                                        |
| Step 2      | The system displays the Control Panel page.<br>To reload CUSP, click <b>Reload Module.</b>                                    |
|             | The system displays a dialog box warning you that reloading the system will lose any unsaved configuration data will be lost. |
| Step 3      | Click <b>OK</b> at the prompt.                                                                                                |

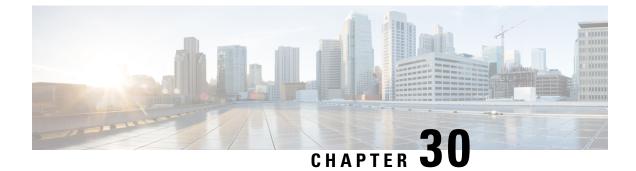

### **Managing the System Configuration**

- Restoring System Defaults, on page 161
- Viewing the Configuration Results, on page 161
- Previewing the Candidate Configuration, on page 162

### **Restoring System Defaults**

#### Procedure

| Step 1 | Choose Administration > Manage Configuration > Restore Defaults / Rollback.                                                                                                    |
|--------|----------------------------------------------------------------------------------------------------|
|        | The system displays the Manage Configuration page.                                                                                                    |
| Step 2 | To save or commit the configuration, which makes this configuration the new starting configuration, do the following:                                                                          |
|        | a) Click Save/Commit Configuration.                                                                                                    |
|        | b) At the confirmation window, click <b>OK</b> .                                                                                                    |
| Step 3 | To restore the configuration to how it was when it was delivered from the factory, which means that you will lose all changes you have made and will reload the CUSP system, do the following: |
|        | a) Click <b>Restore Factory Defaults</b> .                                                                                                    |
|        | b) At the confirmation window, click <b>OK</b> .                                                                                                    |
| Step 4 | To roll back the system to the most recent configuration, which replaces the current configuration and reloads the CUSP system, do the following:                                              |
|        | a) Click Rollback Active Configuration.                                                                                                    |
|        | b) At the confirmation window, click <b>OK</b> .                                                                                                    |
|        |                                                                                                    |

### **Viewing the Configuration Results**

After you save and commit the configuration, the system displays this web page that presents the result (either success or failure) of the save operation.

### **Previewing the Candidate Configuration**

The system displays the code for the candidate configuration.

| Note   | If there have not been any changes, the system displays the following message:                                        |  |
|--------|----------------------------------------------------------------------------------------------------|--|
|        | The candidate configuration contains no changes.                                                                      |  |
|        | Procedure                                                                                                    |  |
| Step 1 | Choose Administration > Manage Configuration > Candidate Preview.                                                     |  |
|        | The system displays the Candidate Configuration Preview page.                                                         |  |
| Step 2 | To save or commit the configuration, which makes this configuration the new starting configuration, do the following: |  |
|        | <ul><li>a) Click Save/Commit Configuration.</li><li>b) At the confirmation window, click OK.</li></ul>                |  |
| Step 3 | To clear the system of the candidate configuration, which discards all uncommitted changes, do the following          |  |
|        | a) Click Clear Candidate Configuration.                                                                               |  |

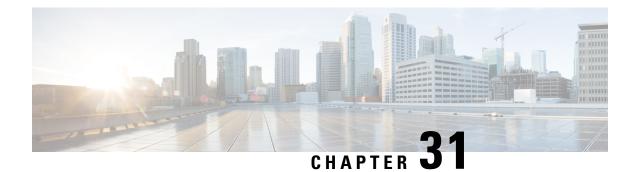

### **About Smart Licensing**

Cisco Unified SIP Proxy supports smart licensing. In smart licensing, the purchased licenses are not tied to the hardware and Product Activation Key (PAK). Licenses can be configured by communication to the Smart Manager.

The smart licenses can be configured using the following procedures:

- Configuring Smart License, on page 163
- Viewing the Smart License Summary, on page 164

### **Configuring Smart License**

#### Procedure

| Step 1 | Launch Cisco Unified SIP Proxy GUI and choose <b>Administration &gt; Smart License &gt; Configuration</b> . The Smart Agent License page appears. |  |
|--------|----------------------------------------------------------------------------------------------------|--|
| Step 2 | Click Enable radio button to configure smart licensing.                                                                                           |  |
| Step 3 | Enter the details in the fields. See Smart Agent License Fields, on page 163 for field descriptions.                                              |  |
| Step 4 | Check the <b>Enable Http(s)</b> check box.                                                                                                    |  |
| Step 5 | Enter the proxy server address and port number in Http(s) Proxy Address field and Port fields.                                                    |  |
| Step 6 | Click Update.                                                                                                    |  |

### **Smart Agent License Fields**

Table 31: Smart Agent License Fields

| Parameter          | Description |
|--------------------|-------------|
| Smart Agent Config |             |

I

| Parameter                     | Description                                                                                                    |
|-------------------------------|----------------------------------------------------------------------------------------------------|
| License Count (multiple of 5) | Activates the requested number of licenses. The count<br>should be multiple of 5. The count should be less than<br>or equal to the maximum call rate that the Cisco<br>Unified SIP Proxy can handle.                                                                                                    |
| License Server url            | <ul> <li>Enter the Smart Manager server URL that connects to the central licensing server. Use the following URL for registering to cloud CSSM:</li> <li>https://tools.cisco.com/its/service/oddce/services/DDCEService.</li> <li>Use an appropriate URL for registering to an on-prem license server.</li> </ul> |
| License Token ID              | Specifies the token ID. It can be generated by the license server for the account that the Cisco Unified SIP Proxy instance is registered to.                                                                                                    |
| Transport Mode                | Specifies the protocol used to communicate with<br>Smart Software Manager. Call home is the<br>recommended Cisco proprietary secure protocol.<br>HTTP is another optional protocol for communicating<br>with Smart Software Manager.                                                                              |
|                               | Note Smart Software Manager can be the cloud-based server or an on-premises license server.                                                                                                    |
| Enable Http(s) Proxy          | Enables the HTTP(S) proxy mode. You can use a web proxy to provide CUSP with access to CSSM over the Internet.                                                                                                    |
| Http(s) Proxy Address         | Sets the HTTP(S) proxy server address for accessing CSSM over the Internet. You can either use an IP address or FQDN.                                                                                                    |

### **Viewing the Smart License Summary**

The system displays the summary of the configured smart licenses.

| Table 32: | License | Summary |
|-----------|---------|---------|
|-----------|---------|---------|

| Smart License Client State | Displays the state of the Smart Agent. The following is the list of states:                                                                                                    |
|----------------------------|----------------------------------------------------------------------------------------------------|
|                            | • Un-Configured—Smart licensing is not enabled.                                                                                                    |
|                            | • Un-Identified—Smart licensing is enabled but<br>the Smart Agent has not contacted Cisco Smart<br>Software Manager (CSSM) to register.                                                                                                    |
|                            | • <b>Registered</b> —The Smart Agent has contacted Cisco Smart Software Manager (CSSM) and registered.                                                                                                    |
|                            | • Authorized—The Smart Agent enters<br>Authorized state after registration when it<br>receives a in compliance status in response to an<br>entitlement authorization request to the Cisco<br>Smart Software Manager (CSSM).                         |
|                            | • Out Of Compliance (OOC)—The Smart Agent<br>enters out of compliance state after registration<br>when it receives an Out of Compliance (OOC)<br>status in response to an Entitlement<br>Authorization request to the Cisco licensing<br>authority. |
|                            | • Authorization Expired—If the device cannot communicate with Cisco for an extended period of time, usually 90 days, the agent goes into the Authorization expired state.                                                                           |
| Product Serial Number      | It's really a randomly generated unique virtual machine ID.                                                                                                    |
| Product ID                 | Unique identifier for the Cisco Unified SIP Proxy.                                                                                                    |
| License UDI                | Combination of product ID and serial number<br>generated randomly for identifying the Cisco Unified<br>SIP Proxy.                                                                                                    |
| License Server Address     | Displays the address of the Smart Manager server provided while configuring.                                                                                                    |
| HTTP Proxy Address         | The proxy server address used, if configured, to reach the licensing server.                                                                                                    |
| Smart Agent Transport Mode | Displays the protocol used to communicate with Smart<br>Manager.                                                                                                    |

| Licensing State           | Displays the licensing entitlement status of this instance. The following are the status:                                                                                                    |
|---------------------------|----------------------------------------------------------------------------------------------------|
|                           | • <b>Eval</b> —The Cisco Unified SIP Proxy is in<br>Un-Identified state and the evaluation period has<br>not expired.                                                                                                    |
|                           | • <b>InCompliance</b> —The license count requested to the server is within the purchased limits.                                                                                                    |
|                           | • <b>OutOfcompliance</b> —The license count requested is more than what is available in Cisco Smart Software Manager.                                                                                                    |
|                           | • EvalExpried—Evaluation period of 90 days has expired. Calls are not allowed in EvalExpired state.                                                                                                    |
|                           | • AuthorizationExpired—Authorization period<br>has expired. Calls are not allowed in<br>AuthorizationExpired state.                                                                                                    |
| Product License Version   | Displays the license version that the product instance<br>is requesting. This is the same as the major software<br>version.                                                                                                    |
| Registration Expiry Date  | Displays the expiry date and time when the license<br>service identification certificate expires. Once expires,<br>the device reverts to Un-Identified mode.                                                                        |
| Next Auth Date            | Displays the date and time for next license renewal.                                                                                                    |
| Evaluation Period(in hrs) | Displays the number of hours left for Cisco Unified<br>SIP Proxy to run on evaluation mode. The counter<br>starts at 2160 (90 days) and counts down while in<br>Un-Identified (unregistered) mode. This counter<br>cannot be reset. |
| CPS Count Requested       | Displays the number of calls per second licenses<br>requested for. One license is used for every 5 calls<br>per second requested.                                                                                                   |
| Registration Successful   | Identifies if registration was a success or failure.                                                                                                    |
| Authorization Successful  | Identifies if authorization was a success or failure.                                                                                                    |
| Licensing Agent Status    | Identifies if the Smart Agent is enabled or disabled.                                                                                                    |
| Evaluation Mode           | Identifies if the product is on evaluation mode.                                                                                                    |
| Latest Failure Reason     | Provides the reason due to which the latest license registration failed.                                                                                                    |

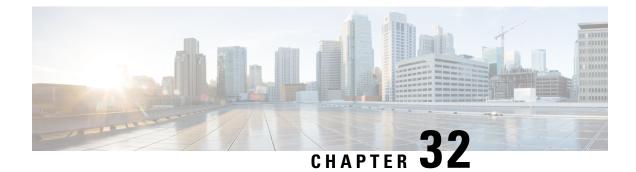

### **Manage Inactivity Timeout**

You can increase the inactivity or idle timeout of your Cisco Unified SIP Proxy system to prevent logout of inactive sessions by setting the inactivity timer to an interval larger than the default interval duration.

• Managing Inactivity Timeout, on page 167

### **Managing Inactivity Timeout**

#### Procedure

| Step 1 | Choose Administration > Manage Inactivity Timeout.                    |  |
|--------|-----------------------------------------------------------------------|--|
|        | The system displays the Manage Inactivity Timeout Configuration page. |  |
| Step 2 | Enter the inactivity timeout for your Cisco Unified SIP Proxy system. |  |
|        | You can set the value from 10 minutes to 24 hours.                    |  |
| Step 3 | Click Set Inactivity Timeout to save the information.                 |  |

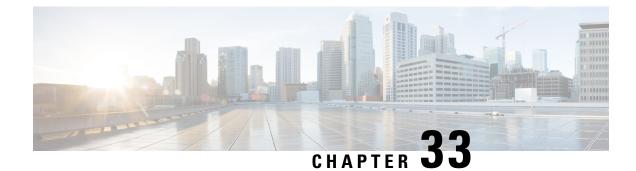

## Troubleshooting

- Enabling Cisco Unified SIP Proxy Traces, on page 169
- Viewing the Cisco Unified SIP Proxy Log File, on page 171
- Configuring Trace Settings, on page 171
- Viewing Tech Support Information, on page 172
- Viewing a Trace Buffer, on page 172
- Viewing a Log File, on page 172
- Enabling SIP Message Logging, on page 173
- Searching SIP Message Calls, on page 174
- Viewing SIP Message Calls, on page 175
- Enabling the Failed Calls Log, on page 176
- Viewing the Failed Calls Log, on page 176
- Viewing the History of a Failed Call, on page 177

### **Enabling Cisco Unified SIP Proxy Traces**

#### Procedure

| Choose Troubleshoot > Cisco Unified SIP Proxy > Traces.                                                                                                    |
|----------------------------------------------------------------------------------------------------|
| The system displays the Cisco Unified SIP Proxy Traces page.                                                                                                    |
| <ul><li>To capture the network traffic on Cisco Unified SIP Proxy interfaces, check the Packet Capture check box.</li><li>a) Click Start to start packet capture.</li><li>b) Click Stop to stop packet capture.</li></ul>                                                                                                    |
| Each packet capture request is limited to 40 MB. When the buffer size of the packet goes beyond 40 MB, the packet captures are overwritten, that is, the packet capture will always provide information of the last packet capture done. This prevents disk space over utilization. You can capture two packets of 20 MB each. This log file is located at: /opt/CUSP/dsnrs/log/packetcapture. The Cisco Unified SIP Proxy administrator must download the latest packetcapture.zip file before starting the next packet capture request. |
| To enable tracing on your system, check the Enable Tracing check box.                                                                                                    |
| Set the trace values for the following components (For details on the level to chose for each component, see Component Levels, on page 170):                                                                                                    |

- Base Tracing
- Routing
- Proxy-Core
- SIP-Wire-Log
- Normalization
- Proxy-Transactions
- SIP-Ping
- License-Mgmt
- Trigger-Conditions
- Accounting
- SIP-Search
- Config-Mgmt
- **Step 5** Click **Update** to save your changes.

#### **Related Topics**

Component Levels, on page 170

#### **Component Levels**

For each component, you can choose one of the following levels:

Component Levels

| Level   | Description                                  |
|---------|----------------------------------------------|
| default | Uses the trace level of the parent.          |
| debug   | Logs messages of debug severity or higher.   |
| info    | Logs messages of info severity or higher.    |
| warn    | Logs messages of warning severity or higher. |
| error   | Logs messages of error severity or higher.   |
| fatal   | Logs messages of fatal severity or higher.   |
| off     | Does not log messages.                       |

### **Viewing the Cisco Unified SIP Proxy Log File**

#### Procedure

| Step 1 | Choose Troubleshoot > Cisco Unified SIP Proxy > Log File.                                                         |  |  |
|--------|----------------------------------------------------------------------------------------------------|--|--|
|        | The system displays the Cisco Unified SIP Proxy Trace Log File page and shows the contents of the trace log file. |  |  |
| Step 2 | To move to another page, use the left and right arrow buttons, or enter another page number and press Enter.      |  |  |
| Step 3 | To save the trace log file information, do the following:                                                         |  |  |
|        | a) Click <b>Download Log File</b> .                                                                               |  |  |

- b) Save the file to a convenient location.
- c) Click **Close** when done.

### **Configuring Trace Settings**

Use this procedure to enable traces, or debug message output, for components in the Cisco Unified SIP Proxy system. Components are entities and activities in the system. You can review the output by selecting **Troubleshoot > View > Trace Buffer**.

| r (         |                                                                                                    |  |  |
|-------------|----------------------------------------------------------------------------------------------------|--|--|
| Restriction | Enabling too many traces can adversely affect the system performance.                                                                                                    |  |  |
|             | Procedure                                                                                                    |  |  |
| Step 1      | Choose <b>Troubleshoot</b> > <b>Traces</b> .                                                                                                    |  |  |
|             | The system displays the Traces page, with a hierarchical listing of the system components.                                                                                                    |  |  |
| Step 2      | To enable a trace on a system component, check the check box next to the name of the component.                                                                                                    |  |  |
|             | • To expand the list of components, click the + sign next to any upper-level component. To condense the list of components, click the - sign next to any upper-level component.                                                                            |  |  |
|             | • Check the check box next to any upper-level component to enable the traces for all of the components under that component. Uncheck the check box next to any upper-level component to disable the traces for all of the components under that component. |  |  |
| Step 3      | Click <b>Apply</b> to save your changes.                                                                                                    |  |  |
| Step 4      | Click <b>OK</b> in the confirmation window.                                                                                                    |  |  |

**Related Topics** 

Viewing a Trace Buffer, on page 172

### **Viewing Tech Support Information**

#### Procedure

| Step 1 | Choose <b>Troubleshoot</b> > <b>View</b> > <b>Tech Support</b> .                        |  |
|--------|-----------------------------------------------------------------------------------------|--|
|        | The system displays the Tech Support page and shows a collection of configuration data. |  |
| Step 2 | To save the tech support information, click <b>Download Tech Support</b> .              |  |
| Step 3 | Save the file to a convenient location.                                                 |  |
| Step 4 | Click <b>Close</b> when finished.                                                       |  |

### **Viewing a Trace Buffer**

#### Procedure

| Step 1 | Choose <b>Troubleshoot</b> > <b>View</b> > <b>Trace Buffer</b> .                                             |  |  |
|--------|----------------------------------------------------------------------------------------------------|--|--|
|        | The system displays the Trace Buffer page and shows the contents of the trace buffer.                        |  |  |
| Step 2 | To move to another page, use the left and right arrow buttons, or enter another page number and press Enter. |  |  |
| Step 3 | To save the trace buffer information, do the following:                                                      |  |  |
|        | a) Click <b>Download Trace Buffer</b> .                                                                      |  |  |
|        | b) Save the file to a convenient location.                                                                   |  |  |
|        | c) Click <b>Close</b> when done.                                                                             |  |  |
| Step 4 | To clear the trace buffer, do the following:                                                                 |  |  |
|        | a) Click <b>Clear Trace Buffer</b> .                                                                         |  |  |
|        | b) Click <b>OK</b> at the confirmation prompt.                                                               |  |  |

### **Viewing a Log File**

#### Procedure

**Step 1** Choose **Troubleshoot** > **View** > **Log File**.

The system displays the Log File page and shows the contents of the log file.

- **Step 2** To move to another page, use the left and right arrow buttons, or enter another page number and press **Enter**.
- **Step 3** To save the log file, do the following:
  - a) Click Download Log File.
  - b) Save the file to a convenient location.
  - c) Click **Close** when done.

### Enabling SIP Message Logging

Use the SIP message log to capture and troubleshoot SIP calls handled by Cisco Unified SIP Proxy. By default, the SIP message log is disabled. When the SIP message log is enabled, you can enter an optional expression to filter the messages that are stored.

Note

If record-route is not configured for a network, the system does not display mid-dialog SIP messages in the SIP message log.

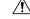

**Caution** Enabling the SIP message logging feature can have a significant performance impact on your system. We recommend that you limit the volume of calls processed by Cisco Unified SIP Proxy to less than 15 calls per second before you enable SIP message logging. We also recommend using the SIP message log filter whenever possible to limit the number of SIP messages that the system logs every second.

#### Procedure

| Step 1 | Choose <b>Troubleshoot</b> > | SIP Message Log | > Controls. |
|--------|------------------------------|-----------------|-------------|
|--------|------------------------------|-----------------|-------------|

The system displays the SIP Message Logging page.

- **Step 2** Select if you want to enable or disable SIP message logging.
- **Step 3** (Optional) Enter a regular expression filter. This reduces the number of calls that are written to the SIP message log. An example of a regular expression filter is **999...1020**. If you enter this, the system will match any number beginning with 999 and ending with 1020. Only messages that match the regular expression will pass through the filter and be stored.
- Step 4 Click Update.
  - **Note** In the event of a reload, the log control option in SIP message logging reverts to disabled state and the selected preferences are reset. The user needs to re-assign the preferences.

### **Searching SIP Message Calls**

You can search the SIP message log for certain calls by entering search parameters. If you enter multiple search parameters, the system only returns values that match all the criteria. If you enter no parameters, the system returns all the calls.

There are many SIP messages within each call; if any individual SIP message matches the search criteria, the system displays that call in the search results.

| <b>F</b> estriction | The system returns a maximum of 500 calls. You can refine the results by entering more search parameters.                                                                                                    |
|---------------------|----------------------------------------------------------------------------------------------------|
|                     | Procedure                                                                                                    |
| Step 1              | Choose <b>Troubleshoot</b> > <b>SIP Message Log</b> > <b>Search Calls</b> .<br>The system displays the SIP Message Log Search page.                                                                               |
| Step 2<br>Step 3    | Enter data on which to search. See Data for Call Search, on page 174.<br>Click <b>Search</b> .<br>The system refreshes the page and displays any calls that match the search criteria.                            |
| Step 4<br>Step 5    | To clear the SIP message log, click <b>Clear SIP Message Log</b> .<br>To see more information about a call that the system returned, click it. The system displays the Call Log page with details about the call. |

#### **Data for Call Search**

Data for Call Search

| Field                                                                         | Description                                                                              |  |  |
|-------------------------------------------------------------------------------|------------------------------------------------------------------------------------------|--|--|
| Called Party—The following parameters apply to the party initiating the call: |                                                                                          |  |  |
| Request-URI contains                                                          | Matches the supplied string against the SIP<br>Request-URI field in each SIP message     |  |  |
| Remote Party ID contains                                                      | Matches the supplied string against the SIP Remote<br>Party-ID field in each SIP message |  |  |
| P-Asserted ID contains                                                        | Matches the supplied string against the SIP P-Asserted ID field in each SIP message      |  |  |
| To header contains                                                            | Matches the supplied string against the SIP To Header field in each SIP message          |  |  |
| Calling Party—The following parameters apply to the party receiving the call: |                                                                                          |  |  |

| Field                                                                                          | Description                                                                          |                                                                                                    |  |
|------------------------------------------------------------------------------------------------|--------------------------------------------------------------------------------------|----------------------------------------------------------------------------------------------------|--|
| From: header contains                                                                          | Matches the supplied string against the SIP From<br>Header field in each SIP message |                                                                                                    |  |
| Date and Time—The following parameters limit the search results to an inclusive window of time |                                                                                      |                                                                                                    |  |
| Start Time                                                                                     | Calls before this time are excluded.                                                 |                                                                                                    |  |
|                                                                                                | Note                                                                                 | If you enter a value in this field, it must<br>include a time and not just a date. If you<br>do not enter a time, the system returns<br>nothing. |  |
| End Time                                                                                       | Calls after this time are excluded.                                                  |                                                                                                    |  |
|                                                                                                | Note                                                                                 | If you enter a value in this field, it must<br>include a time and not just a date. If you<br>do not enter a time, the system returns<br>nothing. |  |

### **Viewing SIP Message Calls**

The Call Log page displays the individual SIP messages that were processed by the Cisco Unified SIP Proxy during the dialog. It shows the time the message was handled and the direction relative to the Cisco Unified SIP Proxy.

#### Procedure

| Step 1           | Choose Troubleshoot > SIP Message Log > Search Calls.                                      |
|------------------|--------------------------------------------------------------------------------------------|
|                  | The system displays the SIP Message Log Search page.                                       |
| Step 2<br>Step 3 | Enter data on which to search. See Searching SIP Message Calls, on page 174. Click Search. |
|                  | The system refreshes the page and displays any calls that match the search criteria.       |
| Step 4           | Click on any call.<br>The system displays the Call Log page with details about the call.   |
|                  |                                                                                            |

#### **Related Topics**

Searching SIP Message Calls, on page 174

### **Enabling the Failed Calls Log**

Use the failed calls log to capture and troubleshoot calls that either fail during initial call setup or that do not terminate normally.

The failed calls log is disabled by default. After you enable it, the system automatically generates a log entry for call setup requests that result in a non-successful status. Similarly, calls that do not terminate properly, including calls exceeding the configured session timeout (when call admission control is enabled), will generate a failed calls log entry.

Note

You enable the failed calls log independently from the SIP message log. If you want to review the SIP message details for a failed call, enable the SIP message log. See Enabling SIP Message Logging, on page 173.

#### Procedure

| Choose Troubleshoot > Failed Calls Log > Controls.                                                                |
|----------------------------------------------------------------------------------------------------|
| The system displays the Failed Call Logging page.                                                                 |
| Select <b>Enable</b> to enable the failed call log.                                                               |
| If you want to include calls that failed due to license limitations, check Log failed calls due to license limit. |
| Click Update.                                                                                                    |

#### **Related Topics**

Enabling SIP Message Logging, on page 173

### Viewing the Failed Calls Log

Use the failed calls log to capture and troubleshoot calls that either fail during initial call setup or that do not terminate normally.

#### Procedure

| Step 1 | Choose Troubleshoot > Failed Calls Log > Search Calls.                                                                                                    |
|--------|----------------------------------------------------------------------------------------------------|
|        | The system displays the Failed Calls Log page and shows the contents of the log file.                                                                                                    |
| Step 2 | To move to another page, use the left and right arrow buttons, or enter another page number and press Enter.                                                                                        |
| Step 3 | To see a different number of failed calls on each page, on the top right, choose another number from the drop-down box and click <b>Go</b> . You can choose to see 10, 25, 50, or 100 failed calls. |
| Step 4 | To clear the log, click <b>Clear All Calls</b> .                                                                                                    |

### Viewing the History of a Failed Call

#### Procedure

| Step 1 | Choose Troubleshoot > Failed Calls Log.                                                              |
|--------|----------------------------------------------------------------------------------------------------|
|        | The system displays the Failed Calls Log page and shows the contents of the log file.                |
| Step 2 | To see more information about a particular failed call, click the underlined call ID.                |
|        | The system displays the Failed Call Session History page containing more information about the call. |

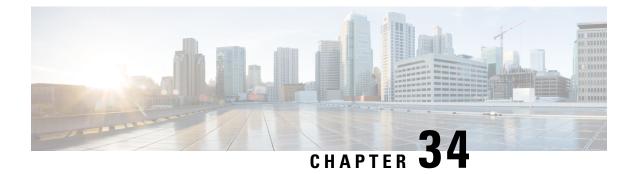

### **Error Messages**

- CUSP Internal Error, on page 179
- Request Not Found, on page 179
- Authorization Failure, on page 179
- Configuration Prerequisite Missing, on page 180

### **CUSP Internal Error**

You received this error message because an unexpected internal error has occurred within the Cisco Unified SIP Proxy software.

The web page contains useful details about the problem that occurred. You can provide this information to Cisco TAC.

Try the operation again, and if the problem persists, contact Cisco TAC for assistance.

### **Request Not Found**

You received this error message because the system received an invalid URL page request to the Cisco Unified SIP Proxy web server. If you received this message after clicking a link, it is possible that the Cisco Unified SIP Proxy web server page data is missing or has become corrupt.

If you typed the URL directly into the web browser, double check the exact spelling for typographic errors and try again. If the problem persists, contact Cisco TAC for assistance.

### **Authorization Failure**

You received this error message because you do not have the appropriate privilege to access the web page.

If you believe that you should have permission to access the web page, contact a Cisco Unified SIP Proxy administrator that has superuser privileges. The administrator can modify your user privileges to grant you access to the web page.

### **Configuration Prerequisite Missing**

You received this error message because the system cannot display the web page that you are requesting due to a missing configuration parameter.

The system lists the configuration parameter to be fixed and provides a link to the web page where you can configure the parameter.